Dell<sup>™</sup> Inspiron<sup>™</sup> 8100

# Lösungshandbuch

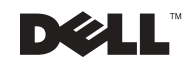

www.dell.com | support.dell.com

## Hinweise, Vorsichtshinweise und Warnungen

 $\blacksquare$  HINWEIS: Ein HINWEIS macht auf wichtige Informationen aufmerksam, mit denen Sie das System besser einsetzen können.

 VORSICHT: VORSICHT warnt vor möglichen Beschädigungen der Hardware oder vor Datenverlust und zeigt, wie diese vermieden werden können.

WARNUNG: Eine WARNUNG weist auf Gefahrenquellen hin, die materielle Schäden, Verletzungen oder sogar den Tod von Personen zur Folge haben können.

# Abkürzungen und Akronyme

Eine vollständige Liste der Abkürzungen und Akronyme finden Sie in der Hilfedatei Anleitungen. Hinweise zum Öffnen der Hilfedatei finden Sie auf [Seite 54](#page-53-0).

\_\_\_\_\_\_\_\_\_\_\_\_\_\_\_\_\_\_\_\_

Alle anderen in dieser Dokumentation genannten Marken und Handelsbezeichnungen sind Eigentum der entsprechenden Hersteller und Firmen. Die Dell Computer Corporation verzichtet auf alle Besitzrechte an Marken und Handelsbezeichnungen, die nicht ihr Eigentum sind.

Dieses Produkt ist durch eine spezielle Copyright-Technik geschützt, die durch Verfahrensansprüche bestimmter, in den USA angemeldeter Patente und anderer Rechte auf geistiges Eigentum im Besitz der Macrovision Corporation und anderer Besitzer geschützt ist. Die Verwendung dieser Technik zum Schutz des Copyright muss von Macrovision Corporation genehmigt werden und ist nur für den privaten Gebrauch sowie eine anderweitig eingeschränkte Nutzung bestimmt, sofern nicht anders von Macrovision Corporation festgelegt. Reverse Engineering oder Deassemblierung ist nicht gestattet.

November 2001 P/N 6H868 Rev. A01

Irrtümer und technische Änderungen vorbehalten. © 2001 Dell Computer Corporation. Alle Rechte vorbehalten.

Nachdrucke jeglicher Art ohne die vorherige schriftliche Genehmigung der Dell Computer Corporation sind strengstens untersagt.

Marken in diesem Text: Dell, das DELL-Logo, DellPlus, Dell TravelLite, Inspiron, TrueMobile, Dimension, OptiPlex, DellNet, Dell Precision und Latitude sind Marken der Dell Computer Corporation; Intel und Pentium sind eingetragene Marken, und Celeron ist eine Marke der Intel Corporation; GeForce2 Go ist eine Marke der NVIDIA Corporation; Microsoft und Windows sind eingetragene Marken der Microsoft Corporation.

# Inhalt

#### [Sicherheitshinweise und EMV-Richtlinien:](#page-8-0)  [Tragbare Computer](#page-8-0) . . . . . . . . . . . . . . . . . . . . . . . . . 9 [Sicherheitshinweise](#page-8-1) . . . . . . . . . . . . . . . . . . . . . . . 9 [EMV-Richtlinien](#page-12-0) . . . . . . . . . . . . . . . . . . . . . . . . 13 [Arbeiten mit dem Computer](#page-13-0) . . . . . . . . . . . . . . . . . . . 14 [Ergonomische Haltung beim Arbeiten mit dem Computer](#page-15-0) . . . . 16 [Entfernen und Installieren von Speichermodulen](#page-17-0) . . . . . . . . 18 [Schutz vor elektrostatischen Entladungen](#page-18-0) . . . . . . . . . . . . 19

#### 1 [Einrichten](#page-20-0)

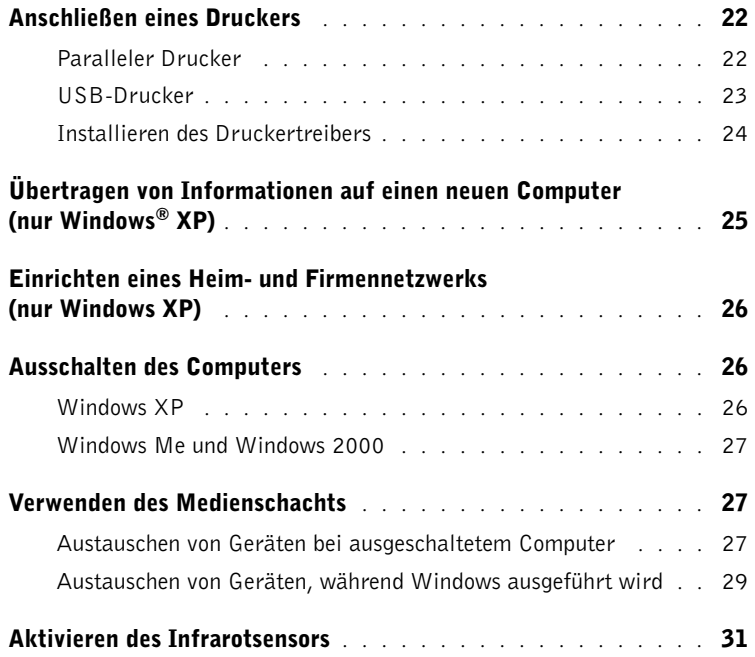

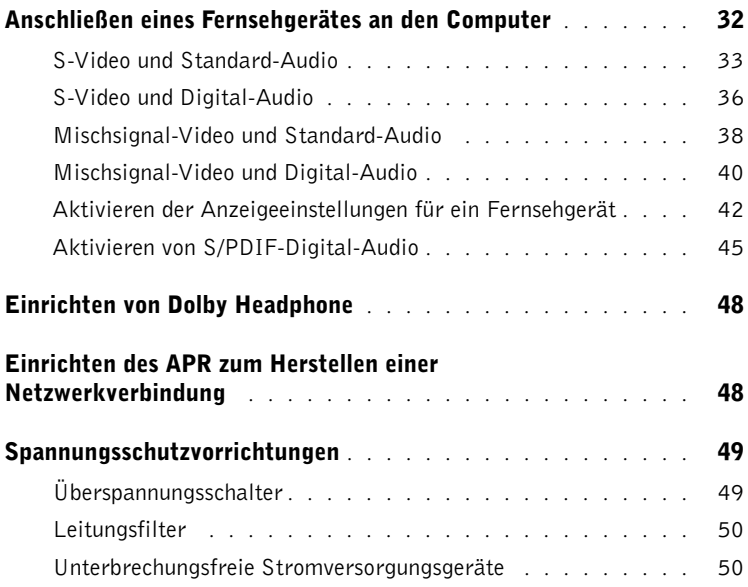

### 2 [Problemlösung](#page-50-0)

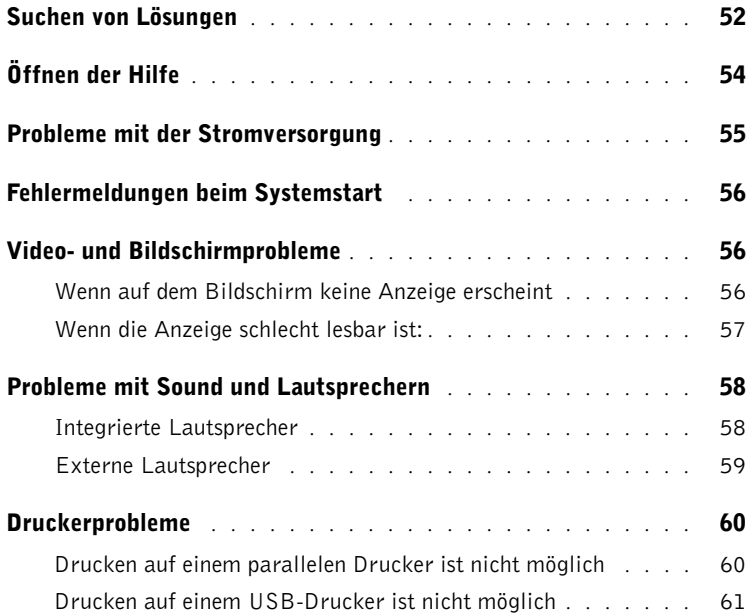

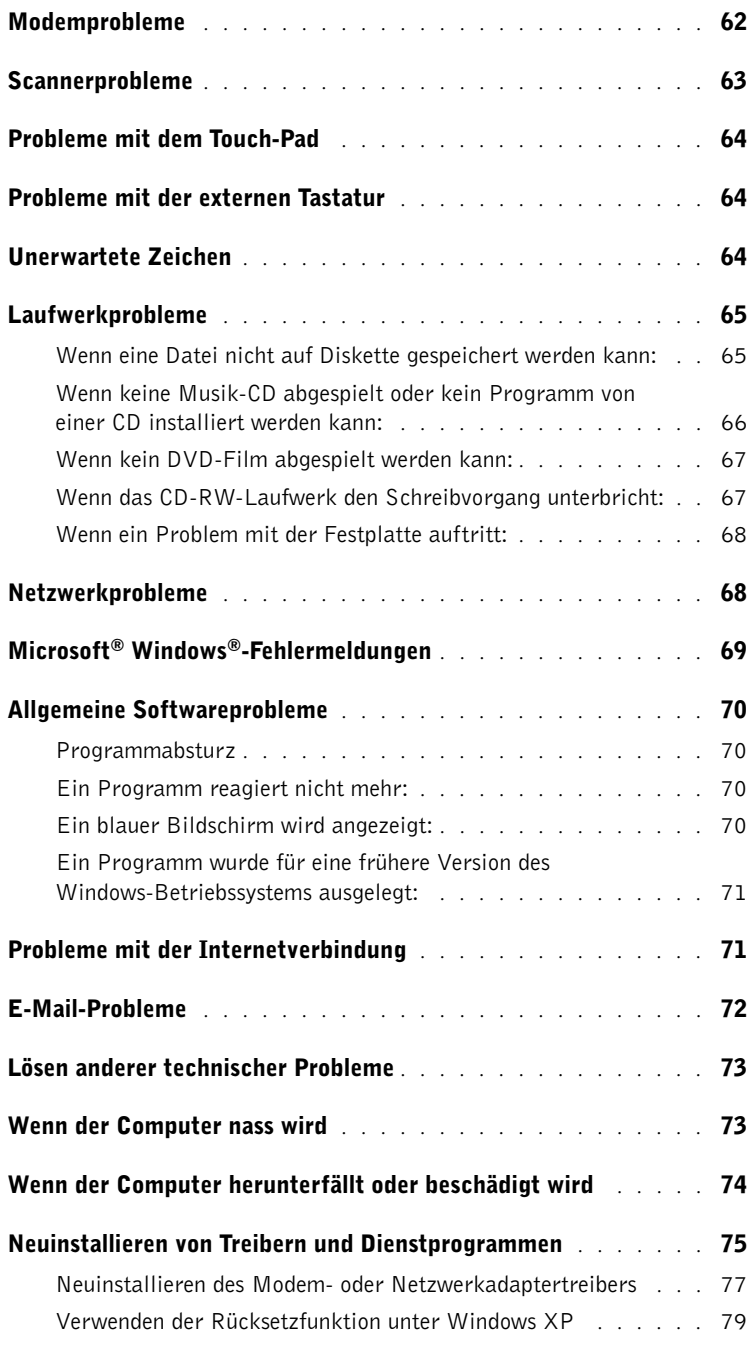

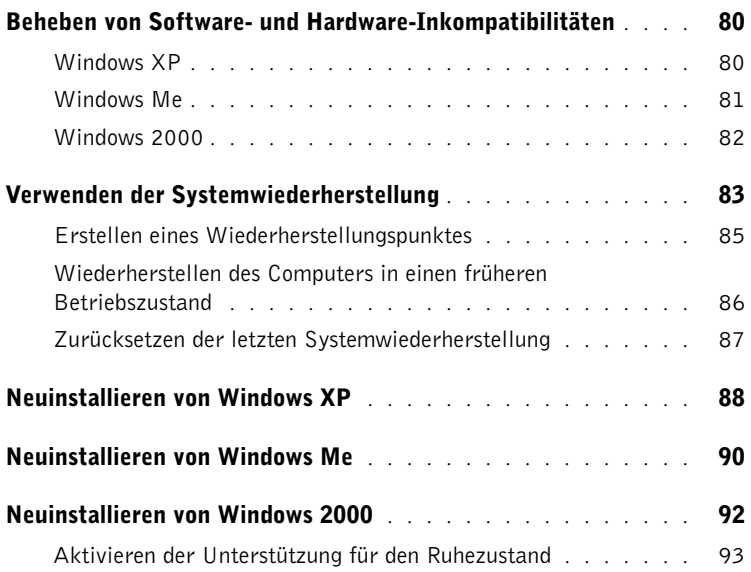

#### 3 [Hinzufügen von Komponenten](#page-94-0)

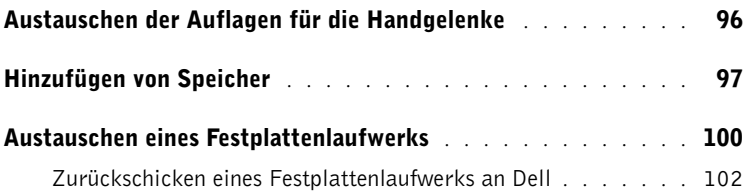

#### 4 [Anhang](#page-102-0)

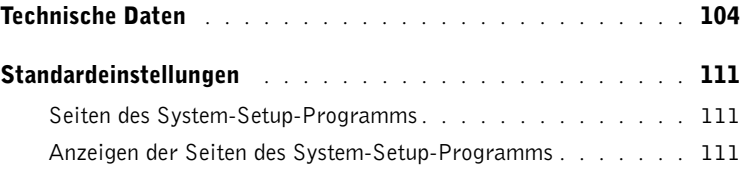

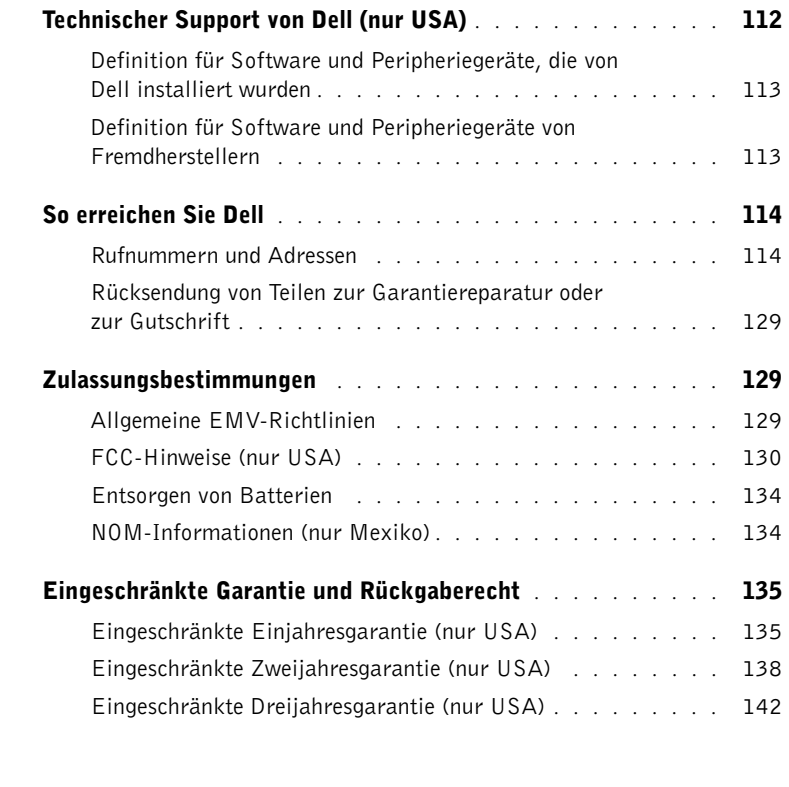

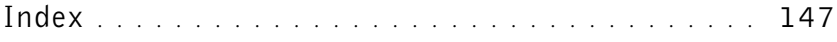

# <span id="page-8-0"></span>Sicherheitshinweise und EMV-Richtlinien: Tragbare Computer

Im Folgenden wird die Bedeutung der zusätzlichen Symbole erklärt, die nur in den Sicherheitshinweisen und EMV-Richtlinien (Elektromagnetische Verträglichkeit) verwendet werden.

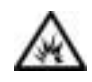

Explosionsgefahr **Flugzeug** 

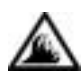

Brandgefahr Die Verwendung dieser Funktion ist möglicherweise in Flugzeugen nicht gestattet.

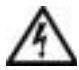

Stromschlaggefahr

<span id="page-8-1"></span>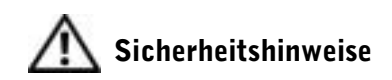

### Allgemein

- Wartungsarbeiten dürfen nur von qualifizierten Servicetechnikern vorgenommen werden. Beachten Sie alle Installationsanweisungen stets genau.
- Wenn Sie ein Verlängerungskabel an den Netzadapter anschließen, stellen Sie sicher, dass der Nennstrom aller an das Verlängerungskabel angeschlossenen Geräte nicht größer ist als der zulässige Nennstrom des Verlängerungskabels.

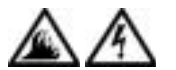

• Schieben Sie keine Gegenstände in die Lüftungsschlitze oder Öffnungen des Computers. Dies kann zu einem Kurzschluss der internen Komponenten führen und folglich einen Brand oder einen Stromschlag verursachen.

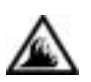

- Wenn der Netzadapter für die Stromversorgung des Computers oder zum Aufladen der Batterie verwendet wird, sollte er sich in einem gut belüfteten Bereich befinden, z. B. auf einer Schreibtischoberfläche oder auf dem Boden. Achten Sie darauf, dass auf dem Netzadapter weder Papier noch Gegenstände liegen, die die Kühlung beeinträchtigen. Verwenden Sie den Netzadapter auch nicht in einer Tragetasche.
- Legen Sie den tragbaren Computer zum Arbeiten nicht über längere Zeit unmittelbar auf Ihren Beinen ab. Während des normalen Betriebs erhitzt sich die Computerunterseite (vor allem bei Betrieb mit Netzstrom). Ein anhaltender Hautkontakt kann unangenehm werden oder sogar zu Verbrennungen führen.

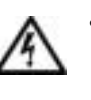

• Verwenden Sie den Computer nicht in einer feuchten Umgebung, z. B. in der Nähe einer Badewanne, eines Waschbeckens, eines Schwimmbeckens oder in einem feuchten Keller.

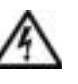

• Wenn Ihr Computer mit einem integrierten oder optionalen (PC-Karten-)Modem ausgestattet ist, ziehen Sie das Modemkabel bei Herannahen eines Gewitters ab, um die Gefahr eines Blitzeinschlages zu vermeiden.

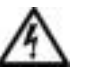

• Um das Risiko eines Stromschlages zu vermeiden, sollten Sie bei einem Gewitter weder Kabel anschließen oder abziehen noch eine Wartung oder Neukonfiguration des Gerätes vornehmen. Verwenden Sie den Computer nicht während eines Gewitters, es sei denn, der Computer wird mit Batteriestrom versorgt und ist nicht an das Stromnetz angeschlossen.

- Wenn Ihr Computer mit einem Modem ausgestattet ist, sollte das für das Modem verwendete Kabel mindestens einen AWG-Wert von 26 (American Wire Gauge [Amerikanisches Eichmaß für Kabel]) sowie einen FCC-konformen, modularen RJ-11-Stecker aufweisen.
- PC-Karten können während des Normalbetriebs sehr warm werden. Seien Sie vorsichtig, wenn Sie PC-Karten nach längerem Betrieb entfernen.

• Trennen Sie den Computer vom Stromnetz, bevor Sie ihn reinigen. Reinigen Sie den Computer mit einem weichen Tuch, das mit Wasser befeuchtet wurde. Verwenden Sie keine flüssigen Reinigungsmittel oder Sprühreiniger, die eventuell entflammbare Stoffe enthalten.

#### Stromversorgung (Sicherheitshinweise, Fortsetzung)

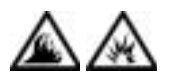

- Verwenden Sie nur den von Dell gelieferten Netzadapter, der für diesen Computer zugelassen ist. Andernfalls besteht Brand- oder Explosionsgefahr.
- Stellen Sie vor dem Anschluss des Computers an eine Steckdose sicher, dass die Betriebsspannung des Netzadapters mit der Nennspannung und Frequenz der verfügbaren Stromquelle übereinstimmt.
- Um den Computer von der Stromversorgung zu trennen, schalten Sie ihn aus, entfernen die Batterie und trennen den Netzadapter von der Steckdose.
- Um Stromschläge zu vermeiden, sollten Sie die Netzkabel des Netzadapters und der Peripheriegeräte stets an ordnungsgemäß geerdete Stromquellen anschließen. Die Kabel sollten mit Schuko-Steckern ausgestattet sein, um einwandfreie Erdung zu gewährleisten. Verwenden Sie keine Adapterstecker. Entfernen Sie den Massekontakt des Netzkabels nicht. Verwenden Sie bei Bedarf nur geeignete Verlängerungskabel mit Schuko-Steckern, die zum Netzadapterkabel passen.
- Stellen Sie sicher, dass nichts auf dem Netzkabel des Netzadapters abgelegt wird und man weder auf das Kabel treten noch darüber stolpern kann.

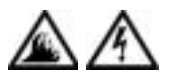

• Gehen Sie beim Anschließen des Netzadapterkabels an eine Steckerleiste vorsichtig vor. In einige Steckerleisten können Stecker auch falsch eingesteckt werden. Dadurch könnte der Computer irreparabel beschädigt werden. Außerdem besteht Stromschlag- sowie Brandgefahr. Stellen Sie sicher, dass der Erdungskontakt am Netzstecker in den entsprechenden Kontakt der Steckerleiste eingesetzt ist.

# Batterie (Sicherheitshinweise, Fortsetzung)

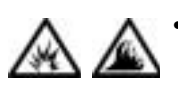

• Verwenden Sie nur von Dell gelieferte Batterien, die für diesen Computer zugelassen sind. Bei Verwendung anderer Batterien besteht Brand- oder Explosionsgefahr.

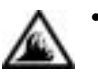

• Transportieren Sie die Batterie nicht in Ihrer Tasche, Aktentasche oder einem anderen Behälter, in dem dort befindliche Gegenstände aus Metall (beispielsweise Autoschlüssel oder Büroklammern) die Klemmen der Batterie kurzschließen könnten. Der starke Stromfluss kann äußerst hohe Temperaturen und somit Beschädigungen an der Batterie sowie einen Brand verursachen.

- Bei unsachgemäßer Handhabung der Batterie besteht Brandgefahr. Nehmen Sie die Batterie nicht auseinander. Behandeln Sie beschädigte oder auslaufende Batterien mit äußerster Vorsicht. Ist die Batterie beschädigt, kann Elektrolyt aus den Zellen austreten und zu Verletzungen führen.
- Bewahren Sie die Batterie außerhalb der Reichweite von Kindern auf.

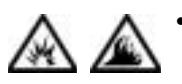

• Bewahren Sie den Computer oder die Batterie nicht in der Nähe einer Wärmequelle auf, z. B. einer Heizung, einem Kamin, einem Heizlüfter oder ähnlichen Geräten, oder setzen Sie ihn nicht Temperaturen von über 60 °C aus. Bei übermäßiger Erhitzung besteht Explosions- und Brandgefahr.

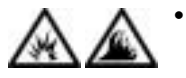

• Entsorgen Sie die Batterie des Computers nicht in Feuer oder im Haushaltsmüll. Batterien können explodieren. Entsorgen Sie verbrauchte Batterien gemäß den Anweisungen des Herstellers, oder wenden Sie sich an Ihren örtlichen Abfallentsorgungsbetrieb, und fragen Sie nach Informationen zur umweltgerechten Entsorgung. Entsorgen Sie verbrauchte oder beschädigte Batterien umgehend.

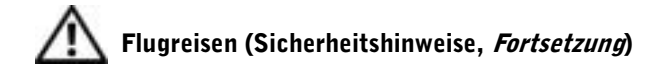

- Für den Betrieb von Dell™-Computern an Bord eines Flugzeugs gelten bestimmte gesetzliche Bestimmungen und/oder von der Fluglinie festgelegte Richtlinien. Gemäß solchen Richtlinien ist die Verwendung eines elektronischen Gerätes, das Funkwellen oder andere elektromagnetische Signale aussenden kann, unter Umständen in einem Flugzeug verboten.
	- Um solche Bestimmungen nach bestem Ermessen einzuhalten, deaktivieren Sie bitte Ihr TrueMobile™-Gerät von Dell oder ein anderes Gerät zur Übertragung von Daten per Funk, wenn Ihr tragbarer Computer von Dell damit ausgestattet ist, bevor Sie in das Flugzeug steigen. Befolgen Sie außerdem die Anweisungen des Flugpersonals.
	- Darüber hinaus ist die Verwendung von elektronischen Geräten, beispielsweise von tragbaren Computern, in kritischen Flugphasen (wie Start und Landung) möglicherweise nicht gestattet. Einige Fluglinien definieren den Begriff "kritische Flugphase" noch enger, und zwar als jeden Zeitpunkt, zu dem sich das Flugzeug in einer Höhe von unter 3050 Metern befindet. Befolgen Sie die Richtlinien der Fluglinien in Bezug auf die Verwendung elektronischer Geräte.

#### <span id="page-12-0"></span>EMV-Richtlinien

- Durch abgeschirmte Kabel wird sichergestellt, dass die entsprechende EMV-Klassifikation für die vorgesehene Einsatzumgebung eingehalten wird. Ein Kabel für Drucker, die über die parallele Schnittstelle angeschlossen werden, erhalten Sie bei Dell. Sie können ein solches Kabel auch über die Website von Dell unter der Adresse http://www.dell.com bestellen.
- Elektrostatische Entladungen können die elektronischen Bauteile des Computers beschädigen. Um Beschädigungen durch elektrostatische Entladungen zu vermeiden, sollten Sie die statische Elektrizität Ihres Körpers entladen, bevor Sie elektronische Bauteile (z. B. ein Speichermodul) des Computers berühren. Berühren Sie dazu eine nicht lackierte Metallfläche an der E/A-Leiste des Computers.

#### <span id="page-13-0"></span>Arbeiten mit dem Computer

Beachten Sie die folgenden Sicherheitshinweise, um Schäden am Computer zu vermeiden.

- Wenn Sie den Computer zum Arbeiten aufstellen, platzieren Sie ihn auf einer ebenen Fläche.
- Geben Sie den Computer auf Reisen nicht als Gepäckstück auf. Sie können den Computer röntgen lassen; Sie dürfen ihn jedoch niemals durch einen Metalldetektor laufen lassen. Wenn Sie den Computer manuell überprüfen lassen, halten Sie eine geladene Batterie bereit, falls Sie aufgefordert werden, den Computer einzuschalten.
- Wenn Sie das Festplattenlaufwerk beim Reisen aus dem Computer ausbauen, wickeln Sie es in ein nicht leitendes Material, z. B. Stoff oder Papier. Wenn Sie das Laufwerk manuell überprüfen lassen, sollten Sie darauf vorbereitet sein, es in den Computer einbauen zu müssen. Sie können das Festplattenlaufwerk röntgen lassen; Sie dürfen es jedoch niemals durch einen Metalldetektor laufen lassen.
- Legen Sie den Computer während der Reise nicht in ein Gepäckfach über dem Sitz, wo er umherrutschen könnte. Lassen Sie den Computer nicht fallen, und setzen Sie ihn keinen anderen mechanischen Erschütterungen aus.
- Schützen Sie Computer, Batterie und Festplattenlaufwerk vor Schmutz, Staub, Lebensmitteln, Flüssigkeiten, extremen Temperaturen und übermäßiger Sonneneinstrahlung.
- Wenn Sie Ihren Computer in eine Umgebung mit völlig unterschiedlicher Temperatur und/oder Luftfeuchtigkeit bringen, kann sich auf oder im Computer Kondenswasser bilden. Um eine Beschädigung des Computers zu vermeiden, sollten Sie genügend Zeit verstreichen lassen, damit die Feuchtigkeit verdunsten kann, bevor Sie den Computer benutzen.
- 

 VORSICHT: Wenn Sie den Computer aus einer kälteren in eine wärmere Umgebung bringen oder umgekehrt, sollten Sie mit dem Einschalten warten, bis sich der Computer an die Raumtemperatur angepasst hat.

- Ziehen Sie beim Trennen eines Kabels vom Gerät nur am Stecker oder an der Zugentlastung und nicht am Kabel selbst. Ziehen Sie den Stecker möglichst geradlinig aus der Steckdose heraus, damit die Kontaktstifte nicht verbogen werden. Vor dem Anschließen eines Kabels sollten Sie sicherstellen, dass der Stecker korrekt ausgerichtet ist und nicht verkantet aufgesetzt wird.
- Behandeln Sie die Komponenten sorgsam. Halten Sie Bauteile wie Speichermodule an den Kanten und nicht an den Kontaktstiften.
- Wenn Sie ein Speichermodul von der Systemplatine entfernen oder ein Peripheriegerät vom Computer trennen möchten, warten Sie nach dem Ausschalten und Entfernen des Netzadapterkabels des Computers mindestens fünf Sekunden, um Beschädigungen der Systemplatine zu vermeiden.
- Reinigen Sie den integrierten Bildschirm mit einem weichen, sauberen Tuch und handelsüblichem Glasreiniger, der weder Wachs noch Scheuermittel enthält. Geben Sie das Reinigungsmittel auf das Tuch, und wischen Sie gleichmäßig in eine Richtung von oben nach unten über den Bildschirm. Ist der Bildschirm verschmiert oder anderweitig verunreinigt, sollten Sie Reinigungsalkohol statt Glasreiniger verwenden.
- Ist der Computer nass oder beschädigt worden, folgen Sie den Anweisungen unter "Wenn der Computer nass wird" auf Seite 73 und "Wenn der Computer herunterfällt oder beschädigt wird" auf [Seite 74.](#page-73-1) Wenn Sie nach Durchführung dieser Verfahren feststellen, dass der Computer nicht einwandfrei arbeitet, wenden Sie sich an Dell (siehe [Seite 114\)](#page-113-2).

#### <span id="page-15-0"></span>Ergonomische Haltung beim Arbeiten mit dem Computer

WARNUNG: Falsches oder länger andauerndes Arbeiten mit der Tastatur kann gesundheitsschädlich sein.

#### WARNUNG: Länger andauerndes Arbeiten am integrierten oder externen Bildschirm kann die Augen belasten.

Um ein angenehmes und effizientes Arbeiten zu gewährleisten, beachten Sie beim Aufstellen und Verwenden Ihres Computers die folgenden ergonomischen Richtlinien:

- Stellen Sie den Computer so auf, dass Sie direkt vor dem Bildschirm und der Tastatur sitzen.
- Passen Sie den Neigungswinkel des Bildschirms sowie Kontrast, Helligkeit und Lichtquellen (beispielsweise Decken- und Tischlampen sowie Fenster mit Vorhängen oder Jalousien) so an, dass eventuell auftretende Reflexionen am Bildschirm auf ein Minimum reduziert werden.
- Wenn Sie an Ihren Computer einen externen Monitor anschließen, stellen Sie den Monitor in einem angenehmen Abstand (in der Regel 50 bis 60 cm) auf. Der Bildschirm sollte sich in Augenhöhe (oder etwas tiefer) befinden, wenn Sie davor sitzen.
- Verwenden Sie einen Stuhl mit guter Rückenstütze.
- Achten Sie darauf, dass die Unterarme horizontal liegen und Sie die Handgelenke nicht verdrehen müssen, während Sie mit Tastatur, Touch-Pad, Trackstick oder der externen Maus arbeiten.
- Verwenden Sie beim Arbeiten mit der Tastatur, dem Touch-Pad oder Trackstick stets die Auflage für die Handgelenke. Beim Arbeiten mit einer externen Maus muss genügend Platz zum Abstützen der Hände vorhanden sein.
- Lassen Sie die Oberarme entspannt herabhängen.
- Sitzen Sie aufrecht. Die Füße sollen dabei auf dem Boden stehen, so dass sich die Oberschenkel in einer waagerechten Position befinden.
- Beim Sitzen sollte das Gewicht der Beine auf den Füßen ruhen, nicht auf der Vorderkante des Stuhls. Passen Sie hierzu die Höhe Ihres Stuhls an, oder verwenden Sie gegebenenfalls eine Fußbank, damit Sie die richtige Haltung einnehmen können.
- Bringen Sie Abwechslung in Ihren Arbeitsablauf. Versuchen Sie, Ihre Arbeit so zu organisieren, dass Sie nicht über eine lange Zeit hinweg tippen müssen. Wenn Sie mit dem Tippen aufhören, gehen Sie zu Tätigkeiten über, bei denen Sie beide Hände gebrauchen müssen.

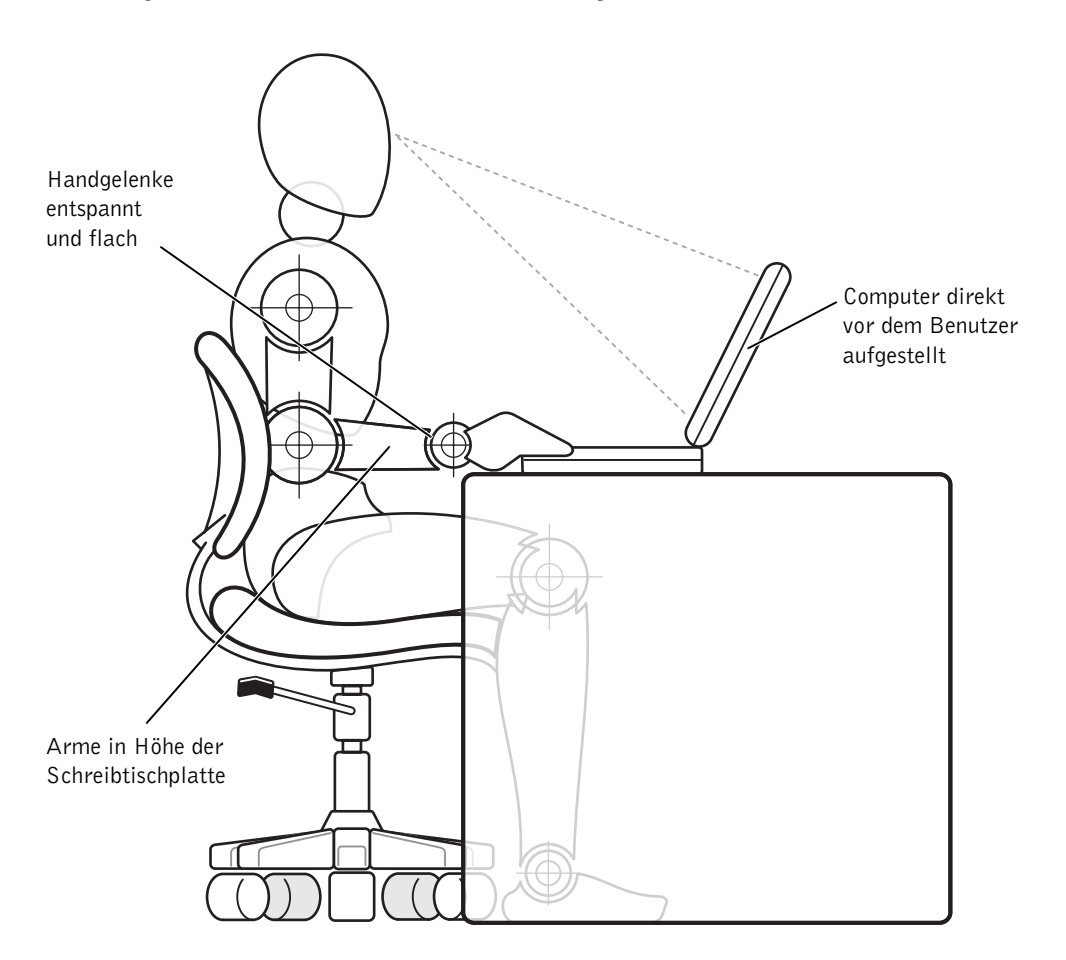

#### <span id="page-17-0"></span>Entfernen und Installieren von Speichermodulen

Führen Sie vor dem Entfernen oder Installieren von Speichermodulen folgende Schritte in der angegebenen Reihenfolge aus.

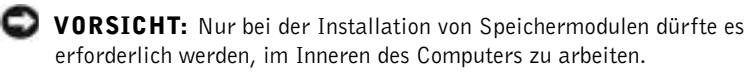

- VORSICHT: Um eine mögliche Beschädigung der Systemplatine zu vermeiden, warten Sie nach dem Ausschalten des Computers fünf Sekunden, bevor Sie ein Peripheriegerät vom Computer trennen oder ein Speichermodul entfernen.
	- 1 Den Computer und alle angeschlossenen Peripheriegeräte ausschalten.
	- 2 Den Computer und die Peripheriegeräte vom Netz trennen. So wird die Gefahr von Verletzungen oder elektrischen Schlägen verringert. Außerdem alle Telefon- und Datenübertragungskabel vom System trennen.
	- 3 Die Hauptbatterie aus dem Batteriefach und gegebenenfalls die zweite Batterie aus dem Medienschacht entfernen.
	- 4 Sich durch Berühren einer nicht lackierten Metallfläche an der E/A-Leiste auf der Rückseite des Computers erden.

Während der Arbeit von Zeit zu Zeit die E/A-Leiste berühren, um statische Elektrizität abzuleiten, die Bauteile beschädigen kann.

#### <span id="page-18-0"></span>Schutz vor elektrostatischen Entladungen

Elektrostatische Entladungen können die elektronischen Bauteile des Computers beschädigen. Um Beschädigungen durch elektrostatische Entladungen zu vermeiden, sollten Sie die statische Elektrizität Ihres Körpers entladen, bevor Sie elektronische Bauteile (z. B. ein Speichermodul) des Computers berühren. Berühren Sie dazu eine nicht lackierte Metallfläche an der E/A-Leiste des Computers.

Berühren Sie während Arbeiten im Inneren des Computers von Zeit zu Zeit einen E/A-Anschluss, um die statische Elektrizität abzuleiten, die sich in Ihrem Körper aufgebaut hat.

Beachten Sie auch folgende Hinweise, um Beschädigungen durch elektrostatische Entladung (ESE) zu vermeiden:

- Entfernen Sie beim Auspacken einer elektrostatisch empfindlichen Komponente aus dem Versandkarton erst dann ihre antistatische Verpackung, wenn Sie die Komponente installieren möchten. Vergewissern Sie sich, dass die in Ihrem Körper aufgebaute statische Elektrizität abgeleitet wurde, bevor Sie die antistatische Verpackung der Komponente entfernen.
- Verwenden Sie für den Transport einer elektrostatisch empfindlichen Komponente einen antistatischen Behälter oder eine antistatische Verpackung.
- Arbeiten Sie mit allen empfindlichen Komponenten in einer elektrostatisch unbedenklichen Umgebung. Verwenden Sie nach Möglichkeit antistatische Fußmatten und Schreibtischauflagen.

Der folgende Hinweis kann in diesem Dokument wiederholt vorkommen, um Sie an diese Vorsichtsmaßnahmen zu erinnern:

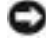

 VORSICHT: Beachten Sie die Sicherheitshinweise am Anfang dieses Handbuchs im Abschnitt "Schutz vor elektrostatischen Entladungen".

#### ABSCHNITT 1

# <span id="page-20-0"></span>Einrichten

[Anschließen eines Druckers](#page-21-0)

Übertragen von Informationen auf einen neuen Computer (nur Windows *®* XP)

[Einrichten eines Heim- und Firmennetzwerks](#page-25-0)  [\(nur Windows XP\)](#page-25-0)

[Ausschalten des Computers](#page-25-1)

[Verwenden des Medienschachts](#page-26-1)

[Aktivieren des Infrarotsensors](#page-30-0)

[Anschließen eines Fernsehgerätes an den Computer](#page-31-0)

[Einrichten von Dolby Headphone](#page-47-0)

[Einrichten des APR zum Herstellen einer](#page-47-1)  [Netzwerkverbindung](#page-47-1)

[Spannungsschutzvorrichtungen](#page-48-0)

# <span id="page-21-0"></span>Anschließen eines Druckers

In der Dokumentation des Druckers finden Sie u. a. Hinweise zu folgenden vom Hersteller empfohlenen Vorbereitungsmaßnahmen:

- Entfernen der Verpackung
- Installieren der Tonerkassette bzw. Tintenpatrone
- Einlegen von Papier

Schließen Sie dann den Drucker gemäß den mitgelieferten Anweisungen an den Computer an. Falls keine Informationen mitgeliefert wurden, beachten Sie die folgenden Abschnitte.

#### <span id="page-21-1"></span>Paralleler Drucker

- 1 Den Computer ausschalten (siehe [Seite 26](#page-25-1)).
- VORSICHT: Verwenden Sie nur parallele Standardkabel gemäß IEEE, die nicht länger als drei Meter sind, um den Drucker an den Computer anzuschließen. Wird kein Standardkabel verwendet, kann es zu Problemen beim Drucken kommen.
	- 2 Das Druckerkabel am parallelen Anschluss des Computers anschließen und die beiden Schrauben festziehen. Das Kabel in den parallelen Anschluss am Drucker einstecken und die beiden Klammern in den Kerben einrasten lassen.

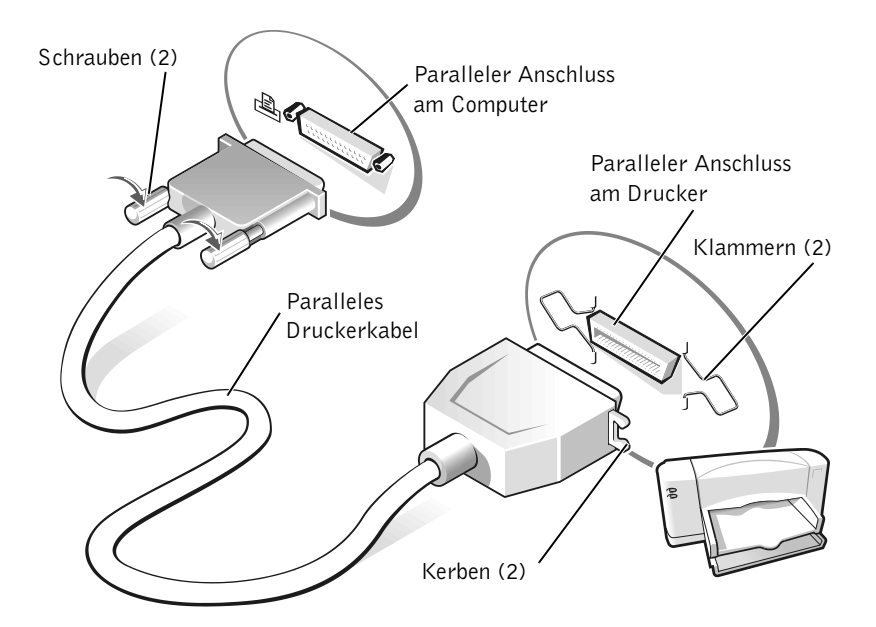

- 3 Den Drucker und danach den Computer einschalten. Wird das Fenster Hardware-Assistent angezeigt, auf Abbrechen klicken.
- 4 Bei Bedarf den Druckertreiber installieren (siehe [Seite 24\)](#page-23-0).

#### <span id="page-22-0"></span>USB-Drucker

- 1 Bei Bedarf den Druckertreiber installieren (siehe [Seite 24\)](#page-23-0).
- 2 Das Druckerkabel an den USB-Anschluss des Computers und des Druckers anschließen. Die USB-Stecker lassen sich nur in eine Richtung einstecken.

HINWEIS: USB-Geräte können bei eingeschaltetem Computer angeschlossen werden.

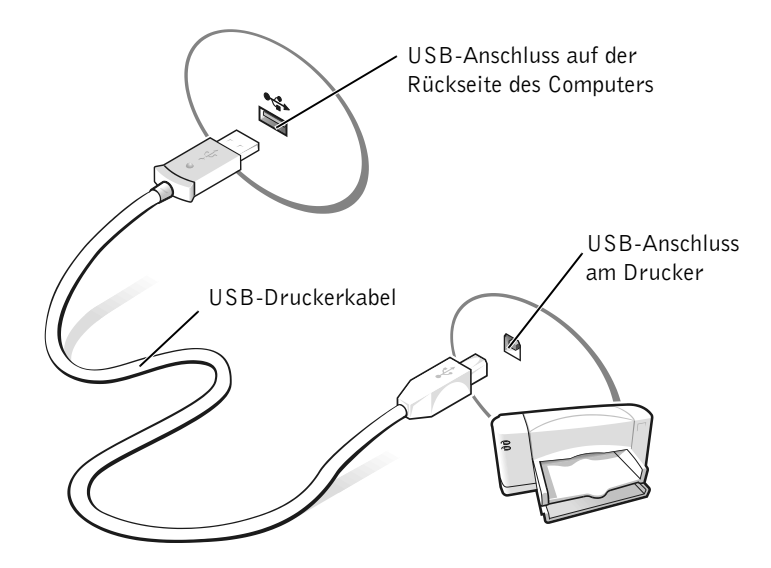

#### <span id="page-23-0"></span>Installieren des Druckertreibers

Um zu überprüfen, ob der Druckertreiber auf einem Computer mit dem Betriebssystem Microsoft® Windows® XP installiert ist, klicken Sie auf die Schaltfläche Start, dann nacheinander auf Systemsteuerung, Drucker und andere Hardware und schließlich auf Installierte Drucker bzw. Faxdrucker anzeigen. Wenn auf Ihrem Computer Microsoft® Windows 2000 oder Windows Millennium Edition (Me) ausgeführt wird, klicken Sie auf die Schaltfläche Start, zeigen auf Einstellungen und klicken anschließend auf Drucker. Wenn Ihr Druckermodell im Fenster Drucker aufgeführt wird, kann der Drucker sofort verwendet werden.

Falls ein Druckertreiber installiert werden muss, legen Sie die Installations-CD in das CD- bzw. DVD-Laufwerk ein. Folgen Sie dann anhand der Druckerdokumentation den Anweisungen auf dem Bildschirm.

Wird die CD für die Druckerinstallation nicht automatisch ausgeführt, klikken Sie auf die Schaltfläche Start, dann auf Ausführen und geben anschließend x:\setup.exe ein; dabei steht x für den Laufwerkbuchstaben des CD- bzw. DVD-Laufwerks (normalerweise Laufwerk D). Anschließend auf OK klicken und die Anweisungen auf dem Bildschirm befolgen. Wenn die CD für die Druckerinstallation auf diese Weise dennoch nicht gestartet werden kann, sollten Sie die Anleitungen zum Starten der CD in der Drukkerdokumentation befolgen.

 HINWEIS: Detaillierte Anweisungen zur Druckertreiberinstallation finden Sie in der Dokumentation zum Drucker.

# <span id="page-24-0"></span>Übertragen von Informationen auf einen neuen Computer (nur Windows*®* XP)

Windows XP bietet einen Assistenten zum Übertragen von Dateien und Einstellungen, mit dessen Hilfe Daten, z. B. E-Mails, Fenstergrößen, Einstellungen für die Symbolleiste und Internetfavoriten, von einem Computer auf einen anderen übertragen werden können. Zuerst werden die Daten vom Quellcomputer zusammengestellt und dann auf den Zielcomputer übertragen.

Wenn der Quellcomputer ein anderes Windows-Betriebssystem verwendet, können Sie den Assistenten von der CD mit der Betriebssystemsoftware von Windows XP oder von einer Diskette starten, die auf dem Computer unter Windows XP erstellt wurde. Sie können die Daten über eine Netzwerkoder serielle Verbindung auf den Zielcomputer übertragen oder auf einem austauschbaren Datenträger wie einer Diskette, einer Zip-Diskette oder einer beschreibbaren CD speichern.

- 1 Auf dem Computer mit Windows XP auf Start klicken, auf Alle Programme –> Zubehör –> Systemprogramme zeigen und anschließend auf Assistent zum Übertragen von Dateien und Einstellungen klicken.
- 2 Auf der Begrüßungsseite auf Weiter klicken.
- 3 Im Fenster Um welchen Computer handelt es sich? die Option Zielcomputer auswählen und anschließend auf Weiter klicken.
- 4 Den Anweisungen auf dem Bildschirm folgen.

# <span id="page-25-0"></span>Einrichten eines Heim- und Firmennetzwerks (nur Windows XP)

Windows XP bietet einen Netzwerkinstallations-Assistenten, der Sie durch die Freigabe von Dateien, Druckern oder einer Internetverbindung für Computer in einem Heimnetzwerk oder einem kleinen Firmennetzwerk führt.

- 1 Auf die Schaltfläche Start klicken, auf Alle Programme –> Zubehör –> Kommunikation und dann auf Netzwerkinstallations-Assistent klicken.
- 2 Auf der Begrüßungsseite auf Weiter klicken.
- 3 Auf Prüfliste zum Erstellen eines Netzwerks klicken.
- 4 Die Prüfliste ausfüllen, die erforderlichen vorbereitenden Schritte durchführen und anschließend zum Netzwerkinstallations-Assistenten zurückkehren.
- 5 Den Anweisungen auf dem Bildschirm folgen.

# <span id="page-25-1"></span>Ausschalten des Computers

 VORSICHT: Um Datenverlust zu verhindern, dürfen Sie den Computer nicht durch Drücken des Netzschalters ausschalten, sondern müssen ihn ordnungsgemäß über das Menü Start herunterfahren.

#### <span id="page-25-2"></span>Windows XP

- 1 Alle geöffneten Dateien speichern und schließen sowie alle geöffneten Programme beenden.
- 2 Auf die Schaltfläche Start und anschließend auf Ausschalten klicken.
- 3 Erneut auf Ausschalten klicken.

Nachdem der Computer heruntergefahren wurde, schaltet er sich automatisch ab.

**HINWEIS:** Durch das Auswählen der Verbindungsmethode Dieser Computer verfügt über eine direkte Verbindung mit dem Internet wird die unter Windows XP bereitgestellte integrierte Firewall aktiviert.

**HINWEIS:** Wenn beim Ausschalten des Computers Probleme auftreten, lesen Sie bitte den Abschnitt "Allgemeine Softwareprobleme" auf [Seite 70](#page-69-4).

#### <span id="page-26-0"></span>Windows Me und Windows 2000

- 1 Alle geöffneten Dateien speichern und schließen sowie alle geöffneten Programme beenden.
- 2 Auf die Schaltfläche Start und anschließend auf Beenden klicken.
- 3 Auf das Listenfeld unter Welcher Vorgang soll durchgeführt werden? klicken.
- 4 Auf Herunterfahren und anschließend auf OK klicken.

Nachdem der Computer heruntergefahren wurde, schaltet er sich automatisch ab.

# <span id="page-26-1"></span>Verwenden des Medienschachts

Der Medienschacht unterstützt viele verschiedene Geräte, unter anderem:

- CD-Laufwerk
- CD-RW-Laufwerk
- DVD-Laufwerk
- DVD-/CD-RW-Kombinationslaufwerk
- Zip-Laufwerk
- Zweites Festplattenlaufwerk
- Zweite Batterie
- Dell TravelLite™-Modul
- VORSICHT: Um irreparable Schäden am Docking-Anschluss zu vermeiden, entfernen oder ersetzen Sie Geräte im Medienschacht nicht, während der Computer mit einem Advanced Port Replicator (APR) verbunden ist.

#### <span id="page-26-2"></span>Austauschen von Geräten bei ausgeschaltetem Computer

- 1 Alle geöffneten Dateien speichern und schließen, alle geöffneten Programme beenden und den Computer herunterfahren (siehe [Seite 26\)](#page-25-1).
- 2 Wenn der Computer an einen APR angeschlossen ist, die Verbindung trennen.
- 3 Den Bildschirm schließen und den Computer umdrehen.
- 4 Die Freigabeklinke zur Seite schieben und festhalten und das Gerät aus dem Medienschacht ziehen.
- VORSICHT: Bewahren Sie Geräte, die nicht in den Computer eingesetzt sind, in einer Tasche auf, um eine mögliche Beschädigung der Geräte zu vermeiden. Bewahren Sie die Geräte an einem trockenen, sicheren Ort auf, und legen Sie keine schweren Gegenstände darauf ab.

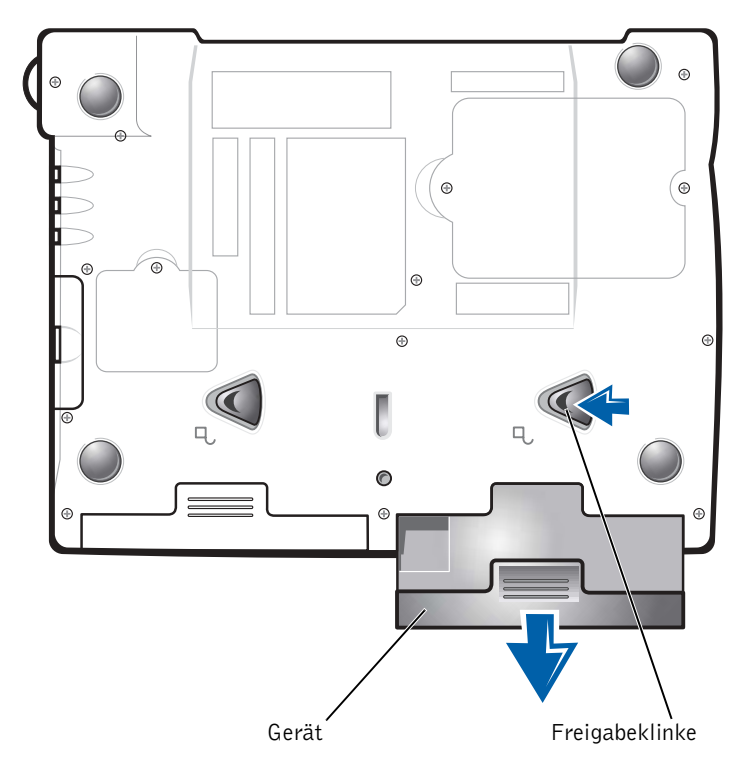

#### Unterseite des Computers

- VORSICHT: Setzen Sie die Geräte ein, bevor Sie den Computer an ein Docking-Gerät anschließen und einschalten.
	- 5 Das neue Gerät in den Schacht einschieben, bis es mit einem hörbaren Klicken einrastet.
- 6 Den Computer einschalten.

#### <span id="page-28-0"></span>Austauschen von Geräten, während Windows ausgeführt wird

 VORSICHT: Um irreparable Schäden am Docking-Anschluss zu vermeiden, tauschen Sie keine Geräte aus, während der Computer mit einem APR verbunden ist.

#### Unter Microsoft Windows XP

- 1 In der Windows-Taskleiste auf das Symbol Unplug or Eject Hardware (Hardwarekomponente entfernen oder auswerfen) doppelklicken.
- 2 Auf das Gerät klicken, das ausgeworfen werden soll.
- 3 Den Computer mit geöffnetem Bildschirm nach hinten kippen, um Zugang zur Unterseite des Computers zu haben.
- 4 Die Freigabeklinke zur Seite schieben und festhalten und das Gerät aus dem Schacht ziehen.
- 5 Das neue Gerät in den Schacht einschieben, bis es mit einem hörbaren Klicken einrastet.
- 6 Gegebenenfalls das Passwort eingeben, um mit dem Computer arbeiten zu können.

#### Unter Microsoft Windows Me

- 1 Mit der rechten Maustaste in der Microsoft Windows-Taskleiste auf das Symbol Softex BayManager klicken.
- 2 Auf Remove/Swap (Entfernen/Auswechseln) klicken.
- 3 Den Computer mit geöffnetem Bildschirm nach hinten kippen, um Zugang zur Unterseite des Computers zu haben.
- 4 Die Freigabeklinke zur Seite schieben und festhalten und das Gerät aus dem Medienschacht ziehen.
- 5 Das neue Gerät in den Schacht einschieben, bis es mit einem hörbaren Klicken einrastet.
- 6 Auf OK klicken. Anschließend erneut auf OK klicken, um das Fenster Softex BayManager zu schließen.

#### Unter Microsoft Windows 2000

- 1 In der Microsoft Windows-Taskleiste auf das Symbol Unplug or Eject Hardware (Hardwarekomponente entfernen oder auswerfen) doppelklicken.
- 2 Auf das Gerät klicken, das entfernt werden soll, und anschließend auf Stop (Stopp) klicken.
- 3 Auf OK klicken und abwarten, bis das ausgewählte Gerät nicht mehr in der Geräteliste im Fenster Hardwarekomponente entfernen oder auswerfen angezeigt wird.
- 4 Den Computer mit geöffnetem Bildschirm nach hinten kippen, um Zugang zur Unterseite des Computers zu haben.
- 5 Die Freigabeklinke zur Seite schieben und festhalten und das Gerät aus dem Medienschacht ziehen.
- 6 Das neue Gerät in den Schacht einschieben, bis es mit einem hörbaren Klicken einrastet.
- 7 Wenn Windows das neue Gerät erkannt hat, auf Close (Schließen) klicken.

# <span id="page-30-0"></span>Aktivieren des Infrarotsensors

- 1 Den Computer einschalten und das System-Setup-Programm aufrufen, indem Sie die Taste <F2> drücken, sobald das Dell™-Logo angezeigt wird.
- 2 Im System-Setup-Programm die Tastenkombination <Alt><p> drücken, bis unter Basic Device Configuration (Gerätebasiskonfiguration) die Option Infrared Data Port (Infrarot-Datenschnittstelle) angezeigt wird.
- 3 Die Nach-Unten-Taste drücken, um neben Infrarot-Datenschnittstelle die Option Disabled (Deaktiviert) zu markieren.
- 4 Die Nach-Rechts-Taste drücken, um einen COM-Anschluss zu markieren.

Stellen Sie sicher, dass sich der markierte COM-Anschluss von den COM-Anschlüssen unterscheidet, die unter Serial Port (Serielle Schnittstelle) und Modem angegeben sind.

5 Die Nach-Unten-Taste drücken, um Fast IR oder Slow IR zu markieren.

Dell empfiehlt, die Einstellung Fast IR zu verwenden. Wenn das Infrarotgerät mit Ihrem Computer nicht kommunizieren kann, schalten Sie den Computer aus und wiederholen die vorangegangenen Schritte, wobei Sie dann die Einstellung Slow IR verwenden sollten.

6 Die Taste <Esc> drücken, um die Änderungen zu speichern und das System-Setup-Programm zu beenden.

Wenn Sie aufgefordert werden, den Computer neu zu starten, auf Yes (Ja) klicken.

- 7 Die Bildschirmanweisungen während der Installation des Treibers für den Infrarotsensor befolgen.
- 8 Zum Abschluss des Installationsvorgangs auf Ja klicken, um den Computer neu zu starten.
- 9 Wenn Ihr Computer ein weiteres aktiviertes Infrarotgerät entdeckt, auf das Infrarotsymbol doppelklicken, das in der Windows-Taskleiste angezeigt wird.
- 10 Anweisungen zum Einrichten des Infrarotgerätes finden Sie in der Dokumentation zum Gerät.

**HINWEIS: Der Infrarot**sensor kann nicht verwendet werden, wenn der Computer an ein Dokking-Gerät angeschlossen ist.

**HINWEIS:** Wenn die Kommunikationsprobleme nach einer Wiederholung dieser Schritte weiterhin bestehen, wenden Sie sich an den Hersteller des Infrarotgerätes.

# <span id="page-31-0"></span>Anschließen eines Fernsehgerätes an den Computer

Der Computer ist mit einem S-Video- und Fernsehausgangsanschluss ausgestattet, an den das im Lieferumfang enthaltene TV/Digital-Audio-Adapterkabel angeschlossen werden kann. Damit kann der Computer mit einem Fernsehgerät und/oder einem Stereo-Audiogerät verbunden werden. Das TV/Digital-Audio-Adapterkabel unterstützt S-Video, Mischsignal-Video und S/PDIF-Digital-Audio.

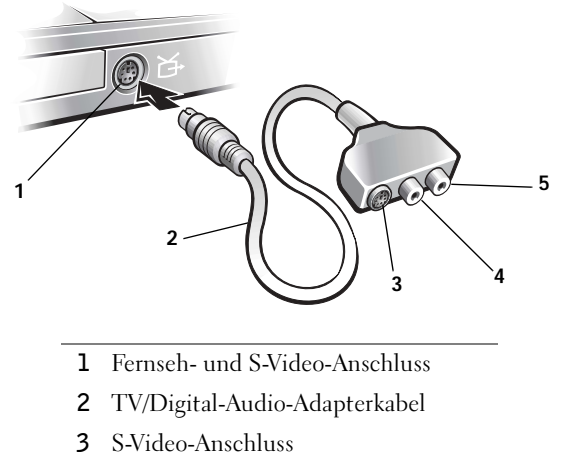

- 
- 4 Mischsignal-Videoanschluss
- 5 S/PDIF-Digital-Audio-Anschluss

Falls das Fernsehgerät und das Audiogerät S/PDIF-Digital-Audio nicht unterstützen, können diese Geräte über den Audioanschluss des Computers an diesen angeschlossen werden.

#### HINWEIS: Videound Audiokabel zum

Anschließen eines Fernsehgerätes an den Computer sind nicht im Lieferumfang des Computers enthalten. Diese Kabel sind im Elektronikfachhandel erhältlich.

Dell empfiehlt, Video- und Audiokabel in einer der folgenden Kombinationen anzuschließen. Die entsprechenden Anleitungen finden Sie in den nachfolgenden Abschnitten.

- S-Video und Standard-Audio (siehe [Seite 33\)](#page-32-0)
- S-Video und Digital-Audio (siehe [Seite 36\)](#page-35-0)
- Mischsignal-Video und Standard-Audio (siehe [Seite 38\)](#page-37-0)
- Mischsignal-Video und Digital-Audio (siehe [Seite 40\)](#page-39-0)

Wenn die Kabelverbindung eingerichtet ist, führen Sie die Schritte im Abschnitt "Aktivieren der Anzeigeeinstellungen für ein Fernsehgerät" (siehe [Seite 42\)](#page-41-0) durch, um sicherzustellen, dass der Computer das Fernsehgerät erkennt und die Verbindung funktioniert. Wird S/PDIF-Digital-Audio verwendet, führen Sie zusätzlich die Schritte im Abschnitt "Aktivieren von S/PDIF-Digital-Audio" (siehe [Seite 45\)](#page-44-0) durch.

#### <span id="page-32-0"></span>S-Video und Standard-Audio

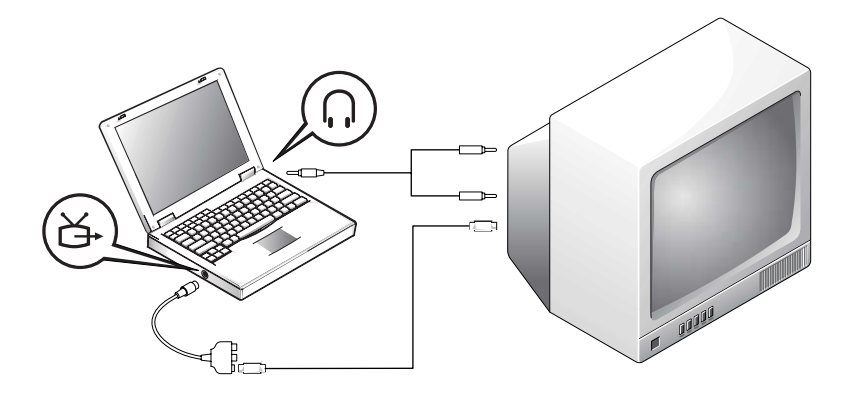

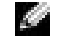

**HINWEIS:** Für jede Kombination erscheint am Anfang eine Abbildung, um Ihnen die Auswahl einer Kombination zu erleichtern.

#### Diese Kabel sind erforderlich:

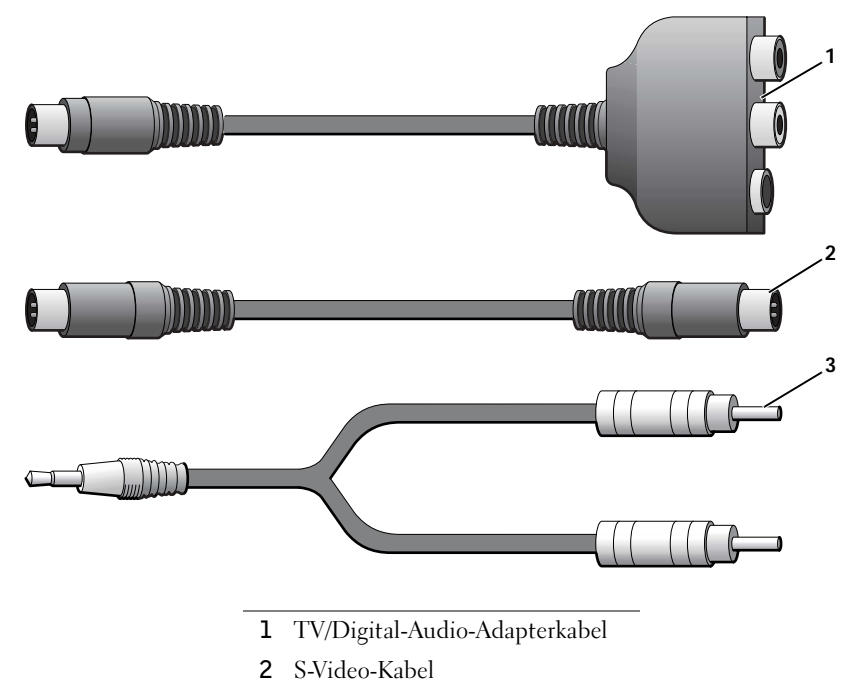

- 3 Audiokabel
- 1 Den Computer sowie das Fernsehgerät und/oder Audiogerät ausschalten, das/die an den Computer angeschlossen werden soll(en).
- 2 Das TV/Digital-Audio-Adapterkabel an den S-Video-Fernsehausgang des Computers anschließen.
- 3 Ein Ende des S-Video-Kabels an den S-Video-Anschluss des TV/Digital-Audio-Adapterkabels anschließen.

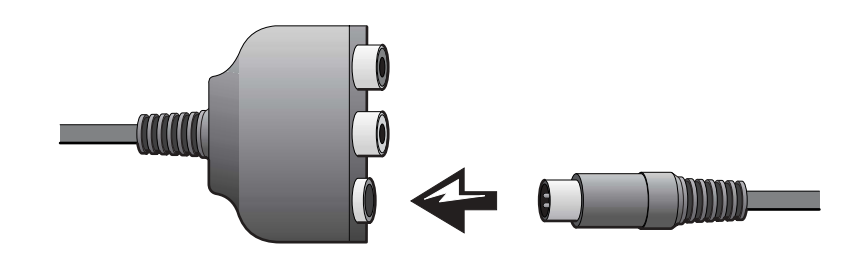

#### V. HINWEIS:

Das S-Video-Kabel kann direkt (d.h. ohne Video-Adapterkabel) an den S-Video-Anschluss des Computers angeschlossen werden, wenn das Fernseh- oder Audiogerät S-Video, aber nicht S/PDIF-Digital-Audio unterstützt.

- 4 Das andere Ende an das Fernsehgerät anschließen.
- 5 Den einzelnen Stecker des Audiokabels mit dem Kopfhöreranschluss des Computers verbinden.

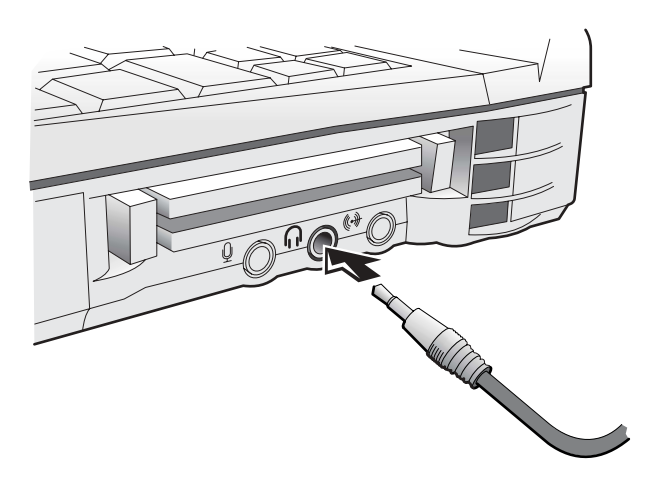

- 6 Die beiden RCA-Stecker am anderen Ende des Audiokabels mit den Audio-Eingabebuchsen des Fernsehgerätes oder des Audiogerätes verbinden.
- 7 Das Fernsehgerät und andere angeschlossenen Audiogeräte einschalten und danach den Computer einschalten.
- 8 Den Anweisungen im Abschnitt "Aktivieren der Anzeigeeinstellungen für ein Fernsehgerät" (siehe [Seite 42](#page-41-0)) folgen, um sicherzustellen, dass der Computer das Fernsehgerät erkennt und die Verbindung funktioniert.

#### <span id="page-35-0"></span>S-Video und Digital-Audio

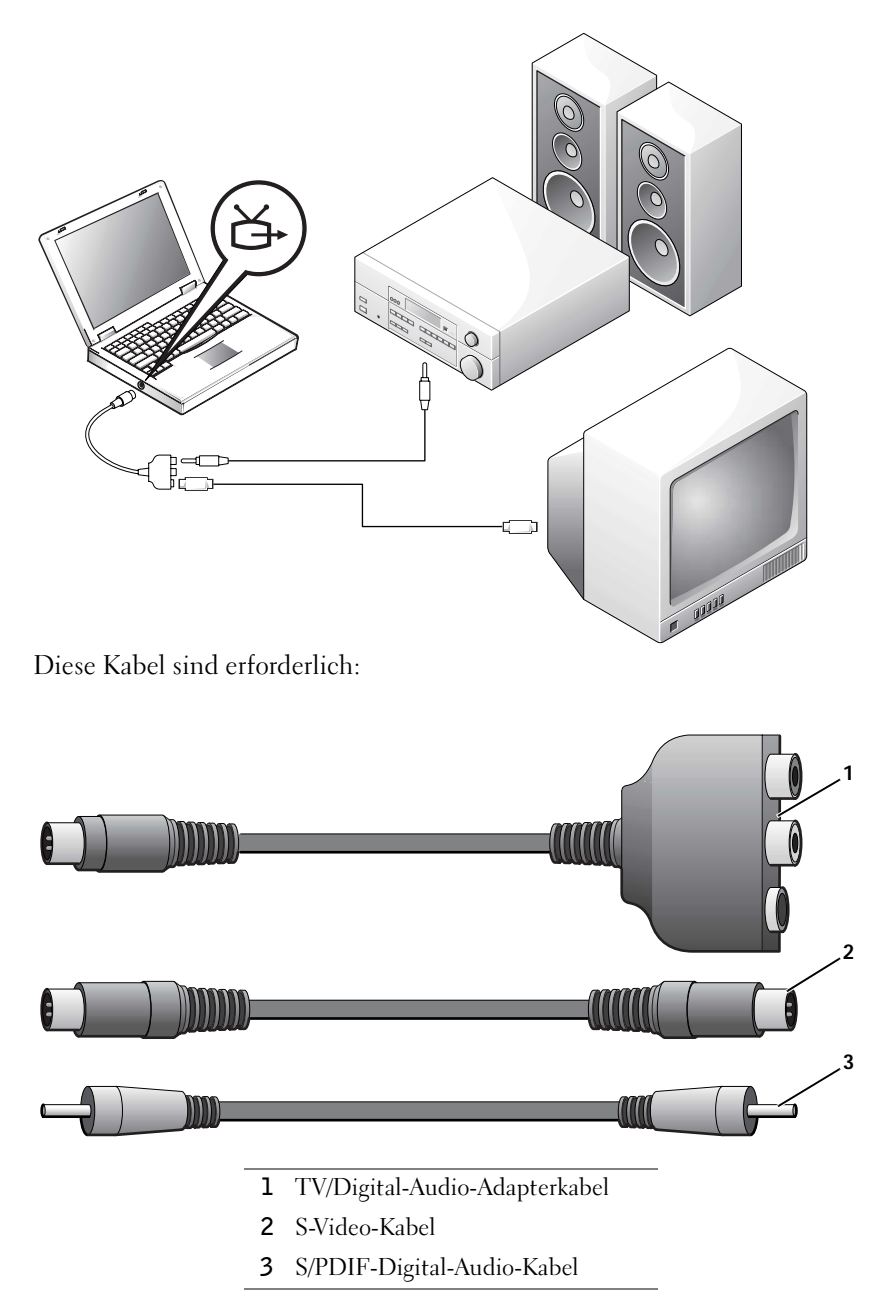
- 1 Den Computer sowie das Fernsehgerät und/oder Audiogerät ausschalten, das/die an den Computer angeschlossen werden soll(en).
- 2 Das TV/Digital-Audio-Adapterkabel an den S-Video-Fernsehausgang des Computers anschließen.
- 3 Ein Ende des S-Video-Kabels an den S-Video-Anschluss des TV/Digital-Audio-Adapterkabels anschließen.

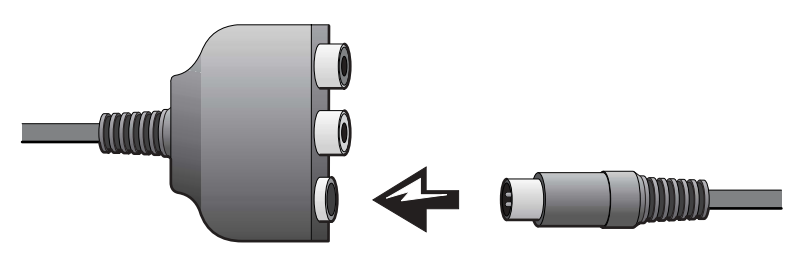

- 4 Das andere Ende des S-Video-Kabels an die S-Video-Buchse am Fernsehgerät anschließen.
- 5 Ein Ende des S/PDIF-Digital-Audiokabels an den Digital-Audioanschluss des TV/Digital-Audio-Adapterkabels anschließen.

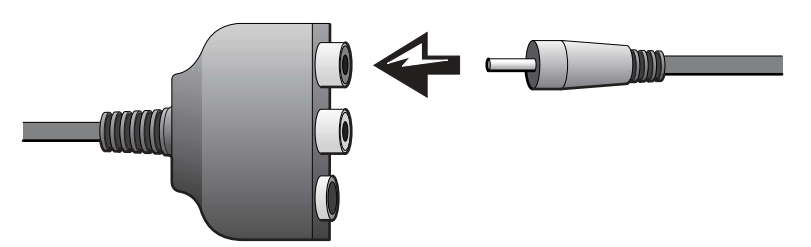

6 Das andere Ende des S/PDIF-Digital-Audiokabels mit der Audioeingangsbuchse des Fernsehgerätes oder des Audiogerätes verbinden.

### Mischsignal-Video und Standard-Audio

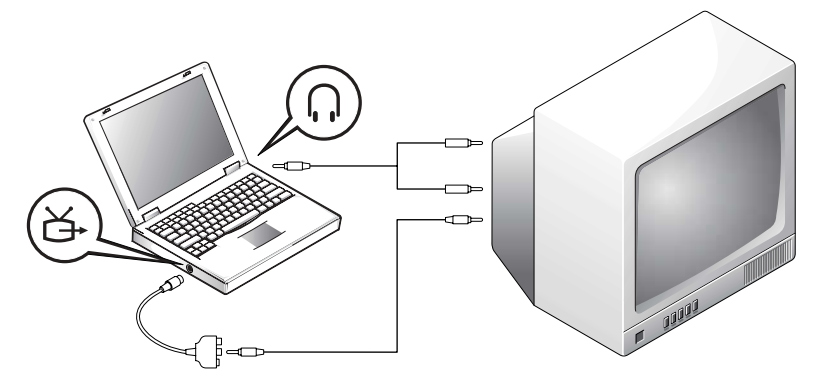

Diese Kabel sind erforderlich:

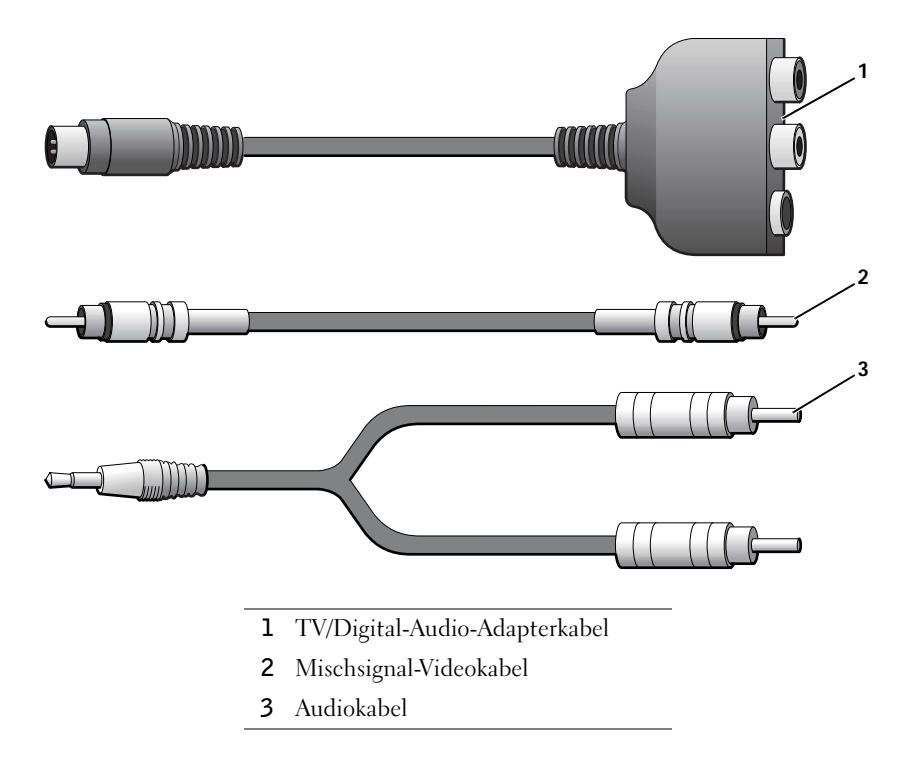

- 1 Den Computer sowie das Fernsehgerät und/oder Audiogerät ausschalten, das/die an den Computer angeschlossen werden soll(en).
- 2 Das TV/Digital-Audio-Adapterkabel an den S-Video-Fernsehausgang des Computers anschließen.
- 3 Ein Ende des Mischsignal-Videokabels mit dem Mischsignal-Videoanschluss des TV/Digital-Audio-Adapterkabels verbinden.

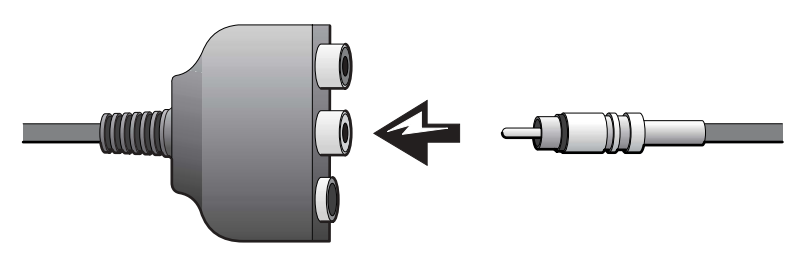

- 4 Das andere Ende des Mischsignal-Videokabels an die Mischsignal-Videobuchse am Fernsehgerät anschließen.
- 5 Den einzelnen Stecker des Audiokabels mit dem Kopfhöreranschluss des Computers verbinden.

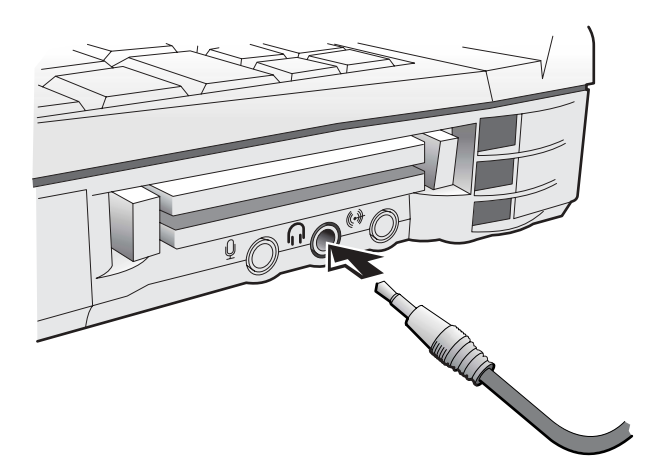

6 Die beiden RCA-Stecker am anderen Ende des Audiokabels mit den Audio-Eingabebuchsen des Fernsehgerätes oder des Audiogerätes verbinden.

### Mischsignal-Video und Digital-Audio

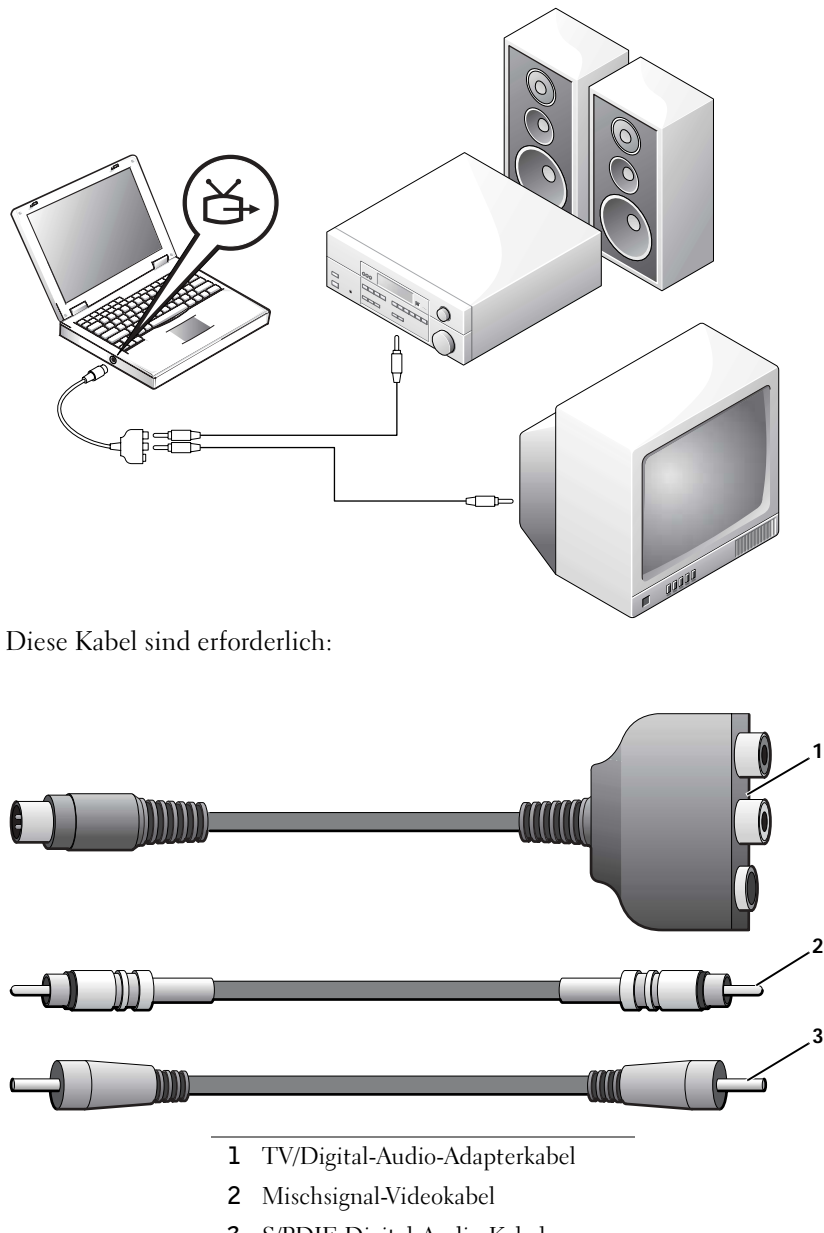

- 1 Den Computer sowie das Fernsehgerät und/oder Audiogerät ausschalten, das/die an den Computer angeschlossen werden soll(en).
- 2 Das TV/Digital-Audio-Adapterkabel an den S-Video-Fernsehausgang des Computers anschließen.
- 3 Ein Ende des Mischsignal-Videokabels mit dem Mischsignal-Videoanschluss des TV/Digital-Audio-Adapterkabels verbinden.

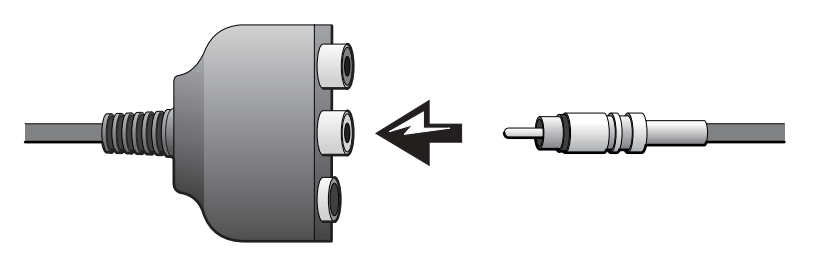

- 4 Das andere Ende des Mischsignal-Videokabels an die Mischsignal-Videobuchse am Fernsehgerät anschließen.
- 5 Ein Ende des S/PDIF-Digital-Audiokabels mit dem S/PDIF-Audioanschluss des TV/Digital-Audio-Adapterkabels verbinden.

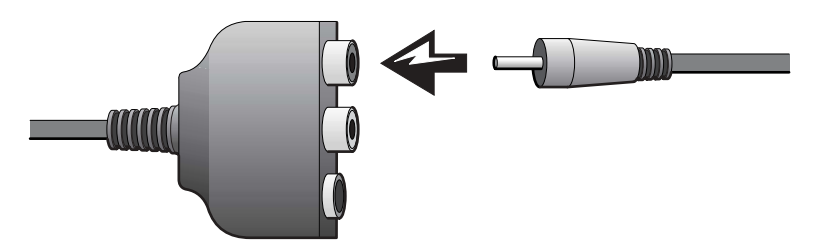

6 Das andere Ende des Digital-Audiokabels mit dem S/PDIF-Anschluss des Fernsehgerätes oder des Audiogerätes verbinden.

### Aktivieren der Anzeigeeinstellungen für ein Fernsehgerät

#### ATI-Grafikkontroller

1 Das Fenster Systemsteuerung öffnen:

Unter Windows 2000 und Windows Me auf die Schaltfläche Start klicken, anschließend auf Einstellungen und auf das Symbol Systemsteuerung klicken.

Unter Windows XP auf die Schaltfläche Start und dann auf Systemsteuerung klicken.

2 Auf das Symbol Anzeige doppelklicken, dann auf die Registerkarte Einstellungen und anschließend auf Erweitert klicken.

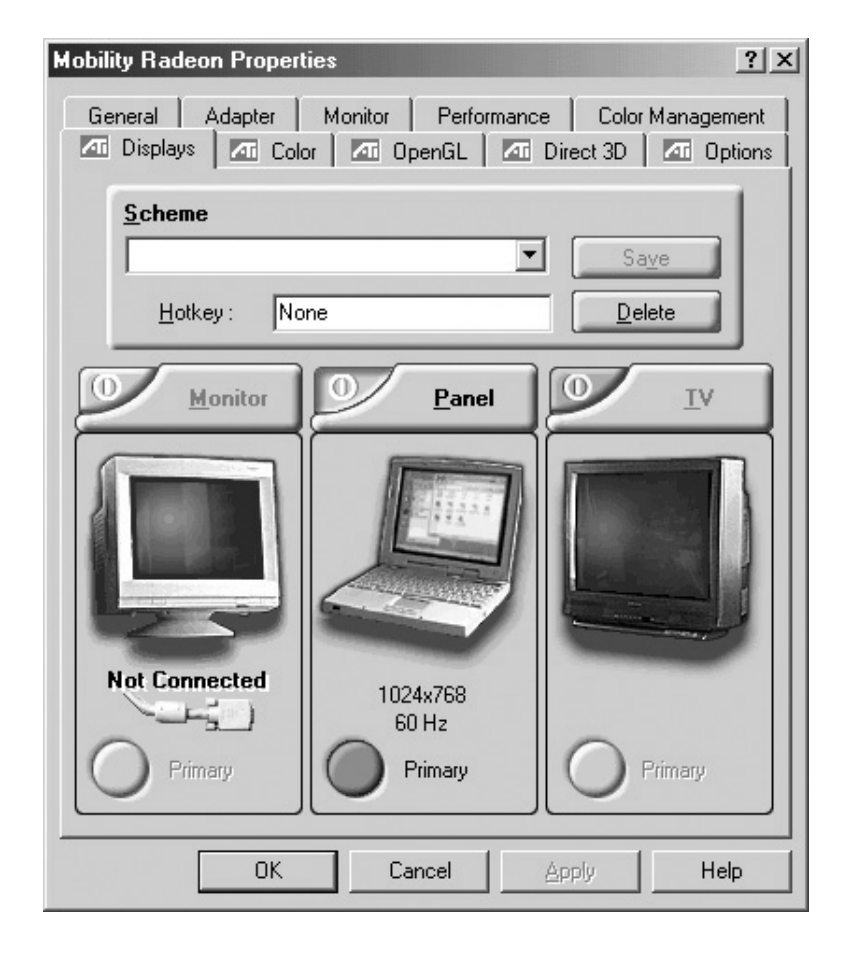

HINWEIS: Vergewissern Sie sich vor dem Aktivieren der Anzeigeeinstellungen, dass das Fernsehgerät ordnungsgemäß angeschlossen ist.

- 3 Auf die Registerkarte Displays (Anzeigen) klicken.
- 4 Auf die obere linke Ecke der Schaltfläche TV klicken, um das Fernsehgerät zu aktivieren.
- 5 Auf Apply (Übernehmen) klicken.
- 6 Auf Ja klicken, um die neuen Einstellungen zu speichern.
- 7 Auf OK klicken.

#### NVIDIA-Grafikkontroller

1 Das Fenster Systemsteuerung öffnen.

Unter Windows 2000 und Windows Me auf die Schaltfläche Start klicken, anschließend auf Einstellungen und auf das Symbol Systemsteuerung klicken.

Unter Windows XP auf die Schaltfläche Start und dann auf Systemsteuerung klicken.

- 2 Auf das Symbol Anzeige doppelklicken, dann auf die Registerkarte Einstellungen und anschließend auf Erweitert klicken.
- 3 Auf die Registerkarte TwinView klicken.
- 4 Auf die Schaltfläche Clone (Duplizieren) klicken, um das Fernsehgerät zu aktivieren.
- 5 Auf Apply (Übernehmen) klicken.

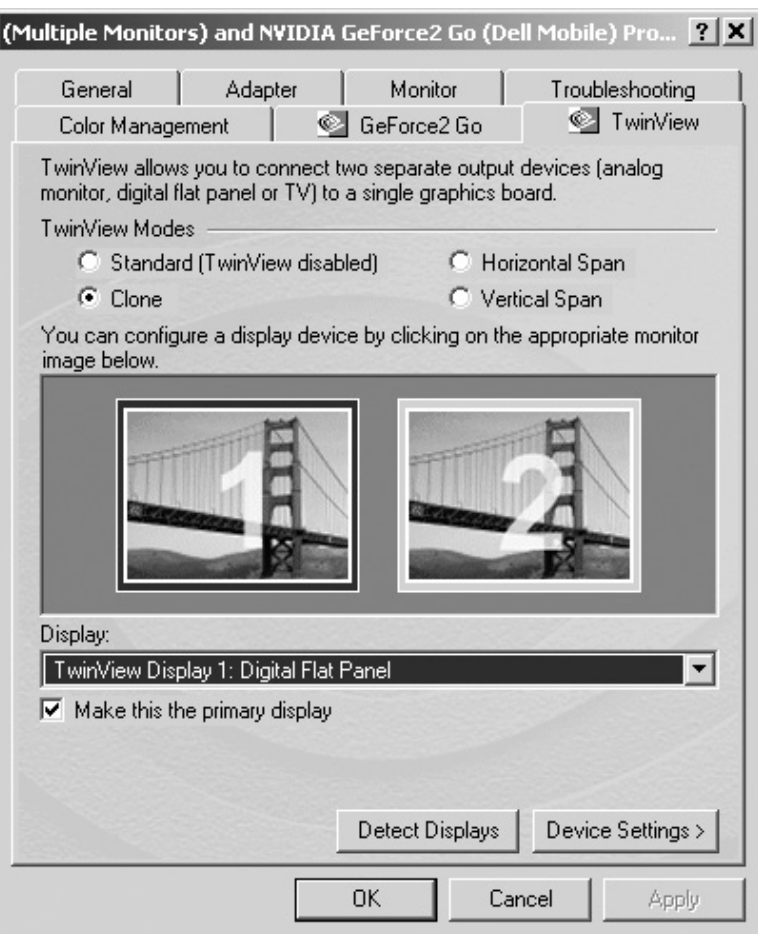

- Auf OK klicken, um die Einstellungsänderung zu bestätigen.
- Auf Ja klicken, um die neuen Einstellungen zu speichern.
- Auf OK klicken.

### Aktivieren von S/PDIF-Digital-Audio

Wenn auf einem Computer unter Windows XP oder Windows Me Dolby Digital 5.1-Audio für die DVD-Wiedergabe aktiviert werden soll, folgen Sie den Anweisungen im Abschnitt "Aktivieren von Dolby Digital 5.1-Audio für die DVD-Wiedergabe" (siehe folgender Unterabschnitt). Um auf einem Computer unter Windows 2000 S/PDIF-Audio für alle Windows-Soundwiedergaben, z. B. die DVD-Wiedergabe, zu aktivieren, folgen Sie den Anweisungen im Abschnitt "Aktivieren von S/PDIF im Windows-Audiotreiber" (siehe [Seite 46\)](#page-45-0).

#### Aktivieren von Dolby Digital 5.1-Audio für die DVD-Wiedergabe

Ist der Computer mit einem DVD-Laufwerk ausgestattet, kann Dolby Digital 5.1-Audio für die DVD-Wiedergabe aktiviert werden. (Gilt nicht für Computer unter Windows 2000.)

1 Auf dem Windows-Desktop auf das Symbol InterVideo Win DVD doppelklicken.

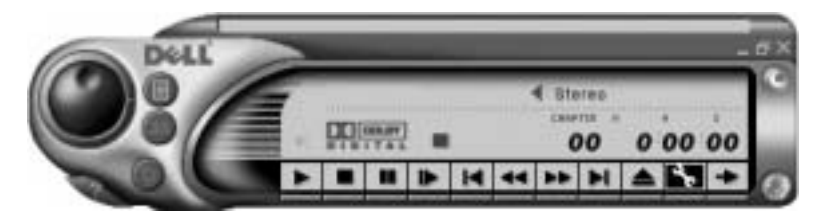

2 Eine DVD in das DVD-Laufwerk einlegen.

Wenn die DVD wiedergegeben wird, auf die Schaltfläche "Stopp" klicken.

- 3 Auf das Schraubenschlüsselsymbol klicken.
- 4 Auf die Registerkarte Audio klicken.
- 5 Auf Enable S/PDIF output (S/PDIF-Ausgabe aktivieren) klicken.
- 6 Auf Apply (Übernehmen) klicken.

**HINWEIS: Dolby** Digital 5.1-Audio wird von Windows 2000 nicht unterstützt.

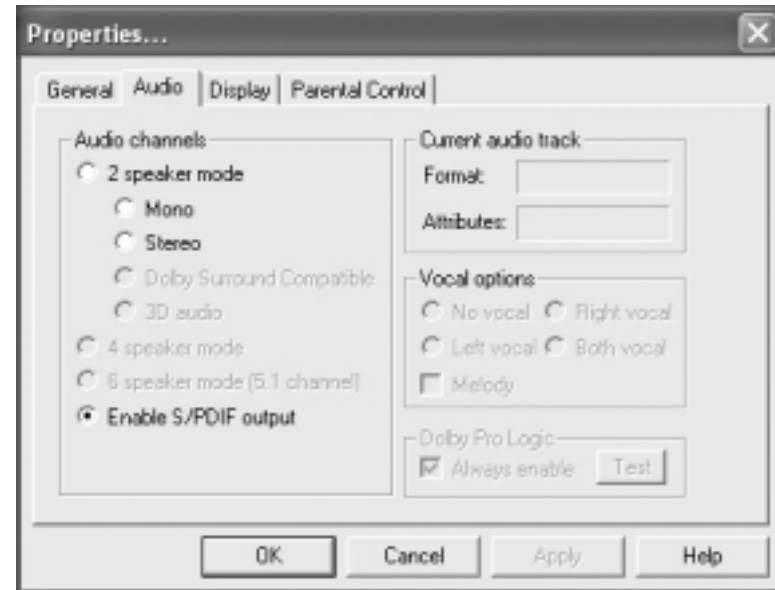

7 Auf OK klicken.

#### <span id="page-45-0"></span>Aktivieren von S/PDIF im Windows-Audiotreiber

- 1 Im Windows-Infobereich auf das Lautsprechersymbol klicken.
- 2 Auf das Menü Optionen und anschließend auf Erweiterte Einstellungen klicken.
- 3 Auf Erweitert klicken.

HINWEIS: Durch das Aktivieren von S/PDIF unter Windows wird die Soundausgabe der Kopfhörerbuchse deaktiviert.

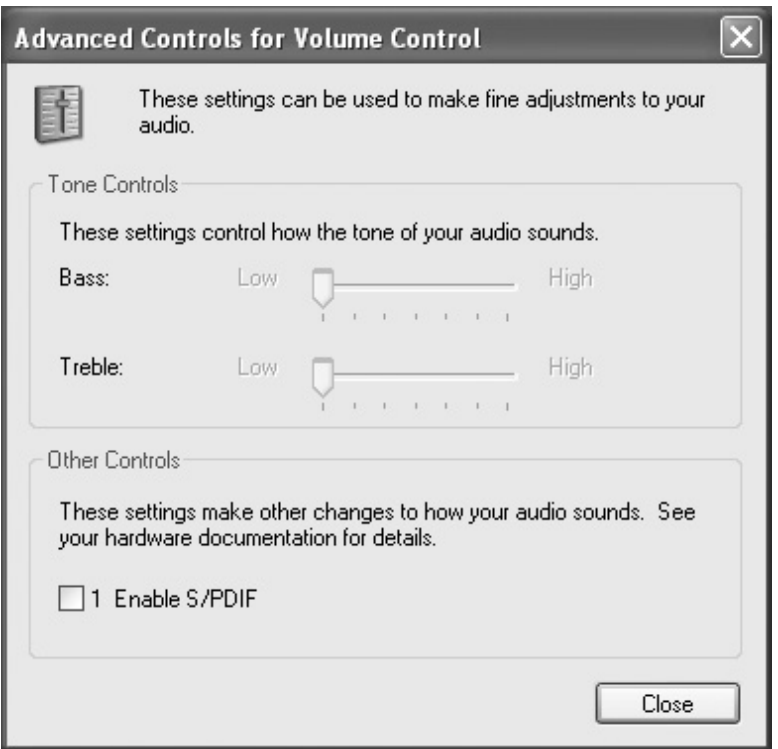

- Auf Enable S/PDIF (S/PDIF aktivieren) klicken.
- Anschließend auf Close (Schließen) klicken.
- Auf OK klicken.

HINWEIS: Die Dolby Headphone-Funktion ist nur bei Computern mit DVD-Laufwerk verfügbar.

HINWEIS: Die Symbolbeschreibung erscheint möglicherweise nur, wenn der Zeiger auf das Symbol gesetzt wird.

**HINWEIS:** Ein Netzwerkadapter wird auchals Netzwerkschnittstellen-Kontroller (NSK) bezeichnet.

# Einrichten von Dolby Headphone

- 1 Auf dem Windows-Desktop auf das Symbol InterVideo Win DVD doppelklicken.
- 2 Auf das Symbol Properties (Eigenschaften) klicken.
- 3 Auf die Registerkarte Dolby Headphone klicken.
- 4 Auf Enable Dolby Headphone (Dolby Headphone aktivieren) klicken.
- 5 Eine der vier Optionen auswählen, um die Surround Sound-Effekte einzustellen. Option 1 ist eine Baseline-Stereooption; Option 2, 3, und 4 sind Surround-Sound-Level.
- 6 Auf Apply (Übernehmen) und anschließend auf OK klicken, um das Fenster WinDVD Properties (Eigenschaften von WinDVD) zu schließen.
- 7 Auf Exit (Beenden) klicken.

# Einrichten des APR zum Herstellen einer Netzwerkverbindung

 VORSICHT: Installieren Sie Netzwerk- bzw. Netzwerk-/Modem-PC-Karten erst, nachdem das Setup des Advanced Port Replicators (APR) abgeschlossen wurde.

 VORSICHT: Um schwerwiegende Probleme mit dem Windows-Betriebssystem zu vermeiden, schließen Sie Ihren Computer erst dann an einen APR an, nachdem das Betriebssystem-Setup auf dem Computer abgeschlossen wurde.

Ein APR ist eine nützliche Hardwarekomponente, die Ihren tragbaren Computer vollständig in eine Desktop-Umgebung integriert.

Anweisungen und weitere Informationen zum Einrichten eines APRs finden Sie in der zum Lieferumfang des Gerätes gehörenden Dokumentation.

# Spannungsschutzvorrichtungen

Es sind verschiedene Geräte erhältlich, die vor Schwankungen und Ausfällen der Stromversorgung schützen. Dazu zählen:

- Überspannungsschalter
- Leitungsfilter
- Unterbrechungsfreie Stromversorgungen (USV)

### Überspannungsschalter

Überspannungsschalter sowie Mehrfachsteckdosen mit Überspannungsschutz schützen den Computer vor Schäden durch Spannungsspitzen, die während Gewittern oder als Folge von Stromunterbrechungen auftreten können. Der Schutzgrad ist im Allgemeinen proportional zum Preis des Überspannungsschalters. Einige Hersteller gewähren darüber hinaus Garantien für bestimmte Schäden. Es empfiehlt sich daher, die Garantiebestimmungen aufmerksam zu lesen, bevor Sie sich für einen Überspannungsschalter entscheiden. Außerdem sollten Sie die Joule-Werte vergleichen, um einen Eindruck von der relativen Effektivität der einzelnen Modelle zu erhalten.

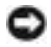

 VORSICHT: Die meisten Überspannungsschalter bieten keinen Schutz bei Blitzeinschlag. Daher sollten Sie den Computer vom Stromnetz trennen, wenn ein Gewitter aufzieht.

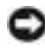

 VORSICHT: Überspannungsschalter bieten keinen Schutz vor Schwankungen oder Unterbrechungen der Stromversorgung.

Spannungsspitzen in Telefonleitungen können Modems beschädigen. Daher sollten Sie während eines Gewitters das Telefonkabel von der Wandbuchse trennen. Viele Überspannungsschalter verfügen über eine Telefonbuchse zum Schutz des Modems. Anweisungen zum Anschließen an ein Modem finden Sie in der Dokumentation zum Überspannungsschalter.

 VORSICHT: Überspannungsschalter bieten keinen Schutz für Netzwerkadapter. Daher sollten Sie während eines Gewitters das Netzwerkkabel von der Wandbuchse abziehen.

K.

### Leitungsfilter

VORSICHT: Leitungsfilter bieten keinen Schutz vor Stromunterbrechungen.

Leitungsfilter halten die Spannung auf einem relativ konstanten Wert. Leitungsfilter können bis zu mehrere Hundert Dollar teurer sein als Überspannungsschalter.

#### Unterbrechungsfreie Stromversorgungsgeräte

 VORSICHT: Eine Unterbrechung der Stromversorgung, während Daten auf die Festplatte gespeichert werden, kann zu Datenverlust oder Schäden an Dateien führen.

Eine USV bietet Schutz vor Schwankungen und Unterbrechungen der Stromversorgung. USV-Geräte enthalten eine Batterie, die vorübergehend die Versorgung der angeschlossenen Geräte übernimmt, wenn die Netzstromversorgung unterbrochen wird. Wenn Netzstrom verfügbar ist, wird die Batterie aufgeladen. Informationen zur Batteriebetriebsdauer und zur Zulassung des Gerätes durch die Underwriters Laboratories (UL) finden Sie in der Herstellerdokumentation zur USV.

 HINWEIS: Um eine maximale Betriebsdauer zu gewährleisten, sollten Sie nur den Computer an eine USV anschließen. Schließen Sie andere Geräte wie Drucker an eine getrennte Stromversorgung mit Überspannungsschutz an.

### ABSCHNITT 2

# Problemlösung

[Suchen von Lösungen](#page-51-0) [Öffnen der Hilfe](#page-53-0) [Probleme mit der Stromversorgung](#page-54-0) [Fehlermeldungen beim Systemstart](#page-55-0) [Video- und Bildschirmprobleme](#page-55-1) [Probleme mit Sound und Lautsprechern](#page-57-0) [Druckerprobleme](#page-59-0) [Modemprobleme](#page-61-0) **[Scannerprobleme](#page-62-0)** [Probleme mit dem Touch-Pad](#page-63-0) [Probleme mit der externen Tastatur](#page-63-1) [Unerwartete Zeichen](#page-63-2) [Laufwerkprobleme](#page-64-0) [Netzwerkprobleme](#page-67-0) Microsoft ® Windows ®-Fehlermeldungen [Allgemeine Softwareprobleme](#page-69-0) [Probleme mit der Internetverbindung](#page-70-0) [E-Mail-Probleme](#page-71-0) [Lösen anderer technischer Probleme](#page-72-0) [Wenn der Computer nass wird](#page-72-1) [Wenn der Computer herunterfällt oder beschädigt wird](#page-73-0) [Neuinstallieren von Treibern und Dienstprogrammen](#page-74-0) [Beheben von Software- und](#page-79-0)  [Hardware-Inkompatibilitäten](#page-79-0) [Verwenden der Systemwiederherstellung](#page-82-0) [Neuinstallieren von Windows XP](#page-87-0) [Neuinstallieren von Windows Me](#page-89-0) [Neuinstallieren von Windows 2000](#page-91-0)

# <span id="page-51-0"></span>Suchen von Lösungen

Manchmal ist es schwierig herauszufinden, wo Antworten zu bestimmten Fragen zu finden sind. Anhand dieser Tabelle lassen sich schnell Antworten finden.

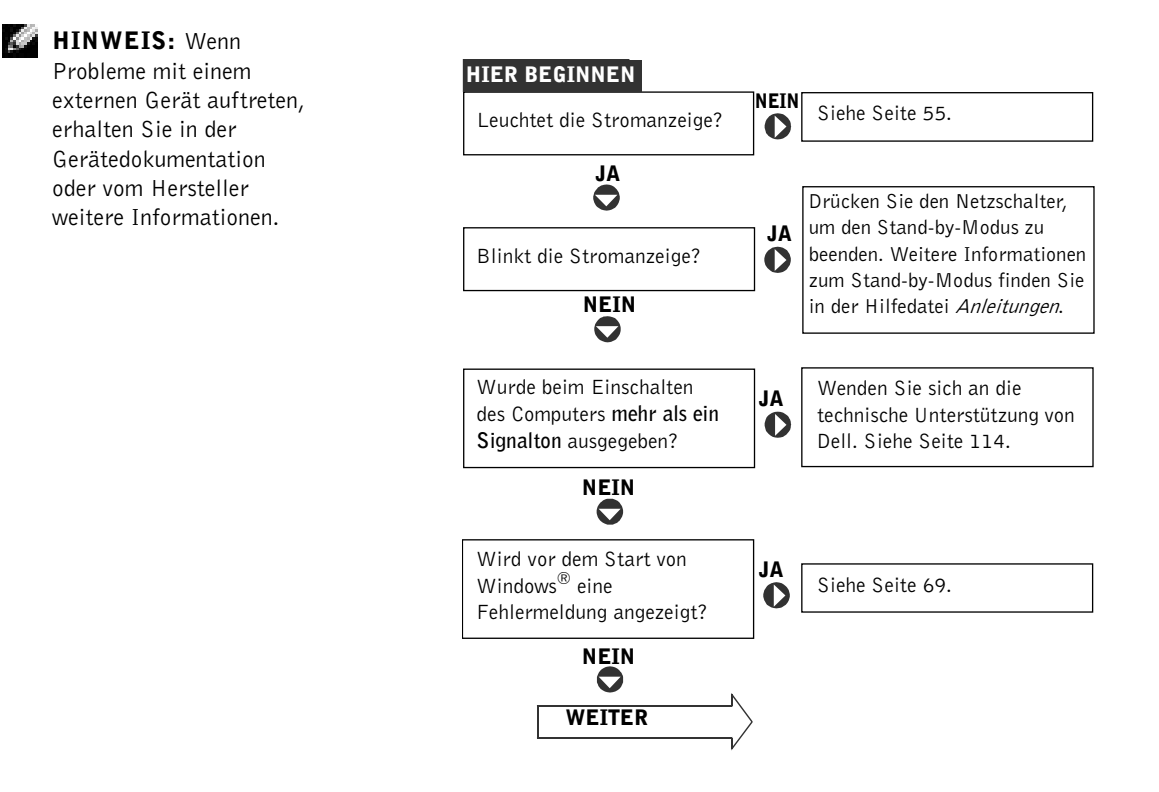

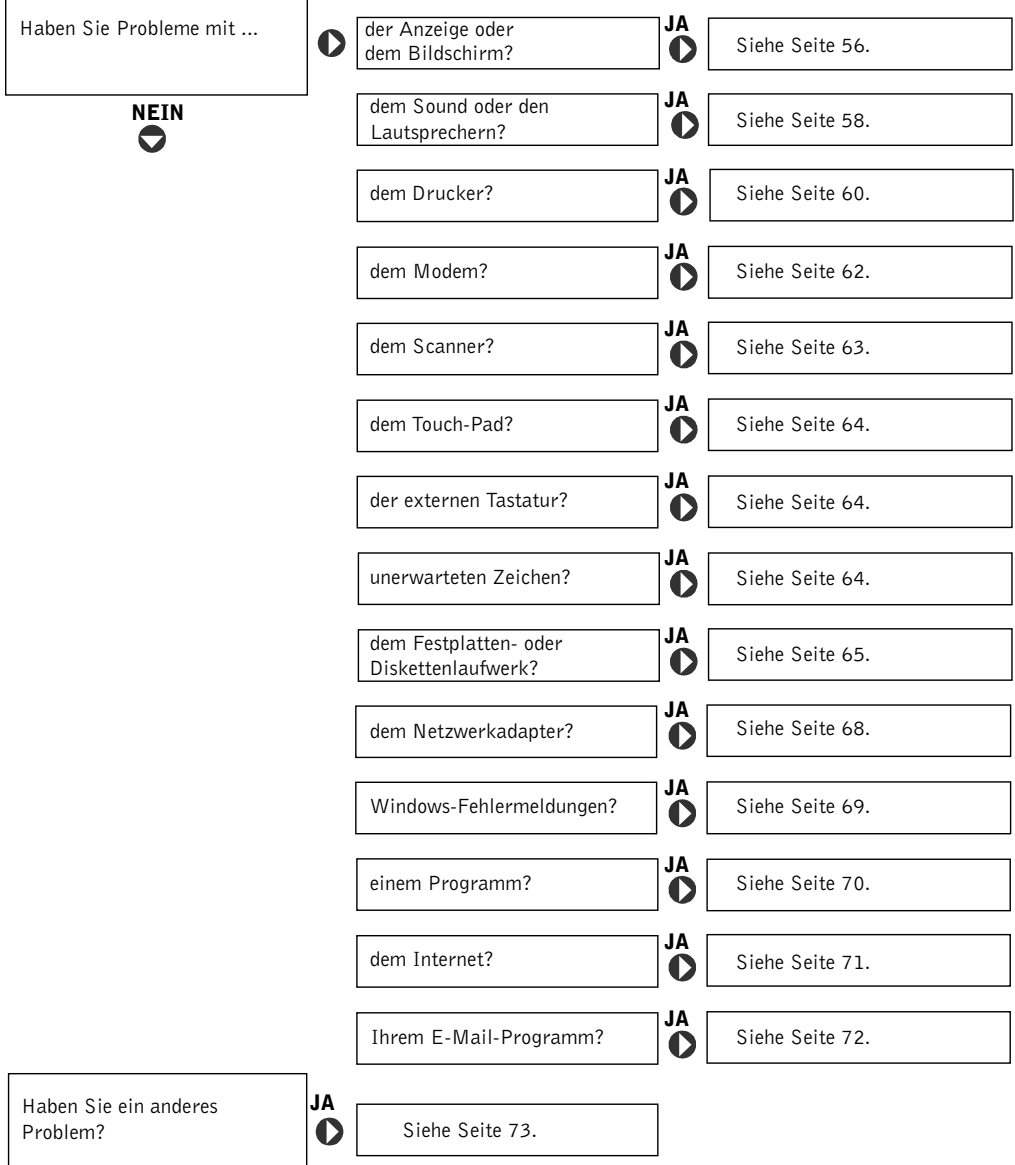

# <span id="page-53-0"></span>Öffnen der Hilfe

#### So öffnen Sie die Hilfedatei Anleitungen:

 $Microsoft^{\circledR}$  Windows  $\circledR$  XP

- 1 Auf die Schaltfläche Start und anschließend auf Hilfe und Support klicken.
- 2 Auf Benutzer- und Systemhandbücher und anschließend auf Benutzerhandbücher klicken.
- 3 Auf Anleitungen klicken.

#### Windows Millennium Edition (Me) und Windows 2000

Auf die Schaltfläche Start klicken, auf Programme und Benutzerhandbücher zeigen und anschließend auf Anleitungen klicken.

#### So öffnen Sie die Hilfe unter Windows XP:

- 1 Auf die Schaltfläche Start und anschließend auf Hilfe und Support klicken.
- 2 Ein Wort oder einen Ausdruck eingeben, das bzw. der Ihr Problem beschreibt.
- 3 Auf das entsprechende Thema zu Ihrem Problem und anschließend auf Anzeigen klicken.
- 4 Den Anweisungen auf dem Bildschirm folgen.

#### So öffnen Sie die Hilfe unter Windows Me:

- 1 Auf die Schaltfläche Start und anschließend auf Hilfe klicken.
- 2 Ein Wort oder einen Ausdruck, das bzw. der Ihr Problem beschreibt, in das Feld Suchen eingeben und auf Anzeigen klicken.
- 3 Auf das entsprechende Thema zu Ihrem Problem und anschließend auf Anzeigen klicken.
- 4 Den Anweisungen auf dem Bildschirm folgen.

#### So öffnen Sie die Hilfe unter Windows 2000:

- 1 Auf die Schaltfläche Start und anschließend auf Hilfe klicken.
- 2 Auf die Registerkarte Suchen klicken.
- 3 Ein Wort oder einen Ausdruck eingeben, das bzw. der Ihr Problem beschreibt, und anschließend auf Themenliste klicken.
- 4 Auf das entsprechende Thema zu Ihrem Problem und anschließend auf Anzeigen klicken.
- 5 Den Anweisungen auf dem Bildschirm folgen.

# <span id="page-54-0"></span>Probleme mit der Stromversorgung

Stromanzeige prüfen – Wenn die Stromanzeige leuchtet oder blinkt, wird der Computer mit Strom versorgt. Wenn die Stromanzeige blinkt, befindet sich der Computer im Stand-by-Modus. Drücken Sie den Netzschalter, um den Normalbetrieb wieder aufzunehmen. Wenn die Stromanzeige nicht leuchtet, drücken Sie den Netzschalter.

Batterie überprüfen – Wenn der Computer im Batteriebetrieb arbeitet, ist die Batterie möglicherweise erschöpft. Schließen Sie den Computer über den Netzadapter an eine Steckdose an, und schalten Sie den Computer ein.

Steckdose prüfen – Stellen Sie sicher, dass die Steckdose Strom liefert, indem Sie probeweise ein anderes Gerät, beispielsweise eine Lampe, anschließen.

Netzadapter prüfen – Stellen Sie sicher, dass das Netzkabel richtig an die Steckdose angeschlossen ist und die grüne Anzeige auf dem Netzadapter leuchtet.

#### Den Computer direkt an eine Steckdose anschließen

Verzichten Sie auf Überspannungsschutz-Zwischenstecker, Mehrfachsteckdosen und Verlängerungskabel, um festzustellen, ob sich der Computer einschalten lässt.

Nach Störungsquellen suchen – Elektrische Geräte, die am gleichen Stromkreis angeschlossen oder in der Nähe des Computers aufgestellt sind, können Störungen verursachen. Weitere Ursachen für Störungen: Netzverlängerungskabel, zu viele Geräte an einer Steckdosenleiste oder mehrere Steckdosenleisten, die an derselben Steckdose angeschlossen sind.

Eigenschaften der Energieverwaltung prüfen – Weitere Informationen finden Sie in der Hilfedatei Anleitungen. Sie können auch nach dem Begriff Standby im Hilfe- und Supportcenter (Hilfe unter Windows Me und Windows 2000) suchen. Hinweise zum Öffnen der Hilfe finden Sie auf [Seite 54.](#page-53-0)

Speichermodule neu einsetzen – Wenn die Stromanzeige des Computers leuchtet, aber keine Anzeige auf dem Bildschirm erscheint, müssen Sie eventuell die Speichermodule erneut einsetzen (siehe [Seite 97\)](#page-96-0).

**HINWEIS:** Informationen zum Stand-by-Modus finden Sie in der Hilfedatei Anleitungen.

### <span id="page-55-0"></span>Fehlermeldungen beim Systemstart

#### Operating system not found (Betriebssystem nicht

gefunden) – Wenden Sie sich an die technische Unterstützung von Dell (siehe [Seite 114\)](#page-113-0).

#### Insert bootable media (Startfähigen Datenträger einlegen) –

Das Betriebssystem versucht, von einer nicht startfähigen Diskette oder CD zu starten. Legen Sie eine startfähige Diskette oder CD ein.

#### Non-system disk error (Fehler: Kein Systemdatenträger) –

Im Diskettenlaufwerk ist eine Diskette eingelegt. Nehmen Sie die Diskette heraus, und starten Sie den Computer neu.

### <span id="page-55-1"></span>Video- und Bildschirmprobleme

#### Wenn auf dem Bildschirm keine Anzeige erscheint

Stromanzeige prüfen – Wenn die Stromanzeige leuchtet oder blinkt, wird der Computer mit Strom versorgt. Wenn die Stromanzeige blinkt, befindet sich der Computer im Stand-by-Modus. Drücken Sie den Netzschalter, um den Normalbetrieb wieder aufzunehmen. Wenn die Stromanzeige nicht leuchtet, drücken Sie den Netzschalter.

Batterie überprüfen – Wenn der Computer im Batteriebetrieb arbeitet, ist die Batterie möglicherweise erschöpft. Schließen Sie den Computer über den Netzadapter an eine Steckdose an, und schalten Sie den Computer ein.

Steckdose prüfen – Stellen Sie sicher, dass die Steckdose Strom liefert, indem Sie probeweise ein anderes Gerät, beispielsweise eine Lampe, anschließen.

Netzadapter prüfen – Stellen Sie sicher, dass das Netzkabel richtig an die Steckdose angeschlossen ist und die grüne Anzeige auf dem Netzadapter leuchtet.

Eigenschaften der Energieverwaltung prüfen – Weitere Informationen finden Sie in der Hilfedatei Anleitungen. Sie können auch nach dem Begriff Standby im Hilfe- und Supportcenter (Hilfe unter Windows Me und Windows 2000) suchen. Hinweise zum Öffnen der Hilfe finden Sie auf [Seite 54.](#page-53-0)

Bildschirmanzeige umschalten – Wenn der Computer mit einem externen Monitor verbunden ist, drücken Sie die Tastenkombination <Fn><F8>, um die Anzeige auf den integrierten Bildschirm umzuschalten.

### Wenn die Anzeige schlecht lesbar ist:

Helligkeit einstellen – Anweisungen zum Einstellen der Helligkeit finden Sie in der Hilfedatei Anleitungen (siehe [Seite 54\)](#page-53-0).

#### Subwoofer vom Computer oder Monitor abrücken

Falls das externe Lautsprechersystem mit einem Subwoofer ausgestattet ist, stellen Sie sicher, dass dieser mindestens 60 cm vom Computer oder externen Monitor entfernt aufgestellt wird.

Mögliche Störungen beseitigen – Schalten Sie Lüfter, Leuchtstoffoder Halogenlampen in der näheren Umgebung aus, um festzustellen, ob diese Störungen verursachen.

Computer in eine andere Richtung drehen – Stellen Sie den Monitor so auf, dass der Bildschirm nicht spiegelt, da dies zu einer Verschlechterung der Bildqualität führen kann.

Die empfohlenen Einstellungen wiederherstellen – Stellen Sie die ursprünglichen Einstellungen für die Auflösung und Bildwiederholfrequenz wieder her. Anweisungen zum Ändern der Auflösung finden Sie in der Hilfedatei Anleitungen. Hinweise zum Öffnen der Hilfedatei finden Sie auf [Seite 54](#page-53-0).

#### Einstellungen für die Windows-Anzeige anpassen

Windows XP

- 1 Auf die Schaltfläche Start und anschließend auf Systemsteuerung klicken.
- 2 Auf Darstellung und Designs klicken.
- 3 Auf den zu ändernden Bereich oder auf das Symbol Anzeige klicken.
- 4 Verschiedene Einstellungen für Farben und Bildschirmbereich ausprobieren.

Windows Me und Windows 2000

- 1 Auf die Schaltfläche Start klicken, auf Einstellungen zeigen und anschließend auf Systemsteuerung klicken.
- 2 Auf das Symbol Anzeige doppelklicken und anschließend auf die Registerkarte Einstellungen klicken.
- 3 Verschiedene Einstellungen für Farben und Bildschirmbereich ausprobieren.

### <span id="page-57-0"></span>Probleme mit Sound und Lautsprechern

#### Integrierte Lautsprecher

Lautstärkeregler unter Windows einstellen – Klicken Sie unter Windows XP auf das Lautsprechersymbol in der rechten unteren Bildschirmecke. Doppelklicken Sie unter Windows Me und Windows 2000 auf das Lautsprechersymbol in der rechten unteren Bildschirmecke. Vergewissern Sie sich, dass eine passende Lautstärke eingestellt ist und die Klangwiedergabe nicht deaktiviert wurde.

Tasten für die Lautstärkeregelung überprüfen – Drücken Sie die beiden Tasten für die Lautstärkeregelung gleichzeitig, oder drücken Sie die Tastenkombination <Fn><Ende>, um die integrierten Lautsprecher zu deaktivieren bzw. zu aktivieren.

Sound-(Audio-)Treiber neu installieren – Siehe [Seite 75](#page-74-0).

### Externe Lautsprecher

Kabelverbindungen der Lautsprecher prüfen – Stellen Sie sicher, dass die Lautsprecher so angeschlossen sind, wie in der im Lieferumfang enthaltenen Setup-Zeichnung dargestellt wird.

Steckdose prüfen – Stellen Sie sicher, dass die Steckdose Strom liefert, indem Sie probeweise ein anderes Gerät, beispielsweise eine Lampe, anschließen.

Sicherstellen, dass die Lautsprecher eingeschaltet sind – Beachten Sie die Setup-Übersicht, die im Lieferumfang der Lautsprecher enthalten ist.

Lautsprecherregler einstellen – Stellen Sie Lautstärke-, Bass- oder Höhenregler ein, um Verzerrungen zu beseitigen.

Lautstärkeregler unter Windows einstellen – Klicken Sie unter Windows XP auf das graue Lautsprechersymbol in der rechten unteren Bildschirmecke. Doppelklicken Sie unter Windows Me und Windows 2000 auf das gelbe Lautsprechersymbol in der rechten unteren Bildschirmecke. Vergewissern Sie sich, dass eine passende Lautstärke eingestellt ist und die Klangwiedergabe nicht deaktiviert wurde.

Lautsprecher prüfen – Stecken Sie den Audiokabelstecker in die Kopfhörerbuchse seitlich am Computer ein. Stellen Sie sicher, dass die Kopfhörerlautstärke aktiviert ist. Spielen Sie eine Musik-CD ab.

Lautsprecher-Selbsttest ausführen – Einige Lautsprechersysteme sind mit einer Selbsttest-Taste am Subwoofer ausgestattet. Anweisungen für den Selbsttest finden Sie in der Dokumentation des Lautsprechersystems.

Mögliche Störungen beseitigen – Schalten Sie Lüfter, Leuchtstoffoder Halogenlampen in der näheren Umgebung aus, um festzustellen, ob diese Störungen verursachen.

Sound-(Audio-)Treiber neu installieren – Siehe [Seite 75](#page-74-0).

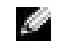

#### HINWEIS: Der Lautstärkeregler bei bestimmten MP3- Wiedergabeprogrammen setzt die unter Windows eingestellte Lautstärke außer Kraft. Stellen Sie beim Anhören von MP3- Titeln sicher, dass die Lautstärke im Wiedergabeprogramm nicht

verringert oder ganz ausgeschaltet wurde.

# <span id="page-59-0"></span>Druckerprobleme

### Drucken auf einem parallelen Drucker ist nicht möglich

Kabelverbindungen zum Drucker prüfen – Stellen Sie sicher, dass das Druckerkabel wie auf [Seite 22](#page-21-0) beschrieben angeschlossen ist.

Steckdose prüfen – Stellen Sie sicher dass die Steckdose Strom liefert indem Sie probeweise ein anderes Gerät, beispielsweise eine Lampe, anschließen.

#### Sicherstellen, dass der Drucker eingeschaltet ist –

Informationen dazu finden Sie in der Druckerdokumentation.

#### Prüfen, ob der Drucker von Windows erkannt wird

Windows XP

- 1 Auf die Schaltfläche Start klicken.
- 2 Auf Systemsteuerung klicken.
- 3 Auf Drucker und andere Hardware klicken.
- 4 Auf Installierte Drucker bzw. Faxdrucker anzeigen klicken. Wenn das Druckermodell in der Liste enthalten ist, mit der rechten Maustaste auf das Druckersymbol klicken.
- 5 Auf Eigenschaften klicken und anschließend die Registerkarte Anschlüsse auswählen. Sicherstellen, dass die Einstellung Anschluss für die Druckausgabe: auf LPT1 (Druckeranschluss) gesetzt ist.

Windows Me und Windows 2000

1 Auf die Schaltfläche Start klicken, auf Einstellungen zeigen und anschließend auf Drucker klicken.

Wenn das Druckermodell in der Liste enthalten ist, mit der rechten Maustaste auf das Druckersymbol klicken.

2 Auf Eigenschaften klicken und anschließend die Registerkarte Details unter Windows Me bzw. die Registerkarte Anschlüsse unter Windows 2000 auswählen. Sicherstellen, dass die Einstellung Anschluss für die Druckausgabe: auf LPT1 (Druckeranschluss) gesetzt ist.

Druckertreiber neu installieren – Siehe [Seite 24](#page-23-0).

### Drucken auf einem USB-Drucker ist nicht möglich

Kabelverbindungen zum Drucker prüfen – Stellen Sie sicher, dass das Druckerkabel wie auf [Seite 23](#page-22-0) beschrieben angeschlossen ist.

Steckdose prüfen – Stellen Sie sicher, dass die Steckdose Strom liefert, indem Sie probeweise ein anderes Gerät, beispielsweise eine Lampe, anschließen.

#### Sicherstellen, dass der Drucker eingeschaltet ist –

Informationen dazu finden Sie in der Druckerdokumentation.

#### Prüfen, ob der Drucker von Windows erkannt wird

Windows XP

- 1 Auf die Schaltfläche Start klicken.
- 2 Auf Systemsteuerung klicken.
- 3 Auf Drucker und andere Hardware klicken.
- 4 Auf Installierte Drucker bzw. Faxdrucker anzeigen klicken. Wenn das Druckermodell in der Liste enthalten ist, mit der rechten Maustaste auf den Druckernamen klicken.
- 5 Auf Eigenschaften klicken und anschließend die Registerkarte Anschlüsse auswählen. Sicherstellen, dass die Einstellung Anschluss für die Druckausgabe: auf USB gesetzt ist.

Windows Me und Windows 2000

1 Auf die Schaltfläche Start klicken, auf Einstellungen zeigen und anschließend auf Drucker klicken.

Wenn das Druckermodell in der Liste enthalten ist, mit der rechten Maustaste auf das Druckersymbol klicken.

2 Auf Eigenschaften klicken und anschließend die Registerkarte Details unter Windows Me bzw. die Registerkarte Anschluss unter Windows 2000 auswählen. Sicherstellen, dass die Einstellung Anschluss für die Druckausgabe: auf USB gesetzt ist.

Druckertreiber neu installieren – Siehe [Seite 24.](#page-23-0)

# <span id="page-61-0"></span>Modemprobleme

 VORSICHT: Schließen Sie das Modem nur an eine analoge Telefonbuchse an. Wenn das Modem an ein digitales Telefonnetz angeschlossen wird, kann dies zu Schäden am Modem führen.

Telefonbuchse prüfen – Trennen Sie das Telefonkabel vom Modem, und schließen Sie es an ein Telefon an. Warten Sie auf den Wählton.

#### Modem direkt an die Telefonbuchse an der Wand anschließen

Wenn weitere Geräte, z. B. Anrufbeantworter, Faxgeräte, Überspannungsschutzgeräte oder Verteiler ebenfalls an diese Leitung angeschlossen sind, umgehen Sie diese und schließen das Modem mit dem Telefonkabel direkt an die Telefonbuchse an der Wand an.

Verbindung prüfen – Stellen Sie sicher, dass das Telefonkabel an das Modem angeschlossen ist.

Telefonkabel prüfen – Verwenden Sie ein anderes Telefonkabel. Ist das Kabel länger als drei Meter, verwenden Sie ein kürzeres Kabel.

### Überprüfen, ob das Modem Daten mit Windows austauscht

Windows XP

- 1 Auf die Schaltfläche Start und auf Systemsteuerung klicken.
- 2 Auf Drucker und andere Hardware klicken.
- 3 Auf Telefon- und Modemoptionen klicken.
- 4 Auf die Registerkarte Modems klicken.
- 5 Den COM-Anschluss für das Modem anklicken.
- 6 Auf Eigenschaften und anschließend auf Diagnose klicken. Anschließend auf Modem abfragen klicken, um zu prüfen, dass das Modem Daten mit Windows austauscht.

Wird auf alle Befehle geantwortet, funktioniert das Modem ordnungsgemäß.

Windows Me

- 1 Auf die Schaltfläche Start klicken, auf Einstellungen zeigen und anschließend auf Systemsteuerung klicken.
- 2 Im Fenster Systemsteuerung auf Modems doppelklicken.

Falls mehrere Einträge für dasselbe Modem angezeigt oder Modems aufgelistet werden, die nicht installiert sind, diese Einträge löschen und den Computer neu starten.

- 3 Auf die Registerkarte Diagnose klicken.
- 4 Auf den COM-Anschluss Ihres Modems klicken.
- 5 Auf Details klicken, um zu überprüfen, ob eine Verbindung zwischen dem Modem und Windows hergestellt wird.

Wenn auf alle Befehle reagiert wird, funktioniert das Modem ordnungsgemäß.

Windows 2000

- 1 Auf die Schaltfläche Start klicken, auf Einstellungen zeigen und anschließend auf Systemsteuerung klicken.
- 2 Auf Telefon- und Modemoptionen doppelklicken.

Wenn mehrere Einträge für dasselbe Modem vorhanden, jedoch nicht installiert sind, die Einträge löschen, den Computer neu starten und die Schritte 1 und 2 wiederholen.

- 3 Auf die Registerkarte Modems klicken.
- 4 Auf den COM-Anschluss Ihres Modems klicken.
- 5 Auf Eigenschaften, dann auf die Registerkarte Diagnose und anschließend auf Modem abfragen klicken, um zu überprüfen, ob das Modem Daten mit Windows austauscht.

Wenn auf alle Befehle reagiert wird, funktioniert das Modem ordnungsgemäß.

# <span id="page-62-0"></span>Scannerprobleme

Netzkabelverbindung prüfen – Stellen Sie sicher, dass das Netzkabel des Scanners fest an einer funktionsfähigen Stromquelle angeschlossen und der Scanner eingeschaltet ist.

Scannerkabelverbindung prüfen – Stellen Sie sicher, dass das Scannerkabel ordnungsgemäß am Computer und am Scanner eingesteckt ist.

Scanner entriegeln – Stellen Sie sicher, dass der Scanner entriegelt ist, falls er mit einer Verriegelungslasche oder -taste ausgestattet ist.

Scannertreiber neu installieren – Anweisungen finden Sie in der Dokumentation des Scanners.

# <span id="page-63-0"></span>Probleme mit dem Touch-Pad

#### Touch-Pad-Einstellungen überprüfen

Windows XP

- 1 Auf die Schaltfläche Start, dann auf Systemsteuerung und anschließend auf Drucker und andere Hardware klicken.
- 2 Auf Maus klicken.

Die Einstellungen anpassen.

Windows Me und Windows 2000

- 1 Auf die Schaltfläche Start klicken, auf Einstellungen zeigen und anschließend auf Systemsteuerung klicken.
- 2 Auf das Symbol Maus doppelklicken. Die Einstellungen anpassen.

# <span id="page-63-1"></span>Probleme mit der externen Tastatur

Tastaturkabel trennen – Fahren Sie den Computer herunter (siehe [Seite 26\)](#page-25-0). Ziehen Sie das Tastaturkabel ab, und überprüfen Sie, ob Stifte am Kabelstecker verbogen oder abgebrochen sind.

# <span id="page-63-2"></span>Unerwartete Zeichen

Zehnertastatur deaktivieren – Drücken Sie die <Num>-Taste, um die Zehnertastatur zu deaktivieren. Stellen Sie sicher, dass die Anzeige für die Num-Sperre nicht leuchtet.

HINWEIS: Wenn Sie eine externe PS/2- Tastatur oder Zehnertastatur an den Computer anschließen, wird die Zehnertastatur der integrierten Tastatur deaktiviert. Wenn eine externe USB-Tastatur oder Zehnertastatur an den Computer angeschlossen wird, bleibt die

integrierte Zehnertastatur

aktiviert.

# <span id="page-64-0"></span>Laufwerkprobleme

### Wenn eine Datei nicht auf Diskette gespeichert werden kann:

Sicherstellen, dass Windows das Laufwerk erkennt – Klicken Sie unter Windows XP auf die Schaltfläche Start und anschließend auf Arbeitsplatz. Doppelklicken Sie unter Windows Me und Windows 2000 auf dem Windows-Desktop auf das Symbol Arbeitsplatz. Wenn das Diskettenlaufwerk nicht aufgeführt wird, suchen Sie mit dem Virenschutzprogramm nach Viren und beseitigen diese damit. Viren können verhindern, dass Windows das Laufwerk erkennt.

#### Dateien können nicht auf Diskette gespeichert werden –

Vergewissern Sie sich, dass die Diskette nicht voll oder schreibgeschützt ist. Siehe folgende Abbildung.

#### Probeweise eine andere Diskette in das Laufwerk einlegen –

Legen Sie eine andere Diskette ein, um die Möglichkeit auszuschließen, dass die ursprüngliche Diskette defekt ist.

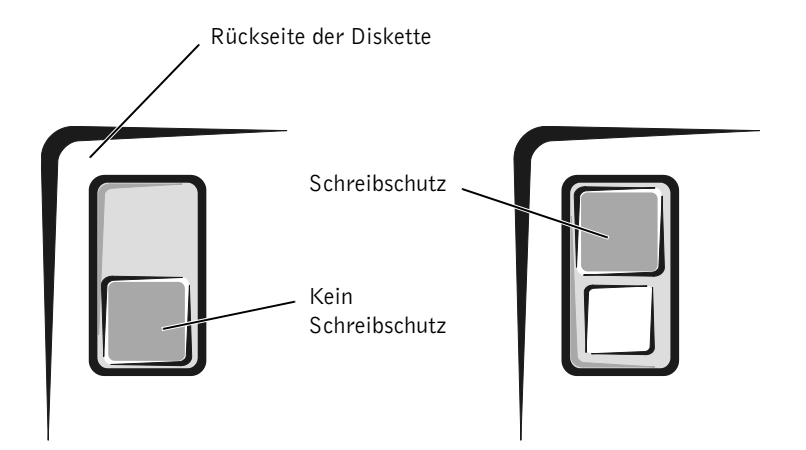

### Wenn keine Musik-CD abgespielt oder kein Programm von einer CD installiert werden kann:

Sicherstellen, dass Windows das Laufwerk erkennt – Klicken Sie unter Windows XP auf die Schaltfläche Start und anschließend auf Arbeitsplatz. Doppelklicken Sie unter Windows Me und Windows 2000 auf dem Windows-Desktop auf das Symbol Arbeitsplatz. Wenn das Diskettenlaufwerk nicht aufgeführt wird, suchen Sie mit dem Virenschutzprogramm nach Viren und beseitigen diese damit. Viren können verhindern, dass Windows das Laufwerk erkennt.

#### Probeweise eine andere CD in das Laufwerk einlegen –

Legen Sie eine andere CD ein, um die Möglichkeit auszuschließen, dass die ursprüngliche CD defekt ist.

Disc reinigen – Anweisungen finden Sie in der Hilfedatei Anleitungen. Hinweise zum Öffnen der Hilfedatei finden Sie auf [Seite 54.](#page-53-0)

Lautstärkeregler unter Windows einstellen – Klicken Sie unter Windows XP auf das Lautsprechersymbol in der rechten unteren Bildschirmecke. Doppelklicken Sie unter Windows Me und Windows 2000 auf das Lautsprechersymbol in der rechten unteren Bildschirmecke. Vergewissern Sie sich, dass eine passende Lautstärke eingestellt ist und die Klangwiedergabe nicht deaktiviert wurde.

#### Wenn sowohl im integrierten optischen Laufwerk als auch im Laufwerk im Medienschacht eine CD eingelegt ist –

So stellen Sie fest, welche CD nicht abgespielt werden kann:

Windows 2000

- 1 In der Taskleiste auf das Symbol Softex BayManager doppelklicken.
- 2 Auf die Registerkarte Storage Devices (Speichergeräte) und danach auf Computer klicken, um festzustellen, ob das Laufwerk aufgeführt wird.
- 3 Auf OK klicken, wenn beide Laufwerke aufgeführt werden. Wenn nur ein Gerät angezeigt wird, die CD aus dem aufgeführten Laufwerk nehmen und sicherstellen, dass Windows das Laufwerk erkennt.

Windows Me

- 1 Auf dem Windows-Desktop auf das Symbol Arbeitsplatz doppelklicken.
- 2 Auf den Laufwerkbuchstaben des Gerätes doppelklicken, das Sie überprüfen möchten.

HINWEIS: Bei normalem Betrieb vibrieren CD-Laufwerke und surren möglicherweise. Das ist kein Anzeichen für ein defektes Laufwerk oder eine defekte CD.

### Wenn kein DVD-Film abgespielt werden kann:

Sicherstellen, dass Windows das Laufwerk erkennt – Klicken Sie unter Windows XP auf die Schaltfläche Start und anschließend auf Arbeitsplatz. Doppelklicken Sie unter Windows Me und Windows 2000 auf dem Windows-Desktop auf das Symbol Arbeitsplatz. Wenn das DVD-Laufwerk nicht aufgeführt wird, suchen Sie mit dem Virenschutzprogramm nach Viren, und beseitigen Sie diese damit. Viren können verhindern, dass Windows das Laufwerk erkennt.

#### Probeweise eine andere DVD in das Laufwerk einlegen –

Legen Sie eine andere DVD ein, um die Möglichkeit auszuschließen, dass die ursprüngliche DVD defekt ist.

Disc reinigen – Anweisungen finden Sie in der Hilfedatei Anleitungen. Hinweise zum Öffnen der Hilfedatei finden Sie auf [Seite 54](#page-53-0).

### Wenn das CD-RW-Laufwerk den Schreibvorgang unterbricht:

Stand-by-Modus unter Windows deaktivieren, bevor auf eine CD-RW geschrieben wird – Weitere Informationen finden Sie in der Hilfedatei Anleitungen. Sie können auch nach dem Begriff Standby im Hilfeund Supportcenter (Hilfe unter Windows Me und Windows 2000) suchen. Hinweise zum Öffnen der Hilfe finden Sie auf [Seite 54](#page-53-0).

Schreibgeschwindigkeit herabsetzen – Das CD-RW-Laufwerk muss beim Schreiben einen ständigen Datenfluss erhalten. Sobald der Datenfluss unterbrochen wird, tritt ein Fehler auf. Wenn vor dem Beschreiben der CD-RW alle Programme geschlossen werden, kann das Problem möglicherweise behoben werden.

HINWEIS: Da es weltweit die verschiedensten Dateitypen gibt, können nicht alle DVD-Titel in allen DVD-Laufwerken wiedergegeben werden.

**HINWEIS:** Wenn Sie den Stand-by-Modus deaktivieren müssen, um auf ein CD-RW-Laufwerk schreiben zu können, vergessen Sie nicht, den Stand-by-Modus später wieder zu aktivieren.

#### Wenn ein Problem mit der Festplatte auftritt:

#### Festplattenlaufwerk auf Fehler überprüfen

Windows XP und Windows 2000

- 1 Unter Windows XP auf die Schaltfläche Start und anschließend auf Arbeitsplatz klicken. Unter Windows 2000 auf dem Windows-Desktop auf das Symbol Arbeitsplatz doppelklicken.
- 2 Mit der rechten Maustaste auf den Laufwerkbuchstaben des Laufwerks (lokalen Datenträgers) klicken, das auf Fehler geprüft werden soll, und anschließend auf Eigenschaften klicken.
- 3 Auf die Registerkarte Extras klicken.
- 4 Unter Fehlerüberprüfung auf Jetzt prüfen klicken.
- 5 Auf Beginnen klicken.

Windows Me

Auf die Schaltfläche Start klicken, auf Programme –> Zubehör –> Systemprogramme zeigen und anschließend auf ScanDisk klicken.

### <span id="page-67-0"></span>Netzwerkprobleme

Netzwerkkabelstecker überprüfen – Stellen Sie sicher, dass der Stecker des Netzwerkkabels ordnungsgemäß am Anschluss des Computers und an der Netzwerkbuchse eingesteckt ist.

Netzwerkanzeige am Netzwerkanschluss überprüfen – Eine grüne Anzeige weist auf eine aktive Netzwerkverbindung hin. Wenn die Statusanzeige nicht grün leuchtet, tauschen Sie das Netzwerkkabel versuchsweise aus. Leuchtet die Anzeige gelb, ist der Netzwerkadaptertreiber geladen und Netzwerkaktivität wurde erkannt.

Computer neu starten – Melden Sie sich versuchsweise erneut am Netzwerk an.

#### Sich mit dem Netzwerkadministrator in Verbindung setzen –

Prüfen Sie, ob die Netzwerkeinstellungen korrekt sind und das Netzwerk arbeitet.

# <span id="page-68-0"></span>Microsoft® Windows®-Fehlermeldungen

 $x:\rangle$  is not accessible. The device is not ready  $(x:\rangle$  ist nicht verfügbar. Das Gerät ist nicht bereit.) – Legen Sie einen Datenträger in das Laufwerk ein, und versuchen Sie es erneut.

A filename cannot contain any of the following characters: (Ein Dateiname darf keines der folgenden Zeichen enthalten:) \ / : \* ? " < > | – Verwenden Sie diese Zeichen nicht in Dateinamen.

Not enough memory or resources. Close some programs and try again (Es sind nicht genügend Arbeitsspeicher oder Ressourcen verfügbar. Schließen Sie andere Programme, und wiederholen Sie den Vorgang.) – Es sind zu viele Programme geöffnet. Schließen Sie alle Fenster, und öffnen Sie das gewünschte Programm.

The file being copied is too large for the destination drive (Die kopierte Datei ist für das Ziellaufwerk zu groß.) – Die Datei, die kopiert werden soll, ist entweder zu groß für den Datenträger, oder es ist nicht mehr genügend Speicherplatz auf dem Datenträger frei. Kopieren Sie die Datei versuchsweise auf einen anderen Datenträger, oder verwenden Sie einen Datenträger mit mehr Kapazität.

A required .DLL file was not found (Eine erforderliche .DLL-Datei wurde nicht gefunden.) – Im Programm, das geöffnet werden soll, fehlt eine wichtige Datei. So entfernen und installieren Sie ein Programm neu:

Windows XP

- 1 Auf die Schaltfläche Start klicken.
- 2 Auf Systemsteuerung klicken.
- 3 Auf Software klicken, das zu entfernende Programm auswählen und anschließend auf das Symbol Programme ändern oder entfernen klicken. Die Installationsanweisungen finden Sie in der Programmdokumentation.

Windows Me und Windows 2000

- 1 Auf die Schaltfläche Start klicken, auf Einstellungen zeigen und anschließend auf Systemsteuerung klicken.
- 2 Auf das Symbol Software doppelklicken.
- 3 Das Programm auswählen, das entfernt werden soll.
- 4 Auf Hinzufügen/Entfernen (bzw. Ändern/Entfernen unter Windows 2000) klicken und den Anweisungen auf dem Bildschirm folgen.

Die Installationsanweisungen finden Sie in der Programmdokumentation.

# <span id="page-69-0"></span>Allgemeine Softwareprobleme

#### Programmabsturz

Softwaredokumentation lesen – Viele Softwarehersteller bieten Websites mit Informationen, die bei der Lösung des Problems behilflich sein können.

#### Ein Programm reagiert nicht mehr:

#### Programm beenden

- 1 Die Tastenkombination <Strg><Umschalt><Esc> gedrückt halten.
- 2 Unter Windows XP und Windows 2000 auf die Registerkarte Anwendungen klicken und anschließend das Programm auswählen, das nicht mehr reagiert. Unter Windows Me das Programm auswählen, das nicht mehr reagiert.
- 3 Auf die Schaltfläche Task beenden klicken.

### Ein blauer Bildschirm wird angezeigt:

Computer ausschalten – Wenn der Computer auf das Drücken einer Taste nicht mehr reagiert und ein ordnungsgemäßes Herunterfahren nicht möglich ist (siehe [Seite 26](#page-25-0)), schalten Sie den Computer mit Hilfe des Netzschalters aus. Drücken Sie den Netzschalter erneut, um den Computer neu zu starten. Der blaue Bildschirm wird angezeigt, weil der Computer nicht ordnungsgemäß heruntergefahren werden konnte. Das Programm ScanDisk wird beim nächsten Neustart automatisch ausgeführt. Folgen Sie den Anweisungen auf dem Bildschirm.

### Ein Programm wurde für eine frühere Version des Windows-Betriebssystems ausgelegt:

#### Programmkompatibilitäts-Assistenten ausführen

Windows XP bietet einen Programmkompatibilitäts-Assistenten, der ein Programm für die Ausführung in einer Umgebung konfiguriert, die früheren Versionen des Windows-Betriebssystems mehr ähnelt.

- 1 Auf Start klicken, auf Alle Programme –> Zubehör zeigen und anschließend auf Programmkompatibilitäts-Assistent klicken.
- 2 Auf der Begrüßungsseite auf Weiter klicken.

Den Anweisungen auf dem Bildschirm folgen.

# <span id="page-70-0"></span>Probleme mit der Internetverbindung

Den Abschnitt "Modemprobleme" lesen - Siehe [Seite 62](#page-61-0).

Anklopffunktion deaktivieren – Im Handbuch zu Ihrem Telefon finden Sie die entsprechenden Anweisungen zum Deaktivieren dieser Funktion. Passen Sie dann die Eigenschaften der DFÜ-Netzwerkverbindung an.

Windows XP

- 1 Auf die Schaltfläche Start und anschließend auf Systemsteuerung klicken.
- 2 Auf Drucker und andere Hardware und anschließend auf Telefon- und Modemoptionen klicken.
- 3 Durch Klicken den vorhandenen Verbindungstyp in der angezeigten Liste markieren.
- <sup>4</sup> Auf die Registerkarte Wählregeln und dann auf die Schaltfläche Bearbeiten klicken.
- 5 Das Kontrollkästchen Wartefunktion beim Wählen deaktivieren markieren.
- 6 Den Deaktivierungscode (z. B. \*70) im Listenfeld auswählen.
- 7 Auf Übernehmen und anschließend auf OK klicken.

#### Windows Me

- 1 Auf die Schaltfläche Start klicken, auf Einstellungen zeigen und anschließend auf Systemsteuerung klicken.
- 2 Auf das Symbol Modems doppelklicken.
- 3 Im Fenster Modemeigenschaften auf die Schaltfläche Wählparameter klicken.
- 4 Sicherstellen, dass das Kontrollkästchen Wartefunktion beim Wählen deaktivieren: aktiviert ist, und dann den Code auswählen, der den Angaben im Handbuch zu Ihrem Telefon entspricht.
- 5 Auf die Schaltfläche Übernehmen und anschließend auf die Schaltfläche OK klicken.
- 6 Das Fenster Modemeigenschaften schließen.
- 7 Das Fenster Systemsteuerung schließen.

Windows 2000

- 1 Auf die Schaltfläche Start klicken, auf Einstellungen zeigen und anschließend auf Systemsteuerung klicken.
- 2 Auf das Symbol Telefon- und Modemoptionen doppelklicken.
- 3 Im Fenster Standorte den Standort auswählen, für den die Anklopffunktion deaktiviert werden soll, und anschließend auf Bearbeiten klicken.
- 4 Sicherstellen, dass das Kontrollkästchen Wartefunktion beim Wählen deaktivieren: aktiviert ist, und dann den Code auswählen, der den Angaben im Handbuch zu Ihrem Telefon entspricht.
- 5 Auf Übernehmen und anschließend auf OK klicken.
- 6 Das Fenster Telefon- und Modemoptionen schließen.
- 7 Das Fenster Systemsteuerung schließen.

# <span id="page-71-0"></span>E-Mail-Probleme

#### Sicherstellen, dass eine Internetverbindung hergestellt

wurde – Klicken Sie im E-Mail-Programm "Outlook Express" auf Datei. Wenn neben Offlinebetrieb ein Häkchen zu sehen ist, klicken Sie darauf, um das Häkchen zu löschen und eine Verbindung zum Internet herzustellen.
### Lösen anderer technischer Probleme

Support-Website von Dell aufrufen – Falls Sie Hilfe bei der allgemeinen Nutzung und Installation benötigen oder Fragen zur Fehlerbeseitigung haben, besuchen Sie die Website support.dell.com.

E-Mail an Dell schicken – Besuchen Sie die Website support.dell.com, und klicken Sie dann in der Liste Communicate (Wenden Sie sich an uns) auf E-Mail Dell (E-Mail an Dell). Schicken Sie eine E-Mail an Dell, in der Sie das Problem beschreiben; Sie erhalten innerhalb weniger Stunden per E-Mail eine Antwort von Dell.

Unterstützung bei Dell anfordern – Wenn sich das Problem mit Hilfe der Support-Website von Dell™ oder des E-Mail-Dienstes nicht lösen lässt, rufen Sie bei Dell an, um technische Unterstützung anzufordern (siehe [Seite 114](#page-113-0)).

### Wenn der Computer nass wird

- WARNUNG: Führen Sie diesen Vorgang nur aus, wenn Sie sich sicher sind, dass er gefahrlos durchgeführt werden kann. Wenn der Computer an eine Steckdose angeschlossen ist, empfiehlt Dell, den Netzstrom am Sicherungsschalter zu unterbrechen, bevor Sie versuchen, das Netzkabel aus der Steckdose zu ziehen. Gehen Sie beim Entfernen nasser Kabel bei eingeschalteter Stromversorgung mit äußerster Vorsicht vor.
	- 1 Den Computer ausschalten (siehe [Seite 26](#page-25-0)), den Netzadapter vom Computer abziehen und danach von der Steckdose trennen.
	- 2 Alle angeschlossenen externen Geräte ausschalten, von der Stromversorgung und danach vom Computer trennen.
	- 3 Einen Metallanschluss auf der Rückseite des Computers berühren, um sich zu erden.
	- 4 Das Gerät im Medienschacht (siehe [Seite 27](#page-26-0)) sowie alle installierten PC-Karten entfernen und an einem sicheren Ort trocknen lassen.
	- 5 Die Batterie entfernen.
	- 6 Die Batterie abwischen und an einem sicheren Ort trocknen lassen.
	- 7 Das Festplattenlaufwerk entfernen (siehe [Seite 100](#page-99-0)).
- 8 Die Speichermodule entfernen (siehe [Seite 97](#page-96-0)).
- 9 Den Bildschirm öffnen und den Computer mit der richtigen Seite nach oben auf zwei Büchern oder ähnlichen Stützen ablegen, damit Luft von allen Seiten um den Computer zirkulieren kann. Den Computer mindestens 24 Stunden lang an einem trockenen Ort bei Zimmertemperatur trocknen lassen.

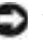

 VORSICHT: Versuchen Sie nicht, den Trocknungsprozess künstlich, z. B. durch einen Föhn oder Lüfter, zu beschleunigen.

#### WARNUNG: Um Stromschläge zu vermeiden, stellen Sie sicher, dass der Computer vollständig trocken ist, bevor Sie mit dem nächsten Schritt dieses Verfahrens fortfahren.

- 10 Einen Metallanschluss auf der Rückseite des Computers berühren, um sich zu erden.
- 11 Die Speichermodule, die Speichermodulabdeckung und die Schraube wieder einsetzen (siehe [Seite 97\)](#page-96-0).
- 12 Das Festplattenlaufwerk wieder einsetzen (siehe [Seite 100\)](#page-99-0).
- 13 Das Gerät aus dem Medienschacht (siehe [Seite 27](#page-26-0)) sowie alle entfernten PC-Karten wieder einsetzen.
- 14 Die Batterie wieder einsetzen.
- 15 Den Computer einschalten und überprüfen, ob er ordnungsgemäß arbeitet.

Wenn der Computer nicht eingeschaltet werden kann oder Sie nicht wissen, welche Komponente beschädigt ist, wenden Sie sich an die technische Unterstützung von Dell (siehe [Seite 114\)](#page-113-0).

### Wenn der Computer herunterfällt oder beschädigt wird

- 1 Alle geöffneten Dateien speichern und schließen, alle laufenden Programme beenden und den Computer herunterfahren (siehe [Seite 26\)](#page-25-0).
- 2 Den Netzadapter vom Computer trennen und anschließend von der Steckdose abziehen.
- 3 Alle angeschlossenen externen Geräte ausschalten, von der Stromversorgung und danach vom Computer trennen.
- 4 Die Batterie entfernen und erneut installieren.
- 5 Den Computer einschalten.

Wenn der Computer nicht eingeschaltet werden kann oder Sie nicht wissen, welche Komponente beschädigt ist, wenden Sie sich an die technische Unterstützung von Dell (siehe [Seite 114](#page-113-0)).

### <span id="page-74-1"></span><span id="page-74-0"></span>Neuinstallieren von Treibern und Dienstprogrammen

Die Dell Drivers and Utilities-CD für Ihren Computer enthält Treiber für Betriebssysteme, die auf Ihrem Computer eventuell nicht vorhanden sind. Stellen Sie sicher, dass der zu ladende Treiber sich im Unterverzeichnis für Ihr Betriebssystem befindet.

Anweisungen zur Neuinstallation von Treibern für optionale Geräte, z. B. Geräte zur Übertragung von Daten per Funk, DVD-Laufwerke und Zip-Laufwerke finden Sie auf der Software-CD und in der Dokumentation, die zum Lieferumfang der betreffenden Geräte gehört.

Sie können auch neue Treiber, Systemprogramme und Dokumentationen von der Technischen Support-Website von Dell unter http://support.dell.com herunterladen. Weitere Informationen zum Verwenden des werkseitig auf dem Computer installierten Betriebssystems finden Sie im Benutzerhandbuch zum Betriebssystem, das mit Ihrem Computer geliefert wurde.

 VORSICHT: Achten Sie darauf, dass der Computer von der Docking-Station getrennt ist, bevor Sie Treiber neu installieren.

So installieren Sie einen Treiber oder ein Dienstprogramm von der Drivers and Utilities-CD:

1 Alle Daten in geöffneten Anwendungsprogrammen abspeichern.

2 Die Drivers and Utilities-CD in das CD- bzw. DVD-Laufwerk einlegen.

In der Regel wird die CD automatisch gestartet. Andernfalls den Microsoft® Windows®-Explorer starten, auf das Verzeichnis des CD-Laufwerks klicken, um den Inhalt der CD anzuzeigen, und anschließend auf die Datei autocd.exe doppelklicken. Auf der Begrüßungsseite auf Next (Weiter) klicken. Bei der ersten Ausführung der CD werden Sie möglicherweise aufgefordert, einige Setup-Dateien zu installieren. Auf OK klicken und den Anweisungen auf dem Bildschirm folgen.

3 Aus dem Listenfeld Language (Sprache) in der Symbolleiste die gewünschte Sprache für den Treiber oder das Dienstprogramm auswählen (sofern möglich).

Eine Begrüßungsseite wird angezeigt.

- 4 Auf Weiter klicken.
- 5 Unter Search Criteria (Suchkriterien) die entsprechenden Kategorien aus den Listenfeldern System Model (Systemmodell), Operating System (Betriebssystem), Device Type (Gerätetyp) und Topic (Thema) auswählen.

Eine Verknüpfung bzw. mehrere Verknüpfungen zu den von Ihrem Computer verwendeten Treibern bzw. Dienstprogrammen wird bzw. werden angezeigt.

- 6 Auf die Verknüpfung des zu installierenden Treibers bzw. Dienstprogramms klicken, um die zugehörigen Informationen anzuzeigen.
- 7 Auf die Schaltfläche Install (Installieren) klicken (sofern vorhanden), um mit der Installation des Treibers bzw. Dienstprogramms zu beginnen. Auf der Begrüßungsseite den Bildschirmanweisungen folgen, um die Installation abzuschließen.

Wenn die Schaltfläche Installieren nicht angezeigt wird, steht die automatische Installation nicht zur Verfügung. Installationsanweisungen finden Sie in den entsprechenden Anweisungen der folgenden Teilabschnitte. Sie können aber auch auf die Schaltfläche Extract (Extrahieren) klicken, den Anweisungen zum Extrahieren folgen und dann die Info-Datei lesen.

Wenn Sie aufgefordert werden, die Treiberdateien zu suchen, klicken Sie im Fenster mit den Treiberinformationen auf das Verzeichnis der CD, damit die mit dem gewünschten Treiber verbundenen Dateien angezeigt werden.

### Neuinstallieren des Modem- oder Netzwerkadaptertreibers

Wenn Sie das interne Modem bestellt haben, installieren Sie den Modemtreiber neu.

Wenn Sie die Kombination aus Modem und Netzwerkadapter bestellt haben, installieren Sie sowohl den Treiber für das Modem als auch den Treiber für den Netzwerkadapter neu.

#### Windows XP

- 1 Alle geöffneten Dateien speichern und schließen, alle laufenden Programme beenden und die Drivers and Utilities-CD in das CD- bzw. DVD-Laufwerk einlegen.
- 2 Auf die Schaltfläche Start und dann auf Systemsteuerung klicken.
- 3 Unter Wählen Sie eine Kategorie auf Leistung und Wartung klicken.
- 4 Unter oder ein Systemsteuerungssymbol auf System klicken.
- 5 Auf die Registerkarte Hardware klicken.
- 6 Auf Geräte-Manager klicken.
	- Wenn Sie einen Modemtreiber installieren, auf Modem und anschließend auf das entsprechende Modem klicken.
	- Wenn Sie einen Netzwerkadapter installieren, auf Netzwerkadapter und anschließend auf 3Com 3C920 Integrierter Fast-Ethernet-Controller klicken.
- 7 Auf Aktion und anschließend auf Treiber aktualisieren klicken.
- 8 Die Option Software von einer Liste oder bestimmten Quelle installieren (für fortgeschrittene Benutzer) auswählen und anschließend auf Weiter klicken.
- 9 Sicherstellen, dass Wechselmedien durchsuchen markiert ist, und anschließend auf Weiter klicken.
- 10 Wenn der Name des entsprechenden Treibers angezeigt wird, auf Weiter klicken.
- 11 Auf Fertig stellen klicken und den Computer neu starten.

 HINWEIS: Damit das K. Symbol System angezeigt wird, müssen Sie gegebenenfalls im linken Fensterbereich auf die Verknüpfung zeigen Sie alle Optionen der Systemsteuerung an klicken.

#### Windows Me

- 1 Alle geöffneten Dateien speichern und schließen, alle laufenden Programme beenden und die Drivers and Utilities-CD in das CD- bzw. DVD-Laufwerk einlegen.
- 2 Auf die Schaltfläche Start klicken, auf Einstellungen zeigen und anschließend auf Systemsteuerung klicken.
- 3 Auf das Symbol System doppelklicken.
- 4 Auf die Registerkarte Geräte-Manager klicken.
	- Wenn Sie ein Modem installieren, auf Modem und anschließend auf das entsprechende Modem klicken.
	- Wenn Sie einen Netzwerkadapter installieren, auf Netzwerkadapter und anschließend auf 3Com 3C920 Integrierter Fast-Ethernet-Controller klicken.
- 5 Auf Eigenschaften und anschließend auf die Registerkarte Treiber klicken.
- 6 Auf Treiber aktualisieren klicken.
- 7 Sicherstellen, dass Automatisch nach dem besten Treiber suchen (Empfohlen) ausgewählt ist, und auf Weiter klicken.
- 8 Auf Fertig stellen und anschließend auf Ja klicken, um den Computer neu zu starten.

#### Windows 2000

- 1 Alle geöffneten Dateien speichern und schließen, alle laufenden Programme beenden und die Drivers and Utilities-CD in das CD- bzw. DVD-Laufwerk einlegen.
- 2 Auf die Schaltfläche Start klicken, auf Einstellungen zeigen und anschließend auf Systemsteuerung klicken.
- 3 Auf das Symbol System doppelklicken.
- 4 Auf die Registerkarte Hardware klicken.
- 5 Auf Geräte-Manager klicken.
	- Wenn Sie einen Modemtreiber installieren, auf Modem und anschließend auf das entsprechende Modem klicken.
	- Wenn Sie einen Netzwerkadapter installieren, auf Netzwerkadapter und anschließend auf 3Com 3C920 Integrierter Fast-Ethernet-Controller klicken.
- 6 Auf Aktion und anschließend auf Eigenschaften klicken.
- 7 Auf die Registerkarte Treiber, dann auf Treiber aktualisieren und anschließend auf Weiter klicken.
- 8 Sicherstellen, dass die Option Nach einem passenden Treiber für das Gerät suchen (empfohlen) ausgewählt ist, und anschließend auf Weiter klicken.
- 9 Sicherstellen, dass CD-ROM-Laufwerke ausgewählt ist, und auf Weiter klicken.
- 10 Wenn der Name des entsprechenden Treibers angezeigt wird, auf Weiter klicken.
- 11 Auf Fertig stellen klicken und den Computer neu starten.

### <span id="page-78-0"></span>Verwenden der Rücksetzfunktion unter Windows XP

Wenn Sie einen neuen Gerätetreiber installieren, der Probleme mit dem Betriebssystem verursacht, kann mit der Rücksetzfunktion unter Windows XP dieser Gerätetreiber durch die vorherige Version ersetzt werden. Falls Sie den vorherigen Treiber nicht mit Hilfe der Rücksetzfunktion neu installieren können, versuchen Sie, das Betriebssystem durch Ausführen der Systemwiederherstellung (siehe [Seite 83](#page-82-0)) auf den Betriebszustand vor der Installation des neuen Gerätetreibers zurückzusetzen.

- 1 Auf die Schaltfläche Start und anschließend mit der rechten Maustaste auf Arbeitsplatz klicken.
- 2 Auf Eigenschaften klicken.
- 3 Auf die Registerkarte Hardware und anschließend auf Geräte-Manager klicken.
- 4 Im Fenster Geräte-Manager mit der rechten Maustaste auf das Gerät klicken, für das der neue Treiber installiert wurde, und anschließend auf Eigenschaften klicken.
- 5 Auf die Registerkarte Treiber klicken.
- 6 Auf Installierter Treiber klicken.

### Beheben von Software- und Hardware-Inkompatibilitäten

Unter Windows XP, Windows Me und Windows 2000 treten IRQ-Konflikte auf, wenn ein Gerät während des Betriebssystem-Setups erkannt, aber nicht korrekt konfiguriert wird. Im folgenden Teilabschnitt, der Ihrem Betriebssystem entspricht, finden Sie Anweisungen zum Feststellen und Beseitigen von IRQ-Konflikten bei Ihrem Computer.

### Windows XP

- 1 Auf die Schaltfläche Start und anschließend auf Systemsteuerung klicken.
- 2 Auf Leistung und Wartung und anschließend auf System klicken.
- 3 Auf die Registerkarte Hardware und anschließend auf Geräte-Manager klicken.
- 4 In der Liste Geräte-Manager prüfen, ob Konflikte mit anderen Geräten vorliegen.

Konflikte werden durch ein gelbes Ausrufezeichen (!) neben dem Gerät angezeigt, bei dem der Konflikt vorliegt. Wenn das Gerät deaktiviert wurde, wird ein rotes X angezeigt.

- 5 Auf jedes Gerät doppelklicken, damit das Fenster Eigenschaften angezeigt wird und Sie entscheiden können, ob das Gerät neu konfiguriert oder aus der Liste des Geräte-Managers entfernt werden muss.
- 6 Diese Konflikte beheben, bevor bestimmte Geräte überprüft werden.
- 7 Auf den nicht funktionierenden Gerätetyp in der Liste Geräte-Manager doppelklicken.
- 8 In der erweiterten Liste auf das Symbol für das jeweilige Gerät doppelklicken.

Das Fenster Eigenschaften wird angezeigt.

Wenn ein IRQ-Konflikt vorliegt, wird im Bereich Gerätestatus im Fenster Eigenschaften angegeben, welche anderen Geräte denselben IRQ verwenden.

9 Alle IRQ-Konflikte beheben.

Unter Windows XP können Sie den Ratgeber bei Hardwarekonflikten verwenden. Um diesen Ratgeber zu nutzen, klicken Sie auf die Schaltfläche Start und anschließend auf Hilfe und Support. Geben Sie Ratgeber bei Hardwarekonflikten im Feld Suchen ein. Klicken Sie dann auf den Pfeil, um die Suche zu starten. Klicken Sie in der Liste Suchergebnisse auf Ratgeber bei Hardwarekonflikten. Klicken Sie in der Liste Ratgeber bei Hardwarekonflikten auf Wie löse ich Hardwarekonflikte auf meinem Computer? und anschließend auf Weiter.

### Windows Me

- 1 Auf die Schaltfläche Start klicken, auf Einstellungen zeigen und anschließend auf Systemsteuerung klicken.
- 2 Auf das Symbol System doppelklicken.
- 3 Auf die Registerkarte Geräte-Manager klicken.
- 4 In der Liste Geräte-Manager prüfen, ob Konflikte mit anderen Geräten vorliegen.

Konflikte werden durch ein gelbes Ausrufezeichen (!) neben dem Gerät angezeigt, bei dem der Konflikt vorliegt. Wenn das Gerät deaktiviert wurde, wird ein rotes X angezeigt.

- 5 Auf jedes Gerät doppelklicken, damit das Fenster Eigenschaften angezeigt wird und Sie entscheiden können, ob das Gerät neu konfiguriert oder aus der Liste des Geräte-Managers entfernt werden muss.
- 6 Diese Konflikte beheben, bevor bestimmte Geräte überprüft werden.
- 7 Auf den nicht funktionierenden Gerätetyp in der Liste Geräte-Manager doppelklicken.
- 8 In der erweiterten Liste auf das Symbol für das jeweilige Gerät doppelklicken.

Das Fenster Eigenschaften wird angezeigt.

Wenn ein IRQ-Konflikt vorliegt, wird im Bereich Gerätestatus im Fenster Eigenschaften angegeben, welche anderen Geräte denselben IRQ verwenden.

9 Alle IRQ-Konflikte beheben.

Unter Windows Me können Sie den Ratgeber bei Hardwarekonflikten verwenden. Um diesen Ratgeber zu nutzen, klicken Sie auf die Schaltfläche Start und anschließend auf Hilfe. Doppelklicken Sie in der Liste Zu welchem Thema benötigen Sie Hilfe? auf Fehlerbehebung, und klicken Sie anschließend nacheinander auf Hardware- & Systemgeräteprobleme, Hardware, Speicher und andere und schließlich auf Hardware-Ratgeber. Klicken Sie in der Liste Ratgeber bei Hardwarekonflikten auf Wie löse ich Hardwarekonflikte auf meinem Computer? und anschließend auf Weiter.

#### Windows 2000

- 1 Auf die Schaltfläche Start klicken, auf Einstellungen zeigen und dann auf Systemsteuerung klicken.
- 2 Auf das Symbol System doppelklicken.
- 3 Auf die Registerkarte Hardware klicken.
- 4 Auf Geräte-Manager klicken.
- 5 Auf Ansicht und anschließend auf Ressourcen nach Verbindung klicken.
- 6 Auf Interruptanforderung (IRQ) doppelklicken, um die IRQ-Zuweisungen anzuzeigen.

Konflikte werden durch ein gelbes Ausrufezeichen (!) neben dem Gerät angezeigt, bei dem der Konflikt vorliegt. Wenn das Gerät deaktiviert wurde, wird ein rotes X angezeigt.

- 7 Auf jedes Gerät doppelklicken, damit das Fenster Eigenschaften angezeigt wird und Sie entscheiden können, ob das Gerät neu konfiguriert oder aus der Liste Geräte-Manager entfernt werden muss. Diese Konflikte beheben, bevor bestimmte Geräte überprüft werden.
- 8 Auf den nicht funktionierenden Gerätetyp in der Liste Geräte-Manager doppelklicken.
- 9 In der erweiterten Liste auf das Symbol für das jeweilige Gerät doppelklicken.

Das Fenster Eigenschaften wird angezeigt.

Wenn ein IRQ-Konflikt vorliegt, wird im Bereich Gerätestatus im Fenster Eigenschaften angegeben, welche anderen Geräte denselben IRQ verwenden.

### 10 Alle IRQ-Konflikte beheben.

Unter Windows 2000 können Sie den Ratgeber bei Hardwarekonflikten verwenden. Um diesen Ratgeber zu nutzen, klicken Sie auf die Schaltfläche Start und anschließend auf Hilfe. Klicken Sie unter Windows 2000 auf der Registerkarte Inhalt auf Fehlerbehebung und Wartung und danach auf Windows 2000 Problembehandlung, und doppelklicken Sie anschließend auf Hardware. Klicken Sie in der Liste Ratgeber bei Hardwarekonflikten auf Wie löse ich Hardwarekonflikte auf meinem Computer? und anschließend auf Weiter.

### <span id="page-82-0"></span>Verwenden der Systemwiederherstellung

Mit der Funktion "Systemwiederherstellung" von Windows XP und Windows Me können Sie Ihren Computer nach Änderungen an der Hardware oder Software (einschließlich Neuinstallation von Hardware oder Programmen) wieder in einen früheren Betriebszustand zurückversetzen, wenn die vorgenommenen Änderungen oder andere Systemeinstellungen nicht den gewünschten Erfolg zeigten oder zu Fehlfunktionen führten. Die letzte Systemwiederstellung kann auch wieder rückgängig gemacht werden.

Die Systemwiederherstellung erstellt automatisch Prüfeinträge. Prüfeinträge zu bestimmten Zeitpunkten können auch manuell erstellt werden, indem Sie Wiederherstellungspunkte festlegen. Um den erforderlichen Festplattenspeicherplatz zu beschränken, werden ältere Wiederherstellungspunkte automatisch gelöscht.

Zur Behebung eines Problems mit dem Betriebssystem können Sie die Systemwiederherstellung im abgesicherten Modus oder im normalen Modus ausführen, um den Computer auf einen früheren Betriebszustand zurückzusetzen.

Durch die Systemwiederherstellung gehen im Ordner Eigene Dateien gespeicherte persönliche Dateien, Arbeitsdateien oder E-Mails nicht verloren, wenn Sie den Computer in den Betriebszustand eines früheren Zeitpunkts zurückversetzen. Wenn Sie einen Computerzustand wiederherstellen, der den Zeitpunkt vor der Installation eines Programms widerspiegelt, gehen die Arbeitsdateien des Programms zwar nicht verloren, doch das Programm muss neu installiert werden.

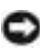

 VORSICHT: Es ist sehr wichtig, von allen Arbeitsdateien regelmäßig Sicherungskopien anzulegen. Die Systemwiederherstellung überwacht keine Änderungen an Arbeitsdateien und kann diese Dateien nicht wiederherstellen. Wenn die ursprünglichen Daten auf der Festplatte versehentlich gelöscht oder überschrieben werden oder wenn der Zugriff auf die Daten infolge einer Fehlfunktion der Festplatte nicht mehr möglich ist, verwenden Sie Ihre Sicherungsdateien, um die verloren gegangenen oder beschädigten Daten wiederherzustellen.

Die Systemwiederherstellung ist auf Ihrem neuen Computer standardmäßig aktiviert. Wenn Sie Windows XP oder Windows Me allerdings bei weniger als 200 MB freiem Festplattenspeicherplatz neu installieren, ist die Systemwiederherstellung automatisch deaktiviert. Bevor Sie die Systemwiederherstellung ausführen, vergewissern Sie sich anhand der Schritte in den folgenden Teilabschnitten, dass diese Funktion aktiviert ist.

#### Windows XP

- 1 Auf die Schaltfläche Start und anschließend auf Systemsteuerung klicken.
- 2 Auf Leistung und Wartung klicken.
- 3 Auf System klicken.
- 4 Auf die Registerkarte Systemwiederherstellung klicken.
- 5 Sicherstellen, dass die Option Systemwiederherstellung deaktivieren nicht markiert ist.

#### Windows Me

- 1 Auf die Schaltfläche Start klicken, auf Einstellungen zeigen und anschließend auf Systemsteuerung klicken.
- 2 Auf das Symbol System doppelklicken.
- 3 Auf die Registerkarte Leistung klicken.
- 4 Auf Dateisystem klicken.
- 5 Auf die Registerkarte Problembehandlung klicken und sicherstellen, dass Systemwiederherstellung deaktivieren nicht markiert ist.

Dell empfiehlt, von Microsoft zur Verfügung gestellte Informationen zur Verwendung der Systemwiederherstellung sorgfältig zu lesen, bevor Sie mit irgendeiner Systemwiederherstellungsfunktion fortfahren. So greifen Sie auf diese Informationen zu:

- 1 Auf die Schaltfläche Start klicken, dann nacheinander auf Alle Programme (unter Windows Me auf Programme) –> Zubehör –> Systemprogramme zeigen und anschließend auf Systemwiederherstellung klicken.
- 2 In der rechten oberen Ecke des Bildschirms Willkommen auf Hilfe klicken.

### Erstellen eines Wiederherstellungspunktes

#### Verwenden des Systemwiederherstellungs-Assistenten

Unter Windows XP können Sie entweder den Systemwiederherstellungs-Assistenten verwenden oder die Wiederherstellungspunkte manuell erstellen. Um den Systemwiederherstellungs-Assistenten zu verwenden, klicken Sie auf die Schaltfläche Start, dann nacheinander auf Hilfe und Support und auf Systemwiederherstellung und folgen anschließend den Anweisungen im Fenster Systemwiederherstellungs-Assistent. Sie können einen Wiederherstellungspunkt auch manuell erstellen und benennen, wenn Sie auf dem Computer als Administrator oder als Benutzer mit Administratorrechten angemeldet sind.

#### Manuelles Erstellen von Wiederherstellungspunkten

- 1 Auf Start klicken, dann nacheinander auf Alle Programme (unter Windows Me auf Programme)  $\rightarrow$  Zubehör  $\rightarrow$  Systemprogramme zeigen und anschließend auf Systemwiederherstellung klicken.
- 2 Auf Einen Wiederherstellungspunkt erstellen klicken.
- 3 Auf Weiter klicken.
- 4 Im Feld Beschreibung des Wiederherstellungspunktes einen Namen für den Wiederherstellungspunkt eingeben.

Das aktuelle Datum und die aktuelle Uhrzeit werden zur Beschreibung des Wiederherstellungspunktes automatisch hinzugefügt.

- 5 Auf Erstellen (unter Windows Me auf Weiter) klicken.
- 6 Auf OK (unter Windows Me auf Schließen) klicken.

### Wiederherstellen des Computers in einen früheren Betriebszustand

Wenn nach der Installation eines Gerätetreibers Probleme auftreten, verwenden Sie zunächst die Rücksetzfunktion (siehe [Seite 79\)](#page-78-0). Wenn das Problem dadurch nicht gelöst wird, führen Sie die Systemwiederherstellung aus.

- VORSICHT: Speichern und beenden Sie alle geöffneten Dateien, und beenden Sie alle laufenden Programme, bevor Sie den Computer in einen früheren Betriebszustand zurückversetzen. Ändern, öffnen oder löschen Sie keine Dateien oder Programme, bis die Systemwiederherstellung vollständig abgeschlossen ist.
	- 1 Auf die Schaltfläche Start klicken, dann nacheinander auf Alle Programme (unter Windows Me auf Programme) –> Zubehör –>Systemprogramme zeigen und anschließend auf Systemwiederherstellung klicken.
	- 2 Sicherstellen, dass Computer zu einem früheren Zeitpunkt wiederherstellen ausgewählt ist, und auf Weiter klicken.
	- 3 Auf das Kalenderdatum klicken, für das der Computer wiederhergestellt werden soll.

Im Fenster Einen Wiederherstellungspunkt wählen (unter Windows Me im FensterEinen Wiederherstellungspunkt auswählen) wird ein Kalender bereitgestellt, in dem Sie Wiederherstellungspunkte anzeigen und auswählen können. Alle Kalenderdaten, für die Wiederherstellungspunkte vorhanden sind, werden fett formatiert dargestellt.

4 Einen Wiederherstellungspunkt wählen und auf Weiter klicken.

Wenn für das Kalenderdatum nur ein einziger Wiederherstellungspunkt existiert, wird dieser automatisch ausgewählt. Bei zwei oder mehr Wiederherstellungspunkten: Klicken Sie auf den gewünschten Wiederherstellungspunkt.

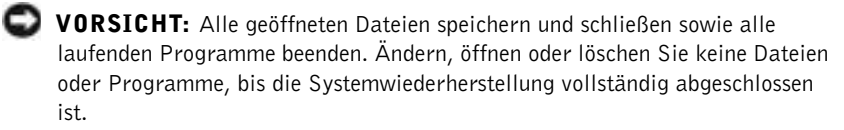

5 Auf Weiter (unter Windows Me auf OK) klicken.

Unter Windows XP wird das Fenster Wiederherstellung abgeschlossen angezeigt, nachdem die Systemwiederherstellung die Daten zusammengestellt hat; anschließend wird der Computer automatisch neu gestartet.

Unter Windows Me wird das Fenster Wiederherstellung in Bearbeitung angezeigt; anschließend wird der Computer automatisch neu gestartet.

6 Nach dem Neustart auf OK klicken.

Um den Wiederherstellungspunkt zu ändern, können Sie entweder die Schritte mit einem anderen Wiederherstellungspunkt wiederholen oder die Wiederherstellung rückgängig machen.

### Zurücksetzen der letzten Systemwiederherstellung

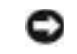

 VORSICHT: Alle geöffneten Dateien speichern und schließen sowie alle laufenden Programme beenden. Ändern, öffnen oder löschen Sie keine Dateien oder Programme, bis die Systemwiederherstellung vollständig abgeschlossen ist.

- 1 Auf Start klicken, dann nacheinander auf Alle Programme (unter Windows Me auf Programme) –>Zubehör –>Systemprogramme zeigen und anschließend auf Systemwiederherstellung klicken.
- 2 Auf Letzte Wiederherstellung rückgängig machen und anschließend auf Weiter klicken.
- VORSICHT: Alle geöffneten Dateien speichern und schließen sowie alle laufenden Programme beenden. Ändern, öffnen oder löschen Sie keine Dateien oder Programme, bis die Systemwiederherstellung vollständig abgeschlossen ist.
- 3 Auf Weiter (unter Windows Me auf OK) klicken.
- 4 Das Fenster Systemwiederherstellung (unter Windows Me das Fenster Letzte Wiederherstellung rückgängig machen) wird angezeigt; anschließend wird der Computer automatisch neu gestartet.
- 5 Nach dem Neustart auf OK klicken.

# <span id="page-87-0"></span>Neuinstallieren von Windows XP

Bevor Sie das Betriebssystem Windows XP neu installieren, um ein Problem zu beheben, sollten Sie versuchen, das Problem mit Hilfe der Windows-Systemwiederherstellung zu lösen (siehe [Seite 83\)](#page-82-0).

- VORSICHT: Die Betriebssystem-CD bietet Optionen zur Neuinstallation des Betriebssystems Windows XP. Durch diese Optionen werden möglicherweise Dateien überschrieben, die von Dell installiert wurden. Das kann zu Problemen bei auf der Festplatte installierten Programmen führen. Deshalb rät Dell davon ab, das Betriebssystem neu zu installieren, sofern Sie nicht von einem Mitarbeiter des technischen Supports von Dell dazu angewiesen wurden.
	- 1 Die Betriebssystem-CD in das CD- bzw. DVD-Laufwerk einlegen.
	- 2 Den Computer herunterfahren (siehe [Seite 26\)](#page-25-0) und ihn anschließend wieder einschalten.
	- 3 Eine beliebige Taste drücken, wenn die Meldung Drücken Sie eine beliebige Taste, um von CD zu starten angezeigt wird.
	- 4 Wenn der Bildschirm Windows XP Setup angezeigt wird, <Eingabe> drücken, um Windows jetzt einrichten auszuwählen.
	- 5 Die Informationen im Fenster Lizenzvertrag lesen, und anschließend <F8> auf der Tastatur drücken, um den Lizenzinformationen zuzustimmen.
	- 6 Wenn auf Ihrem Computer bereits Windows XP installiert ist und Ihre aktuellen Windows XP-Daten wiederhergestellt werden sollen, R eingeben, um die Reparaturoption auszuwählen, und dann mit Schritt 15 fortfahren.

Wenn eine neue Kopie von Windows XP installiert werden soll, <Esc> drücken, um die Option für eine neue Version auszuwählen, und anschließend im nächsten Bildschirm <Eingabe> drücken, um die markierte Partition auszuwählen (empfohlen). Dann den Anweisungen auf dem Bildschirm folgen.

7 Der Bildschirm Windows XP Setup wird angezeigt, und Windows XP beginnt mit dem Kopieren der Dateien und Installieren der Gerätetreiber. Der Computer wird mehrmals automatisch neu gestartet, bevor zusätzliche Eingaben angefordert werden.

- 8 Wenn der Bildschirm Willkommen angezeigt wird, auf das grüne Pfeilsymbol am unteren Bildschirmrand klicken, um den Vorgang fortzusetzen. Den Anweisungen auf dem Bildschirm folgen, um die Installation abzuschließen.
- 9 Im Fenster Ländereinstellungen die Einstellungen für Ihren Standort vornehmen und dann auf Weiter klicken.
- 10 Im Fenster Benutzerinformationen Ihren Namen und Ihre Firma angeben und anschließend auf Weiter klicken.
- 11 Wenn Windows XP Home Edition neu installiert wird, eine Bezeichnung für den Computer im Fenster Computername eingeben und auf Weiter klicken.

Wenn Windows XP Professional neu installiert wird, eine Bezeichnung für den Computer und ein Passwort im Fenster Computername und Administratorkennwort eingeben und auf Weiter klicken.

- 12 Falls ein Modem installiert ist, wird der Bildschirm Modemwählinformationen angezeigt. Die gewünschten Informationen eingeben und auf Weiter klicken.
- 13 Im Fenster Datum- und Uhrzeiteinstellungen das Datum und die Uhrzeit eingeben und auf Weiter klicken.
- 14 Wenn Ihr Computer über einen Netzwerkadapter verfügt, die entsprechenden Netzwerkeinstellungen auswählen. Wenn Ihr Computer nicht über einen Netzwerkadapter verfügt, wird diese Option nicht angezeigt.

Windows XP beginnt mit der Installation der Komponenten und der Konfiguration des Computers. Der Computer wird automatisch neu gestartet.

- 15 Wenn der Bildschirm Willkommen angezeigt wird, auf das grüne Pfeilsymbol am unteren Bildschirmrand klicken, um den Vorgang fortzusetzen. Den Anweisungen auf dem Bildschirm folgen, um die Installation abzuschließen.
- 16 Die CD aus dem Laufwerk nehmen.
- 17 Alle erforderlichen Treiber neu installieren (siehe [Seite 75](#page-74-0)).
- 18 Die Virenschutzprogramme wieder aktivieren.

## Neuinstallieren von Windows Me

Bevor Sie das Betriebssystem Windows Me neu installieren, um ein Problem zu beheben, sollten Sie versuchen, das Problem mit Hilfe der Windows-Systemwiederherstellung zu lösen (siehe [Seite 83\)](#page-82-0).

- **VORSICHT:** Die Betriebssystem-CD bietet Optionen zur Neuinstallation von Windows Me. Durch diese Optionen werden möglicherweise Dateien überschrieben, die von Dell installiert wurden. Das kann zu Problemen bei auf der Festplatte installierten Programmen führen. Deshalb rät Dell davon ab, das Betriebssystem neu zu installieren, sofern Sie nicht von einem Mitarbeiter des technischen Supports von Dell dazu angewiesen wurden.
- **VORSICHT:** Um Konflikte mit Windows Me zu vermeiden, müssen alle auf dem System installierten Virenschutzprogramme deaktiviert werden, bevor Windows neu installiert wird.
- 1 Den Computer einschalten und das System-Setup-Programm gemäß den Anleitungen eines Dell-Technikers aufrufen.
- 2 Im Menü Boot (Systemstart) des System-Setup-Programms die Startreihenfolge so ändern, dass gemäß den Anweisungen das CD- bzw. DVD-Laufwerk das erste Startgerät ist. Anschließend die Betriebssystem-CD in das CD- bzw. DVD-Laufwerk einlegen und die Laufwerkschublade schließen.
- 3 Das System-Setup-Programm beenden.
- 4 Im Fenster Willkommen auf OK klicken.
- 5 Auf Windows-Betriebssystem aktualisieren doppelklicken.
- 6 Auf OK klicken.
- 7 Erneut auf OK klicken.
- 8 Die Betriebssystem-CD aus dem CD- bzw. DVD-Laufwerk nehmen und auf OK klicken, um den Computer neu zu starten.

Das Fenster Erster Start von Windows wird vorbereitet wird angezeigt.

- 9 Wenn das Mauslernprogramm gestartet wird, <Esc> drücken, um es zu beenden, und anschließend <y> drücken.
- 10 Auf die Einstellung für Ihre Region und anschließend auf Weiter klicken.
- 11 Auf die Grafik klicken, die Ihrem Tastaturlayout entspricht, und anschließend auf Weiter klicken.

12 Im Dialogfeld Benutzerangaben Ihren Namen und gegebenenfalls den Firmennamen eingeben und anschließend auf Weiter klicken.

Das Feld Name erfordert einen Eintrag; das Feld Firma ist optional. Das Fenster Lizenzvertrag wird angezeigt.

- 13 Auf Ich stimme dem Vertrag zu und anschließend auf Weiter klicken.
- 14 Die Windows-Produkt-ID in den entsprechenden Feldern eingeben und auf Weiter klicken.

Die Produkt-ID ist die Strichcode-Nummer auf dem Microsoft Windows-Etikett, das am Computer angebracht ist.

15 Wenn das Fenster Start-Assistent angezeigt wird, auf Fertig stellen klicken.

Das Fenster Windows-Kennwort eingeben wird angezeigt. Um fortzufahren, ohne einen Benutzernamen und ein Passwort für Windows festzulegen, auf OK klicken. Andernfalls einen Benutzernamen und ein Passwort in den entsprechenden Feldern eingeben und auf OK klicken.

16 Wenn das Fenster Eigenschaften von Datum/Uhrzeit angezeigt wird, das Datum und/oder die Uhrzeit festlegen, auf Übernehmen und anschließend auf OK klicken.

Windows aktualisiert die Systemeinstellungen und startet den Computer neu.

- 17 Wenn ein Benutzername und ein Passwort für Windows festgelegt wurden, diese eingeben und auf OK klicken.
- 18 Alle erforderlichen Treiber neu installieren (siehe [Seite 75](#page-74-0)).
- 19 Die Virenschutzprogramme wieder aktivieren.

# Neuinstallieren von Windows 2000

- VORSICHT: Die Betriebssystem-CD bietet Optionen zur Neuinstallation des Betriebssystems Windows 2000. Durch diese Optionen werden möglicherweise Dateien überschrieben, die von Dell installiert wurden. Das kann zu Problemen bei auf der Festplatte installierten Programmen führen. Deshalb rät Dell davon ab, das Betriebssystem neu zu installieren, sofern Sie nicht von einem Mitarbeiter des technischen Supports von Dell dazu angewiesen wurden.
	- 1 Die Betriebssystem-CD in das CD- bzw. DVD-Laufwerk einlegen.
- 2 Den Computer herunterfahren (siehe [Seite 26\)](#page-25-0).
- 3 Den Computer einschalten.
- 4 Eine beliebige Taste drücken, wenn die Meldung Drücken Sie eine beliebige Taste, um von CD zu starten angezeigt wird.
- 5 Im Fenster Windows 2000 Setup sicherstellen, dass die Option Um Windows 2000 jetzt einzurichten, drücken Sie EINGABE markiert ist. Anschließend <Eingabe> drücken.
- 6 Die Informationen im Fenster Lizenzvertrag lesen und anschließend <F8> drücken, um fortzufahren.
- 7 Im Fenster Windows 2000 Professional Setup mit den Pfeiltasten die gewünschte Option für die Windows 2000-Partition auswählen. Um fortzufahren, die entsprechende Funktionstaste für die gewünschte Option drücken.
- 8 Wenn das Fenster Windows 2000 Professional Setup erneut angezeigt wird, mit den Pfeiltasten das Dateisystem auswählen, das Windows 2000 verwenden soll, und <Eingabe> drücken.
- 9 Erneut <Eingabe> drücken, um den Computer neu zu starten.
- 10 Auf Weiter klicken, wenn das Fenster Willkommen angezeigt wird.
- 11 Im Fenster Ländereinstellungen die Einstellungen für Ihren Standort vornehmen und dann auf Weiter klicken.
- 12 Im Fenster Benutzerinformationen Ihren Namen und Ihre Firma angeben und anschließend auf Weiter klicken.
- 13 Bei der entsprechenden Aufforderung die Windows-Produkt-ID eingeben, die auf dem Microsoft-Etikett auf dem Computer aufgedruckt ist. Anschließend auf Weiter klicken.
- 14 Im Fenster Computername und Administratorkennwort eine Bezeichnung für den Computer und gegebenenfalls ein Passwort festlegen. Anschließend auf Weiter klicken.
- 15 Im Fenster Datum- und Uhrzeiteinstellungen Datum und Uhrzeit eingeben und anschließend auf Weiter klicken.

Windows 2000 beginnt mit der Installation der Komponenten und der Konfiguration des Computers.

16 Wenn das Fenster Fertigstellen des Assistenten angezeigt wird, die CD aus dem Laufwerk nehmen und anschließend auf Fertig stellen klicken. Der Computer wird automatisch neu gestartet.

 VORSICHT: Stellen Sie sicher, dass der Treiber für das Intel*®* Chipsatz-Aktualisierungsprogramm neu installiert wird, bevor andere Treiber neu installiert werden.

### Aktivieren der Unterstützung für den Ruhezustand

- 1 Auf die Schaltfläche Start klicken, auf Einstellungen zeigen und dann auf Systemsteuerung klicken.
- 2 Auf das Symbol Energieverwaltung doppelklicken.
- 3 Auf die Registerkarte Ruhezustand klicken.
- 4 Sicherstellen, dass Unterstützung für den Ruhezustand aktivieren ausgewählt ist, und auf Übernehmen klicken.
- 5 Auf OK klicken, um das Fenster Systemsteuerung zu schließen.

### ABSCHNITT 3

# Hinzufügen von Komponenten

[Austauschen der Auflagen für die Handgelenke](#page-95-0) [Hinzufügen von Speicher](#page-96-1) [Austauschen eines Festplattenlaufwerks](#page-99-1)

### <span id="page-95-0"></span>Austauschen der Auflagen für die Handgelenke

- 1 Alle geöffneten Dateien speichern und schließen, alle laufenden Programme beenden und den Computer herunterfahren (siehe [Seite 26\)](#page-25-0).
- 2 Wenn der Computer an einen Advanced Port Replicator (APR) angeschlossen ist, die Verbindung trennen.
- 3 Den Computer mit geöffnetem Bildschirm nach hinten kippen, um Zugang zur Unterseite des Computers zu haben.
- 4 Die linke Freigabeklinke verschieben und festhalten sowie das installierte Gerät aus dem Medienschacht entfernen.
- 5 Die rechte Freigabeklinke verschieben und festhalten sowie die installierte Batterie aus dem Batteriefach entfernen.
- 6 Den Freigabemechanismus der Auflagen für die Handgelenke betätigen, indem Sie mit den Daumen auf die Vertiefungen unterhalb der Auflagen drücken.

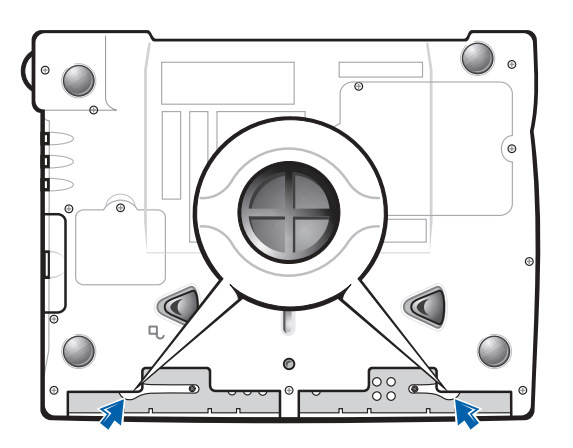

Unterseite des Computers

7 Die Auflagen entfernen.

8 Die neuen Auflagen anbringen, indem Sie die Klammern an den Enden der Auflage in die Schlitze einsetzen und die Auflage eindrücken, bis sie mit einem Klicken einrastet.

Bei der zweiten Auflage genauso vorgehen.

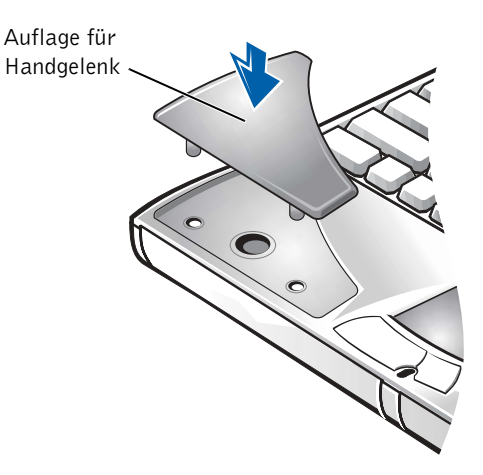

# <span id="page-96-1"></span><span id="page-96-0"></span>Hinzufügen von Speicher

Der Systemspeicher lässt sich durch die Installation von Speichermodulen auf der Systemplatine vergrößern. Informationen zu den von Ihrem Computer unterstützten Speichertypen finden Sie auf [Seite 104](#page-103-0).

Ihr Computer verfügt über zwei Speichermodulanschlüsse. Alle für Ihren Computer geeigneten Speichermodule von Dell können in beiden Anschlüssen installiert werden.

WARNUNG: Bevor Sie Arbeiten im Inneren des Computers ausführen, lesen Sie erst die "Sicherheitshinweise und EMV-Richtlinien: Tragbare Computer" am Anfang dieses Handbuchs (siehe [Seite 9\)](#page-8-0).

**VORSICHT:** Installieren oder entfernen Sie keine Speichermodule, während der Computer eingeschaltet ist bzw. sich im Stand-by-Modus oder Ruhezustand befindet.

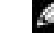

HINWEIS: Von Dell erworbene Speichermodule sind in die Garantie eingeschlossen.

- 1 Alle geöffneten Dateien speichern und schließen, alle laufenden Programme beenden und den Computer herunterfahren (siehe [Seite 26\)](#page-25-0).
- 2 Alle installierten Batterien entfernen und alle externen Geräte vom Computer trennen.
- 3 Das Netzadapterkabel vom Computer abziehen.
- 4 Einen Metallanschluss auf der Rückseite des Computers berühren, um sich zu erden.
- 5 Den Computer umdrehen, die Schraube neben dem K/M-Symbol entfernen und die Speichermodulabdeckung abheben.

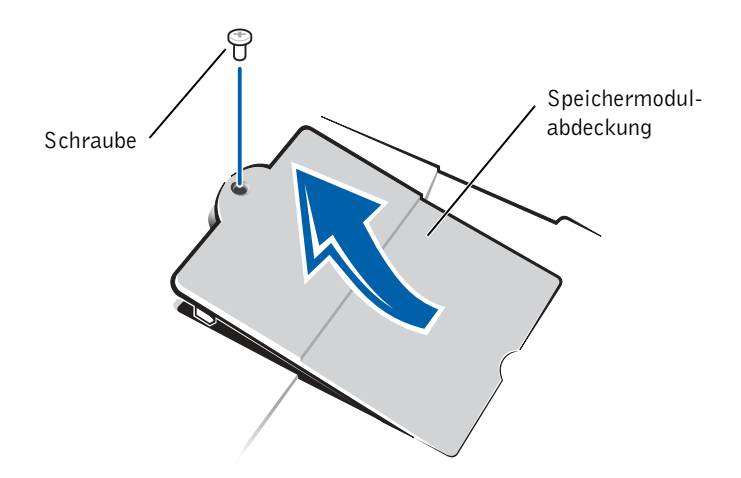

- VORSICHT: Um eine Beschädigung des Computers zu vermeiden, drücken Sie beim Ein- oder Ausbau eines Speichermoduls die inneren Metallklammern des Anschlusses nicht mit einem Werkzeug auseinander.
- 6 Beim Austausch von Speichermodulen müssen Sie das vorhandene Modul entfernen:
	- a Die inneren Metallklammern des Speichermodulanschlusses vorsichtig mit den Fingernägeln auseinander drücken.

Das Modul sollte herausspringen.

b Das Speichermodul aus dem Anschluss heben.

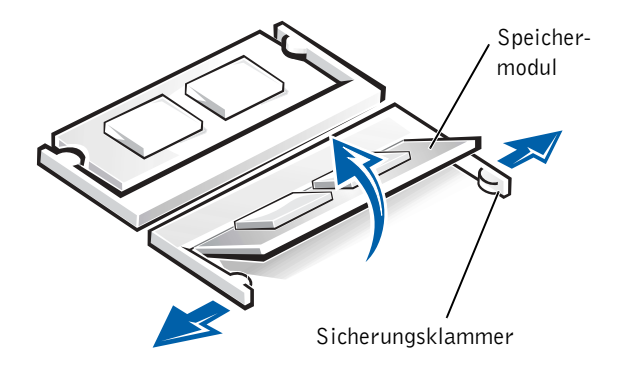

- 7 Das Speichermodul einsetzen:
	- a Die Kerbe im Modul an der Aussparung in der Mitte des Speichermodulanschlusses ausrichten.
	- b Das Modul mit einer Kante fest in den Anschluss einsetzen und das Modul nach unten drehen, bis es mit einem Klicken einrastet.

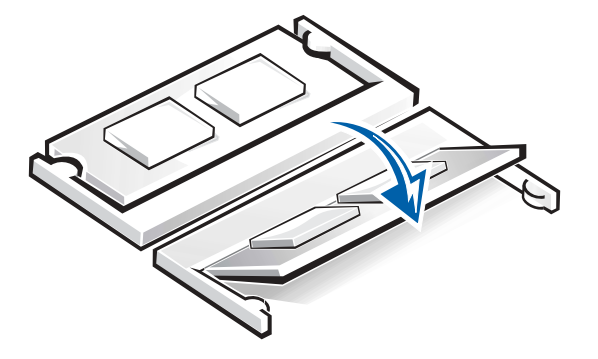

HINWEIS: Wurde das Speichermodul nicht ordnungsgemäß installiert, ist der Computer nicht startfähig. Auf diesen Fehler wird nicht durch eine Fehlermeldung hingewiesen.

 VORSICHT: Wenn in zwei Anschlüsse Speichermodule installiert werden sollen, muss zuerst ein Speichermodul in den Anschluss mit der Bezeichnung "JDIM (DIMMA)" und danach das zweite Modul in den Anschluss "JDIM2 (DIMMB)" eingesetzt werden.

8 Die Abdeckung und die Schraube wieder anbringen.

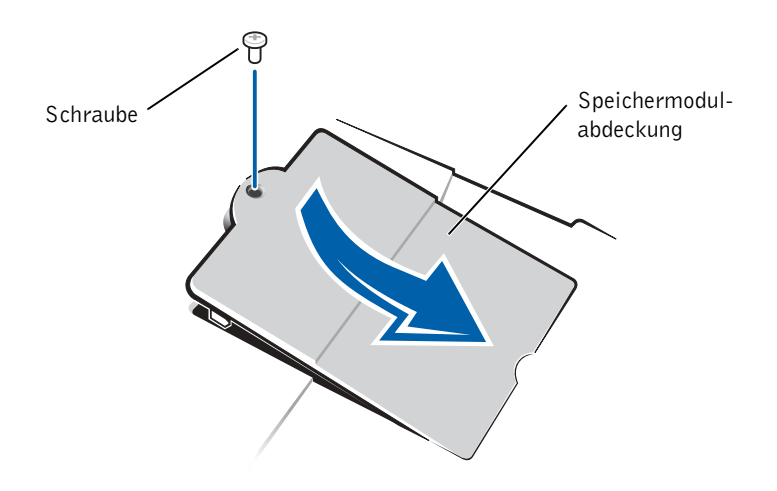

- 9 Die Batterie wieder in das Batteriefach einsetzen oder den Netzadapter an den Computer und an die Steckdose anschließen.
- 10 Den Computer einschalten.

Beim Neustart des Computers wird der zusätzliche Speicher erkannt, und die Systemkonfigurationsdaten werden automatisch aktualisiert.

### <span id="page-99-1"></span><span id="page-99-0"></span>Austauschen eines Festplattenlaufwerks

 VORSICHT: Festplattenlaufwerke sind sehr empfindlich und müssen daher mit äußerster Sorgfalt gehandhabt werden. Selbst geringe Stöße können zu einer Beschädigung des Laufwerks führen.

WARNUNG: Wenn Sie das Festplattenlaufwerk aus dem Computer entfernen und das Laufwerk noch heiß ist, berühren Sie nicht das Metallgehäuse des Laufwerks.

 VORSICHT: Um Datenverlust zu vermeiden, schalten Sie den Computer vor dem Entfernen oder Installieren eines Festplattenlaufwerks aus (siehe [Seite 26\)](#page-25-0). Entfernen Sie das Festplattenlaufwerk nicht, wenn sich der Computer im Stand-by-Modus oder Ruhezustand befindet oder die Stromanzeige leuchtet.

HINWEIS: Dell übernimmt keine Garantie für Festplattenlaufwerke anderer Hersteller und bietet keine Unterstützung bei Problemen mit Produkten anderer Hersteller.

- 1 Alle geöffneten Dateien speichern und schließen, alle laufenden Programme beenden und den Computer herunterfahren (siehe [Seite 26\)](#page-25-0).
- 2 Alle installierten Batterien entfernen und das Netzadapterkabel sowie alle externen Geräte vom Computer trennen.
- <span id="page-100-0"></span>3 Den Computer umdrehen und die Schraube am Festplattenlaufwerk entfernen.

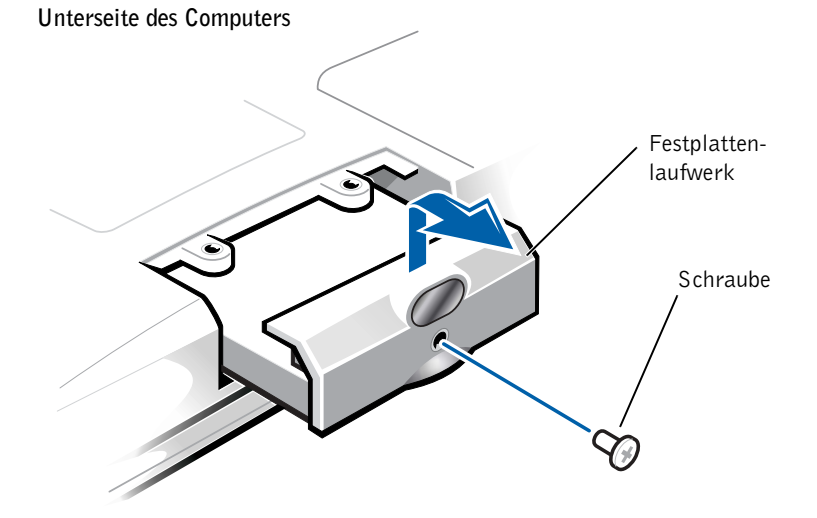

 $\blacksquare$  HINWEIS: Zum Installieren des Betriebssystems Windows benötigen Sie die Betriebssystem-CD. Sie benötigen auch die Drivers and Utilities-CD, um die Treiber und Dienstprogramme auf dem neuen Festplattenlaufwerk zu installieren.

- VORSICHT: Wenn sich das Festplattenlaufwerk nicht im Computer befindet, sollte es mit einer antistatischen Schutzhülle vor elektrostatischer Elektrizität geschützt werden.
- 4 Die Abdeckung des Festplattenlaufwerks anheben, bis ein Klicken zu hören ist.
- 5 Das Festplattenlaufwerk aus dem Computer herausziehen.
- 6 Das neue Laufwerk aus seiner Verpackung nehmen.

Die Originalverpackung gut aufbewahren, damit Sie sie wieder verwenden können, falls das Laufwerk gelagert oder eingeschickt werden muss.

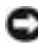

**VORSICHT:** Wenden Sie beim Einschieben des Laufwerks keine Gewalt an. Wenn ein Widerstand zu spüren ist, schieben Sie das Laufwerk mit gleichmäßiger Kraft an seinen Platz.

- 7 Das neue Laufwerk in den Computer einschieben:
	- a Die Abdeckung des Festplattenlaufwerks anheben, bis ein Klicken zu hören ist.
	- b Das Festplattenlaufwerk vollständig in den Schacht einschieben.
	- c Die Abdeckung des Festplattenlaufwerks wieder schließen.
- 8 Die in [Schritt 3](#page-100-0) entfernte Schraube wieder einsetzen und festziehen.
- 9 Das von Dell gelieferte Betriebssystem installieren (siehe [Seite 88\)](#page-87-0).
- 10 Die von Dell gelieferten Treiber und Dienstprogramme installieren (siehe [Seite 75](#page-74-1)).

#### Zurückschicken eines Festplattenlaufwerks an Dell

Schicken Sie das alte Festplattenlaufwerk in der Original-Schaumstoffverpackung oder einer vergleichbaren Verpackung an Dell zurück. Andernfalls kann das Festplattenlaufwerk während des Transports beschädigt werden.

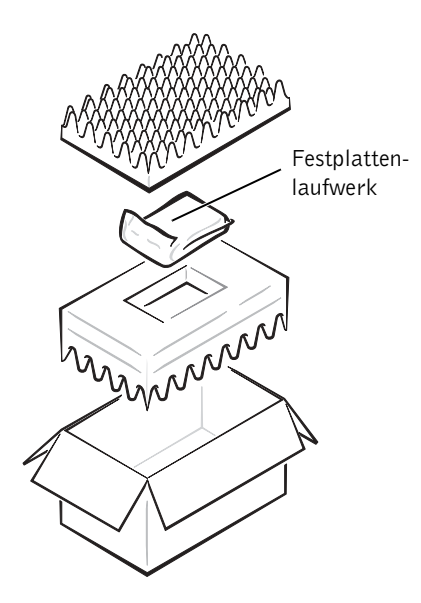

### ABSCHNITT 4

# Anhang

[Technische Daten](#page-103-1)

[Standardeinstellungen](#page-110-0)

[Technischer Support von Dell \(nur USA\)](#page-111-0)

[So erreichen Sie Dell](#page-113-1)

[Zulassungsbestimmungen](#page-128-0)

[Eingeschränkte Garantie und Rückgaberecht](#page-134-0)

# <span id="page-103-1"></span>Technische Daten

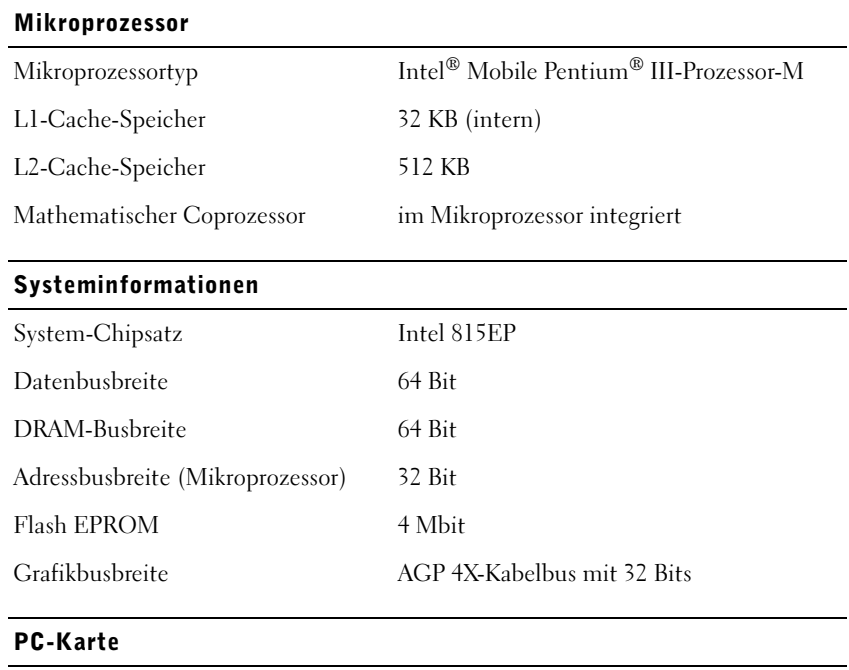

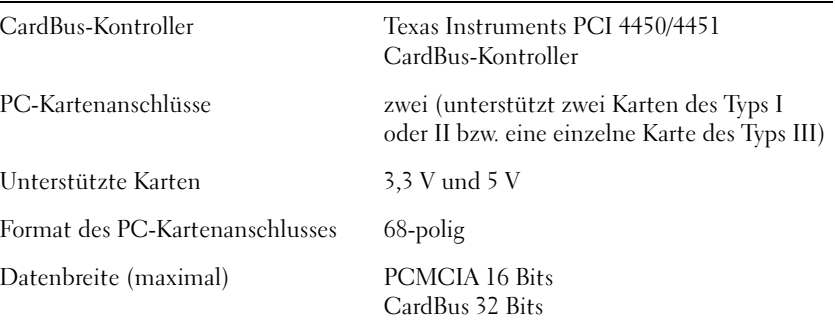

<span id="page-103-0"></span>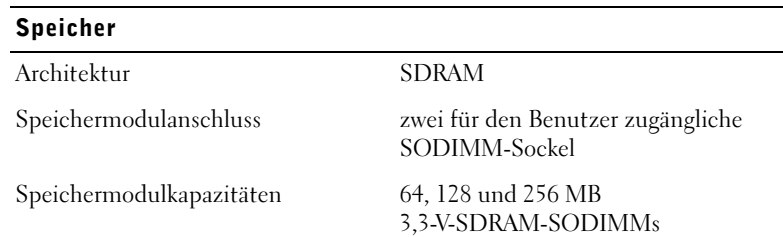

### Speicher (Fortsetzung)

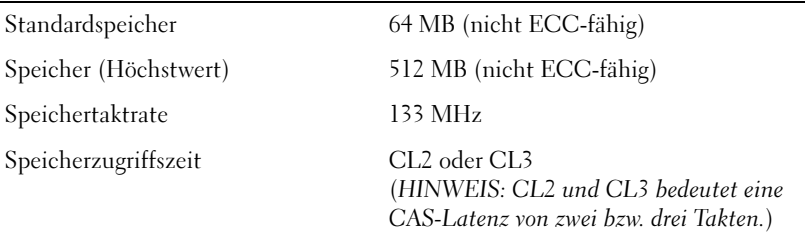

 $\overline{\phantom{a}}$ 

#### Schnittstellen und Anschlüsse

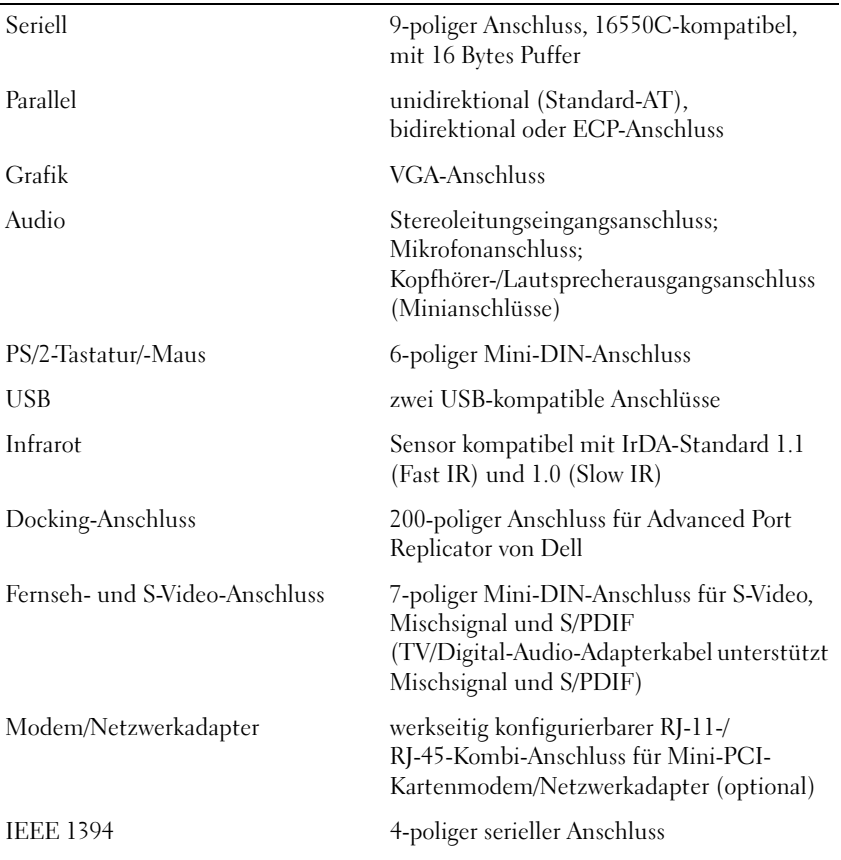

### Grafik

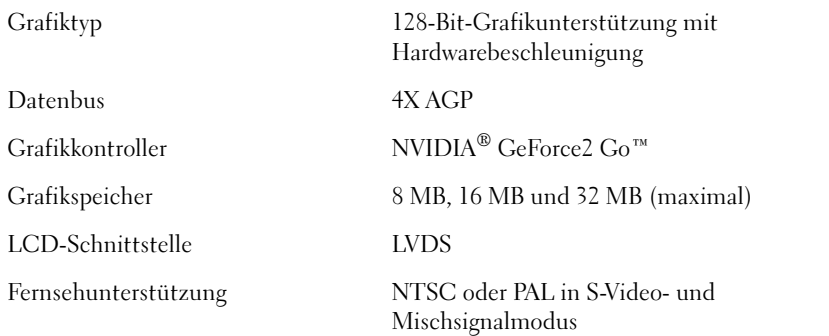

### Audio

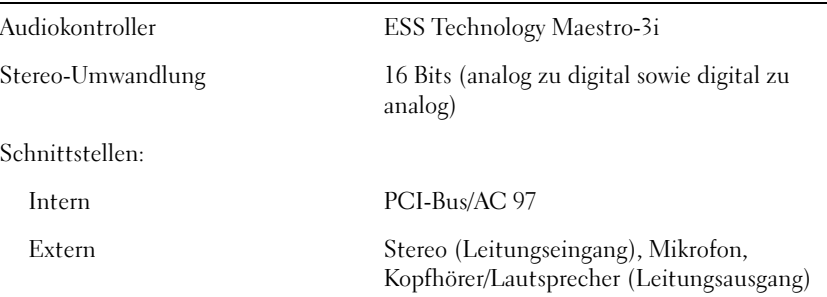

#### Anzeige

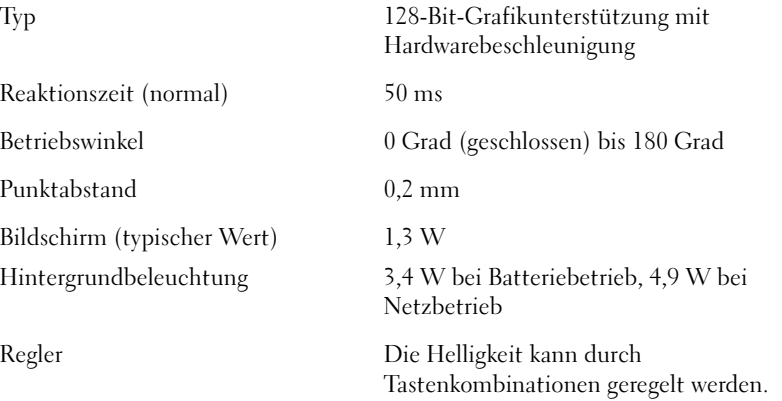

### Tastatur

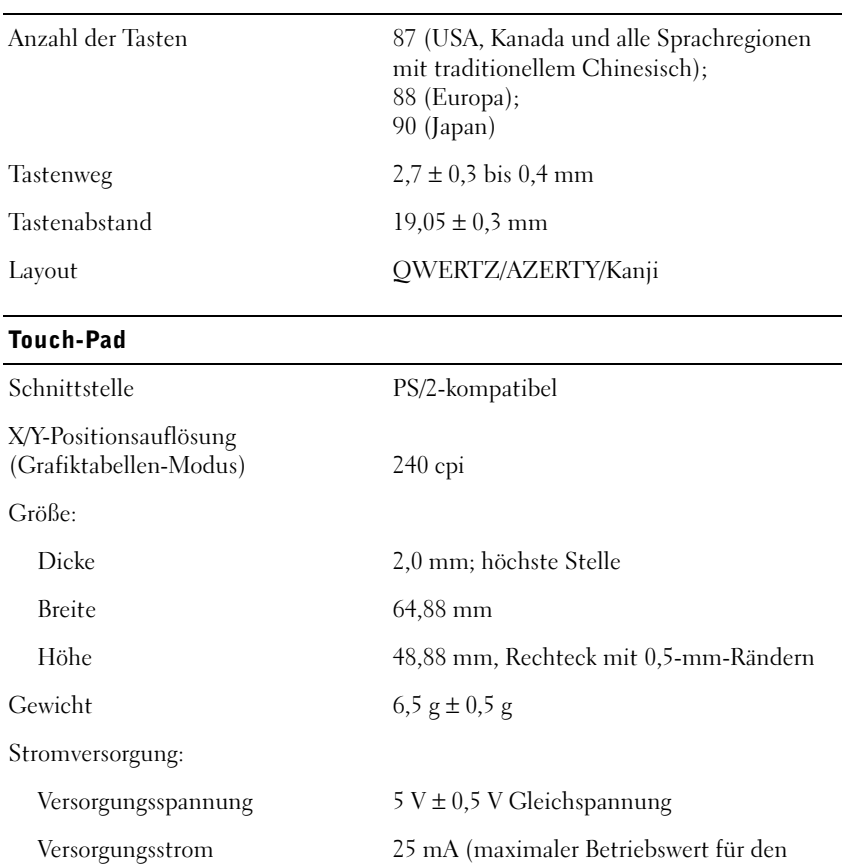

Touch-Pad)

kombinierten Einsatz von Trackstick und

ESE gemäß IEC-801-2

### **Trackstick**

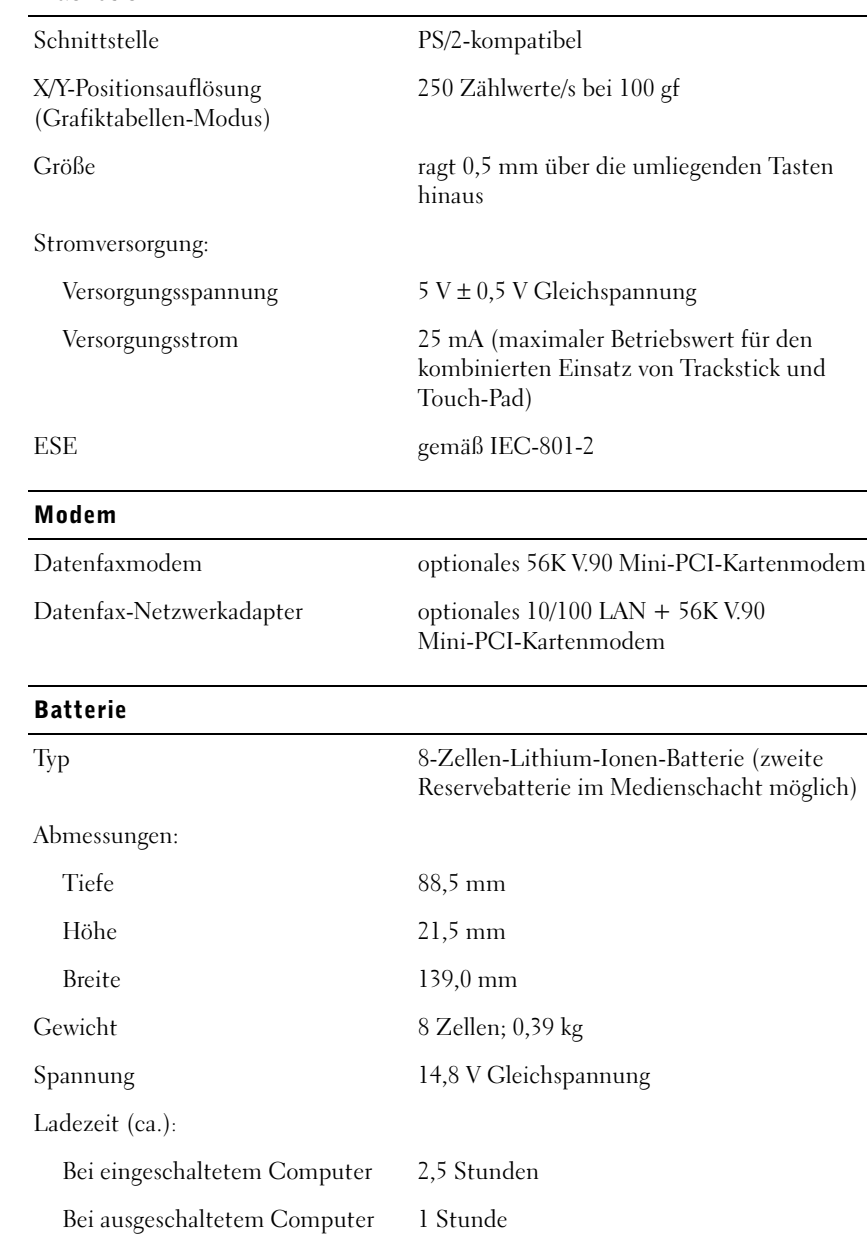
#### Batterie (Fortsetzung)

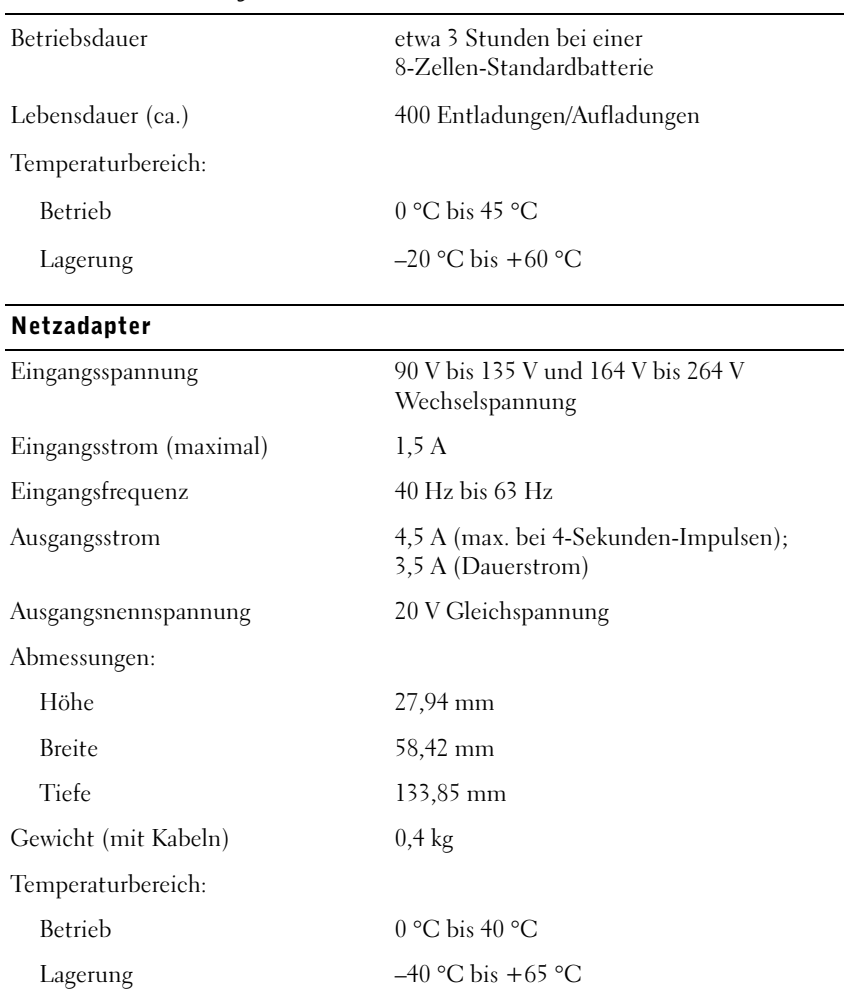

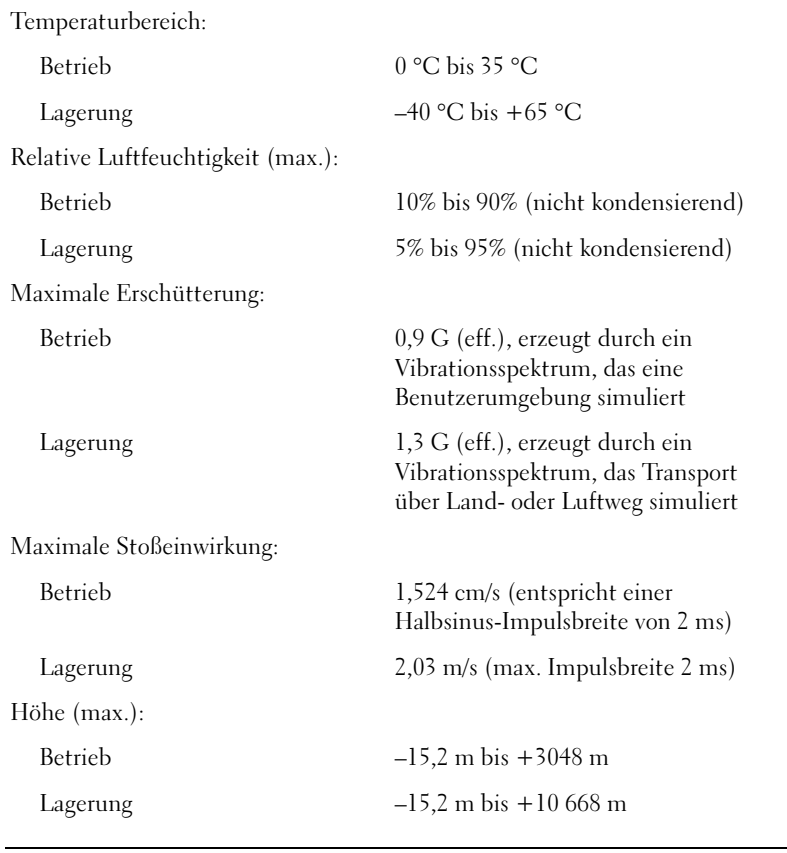

#### Integrierte optische Laufwerke

Unterstützte Laufwerke 12,5-mm-Laufwerke: CD-, CD-RW- und DVD-Laufwerke

# Standardeinstellungen

Das System-Setup-Programm enthält die Standardeinstellungen für Ihren Computer.

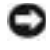

 VORSICHT: Die Änderung von Einstellungen für dieses Programm ist nur erfahrenen Computeranwendern vorbehalten. Bestimmte Änderungen können dazu führen, dass der Computer nicht mehr ordnungsgemäß arbeitet.

## Seiten des System-Setup-Programms

Auf den Seiten des System-Setup-Programms werden die aktuellen Setup-Informationen und Einstellungen des Computers angezeigt. Einstellungen, die auf dem Bildschirm weiß dargestellt sind, können geändert werden.

- Auf Seite 1 werden Systeminformationen angezeigt.
- Auf Seite 2 erscheinen die Einstellungen der Start- und Docking-Konfiguration.
- Auf Seite 3 sind die grundlegenden Gerätekonfigurationseinstellungen zu finden.
- Auf Seite 4 erscheint der Batterieladestatus.
- Auf Seite 5 werden die Einstellungen der Energieverwaltung angezeigt.
- Auf Seite 6 erscheinen die Einstellungen für die Systemsicherheit und das Passwort des Festplattenlaufwerks.

## Anzeigen der Seiten des System-Setup-Programms

- 1 Den Computer einschalten oder einen Neustart durchführen.
- 2 Wenn das Dell™-Logo angezeigt wird, sofort <F2> drücken.

Falls so lange gewartet wurde, bis das Windows®-Logo erscheint, noch warten, bis der Windows-Desktop angezeigt wird. Danach den Computer herunterfahren (siehe [Seite 26](#page-25-0)) und erneut starten.

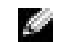

 $\mathbb{Z}$  HINWEIS: Um Informationen zu einem bestimmten Objekt im System-Setup-Programm anzuzeigen, markieren Sie das Objekt und lesen die Anzeige im Bereich Help (Hilfe).

## Technischer Support von Dell (nur USA)

Wenn persönlicher technischer Support durch unsere Techniker geleistet werden soll, ist die Mitarbeit des Kunden bei der Fehlerbeseitigung erforderlich. Der technische Support umfasst die Wiederherstellung der bei der Auslieferung von Dell eingestellten ursprünglichen Standardkonfiguration des Betriebssystems, der Anwendungssoftware und von Hardwaretreibern sowie die Funktionsprüfung des Computers und sämtlicher Hardware, die von Dell installiert wurde. Neben dem persönlichen technischen Support durch unsere Techniker bieten wir unter support.dell.com auch technischen Online-Support. Es können möglicherweise noch weitere technische Supportoptionen erworben werden.

Dell bietet eingeschränkten technischen Support für den Computer und sämtliche Software und Peripheriegeräte, die von Dell installiert wurden<sup>1</sup>. Support für Software und Peripheriegeräte von Fremdherstellern, darunter auch solche, die über Dell Software and Peripherals, Readyware und Custom Factory Integration (DellPlus™) erworben und/oder installiert wurden, wird vom Originalhersteller geboten<sup>2</sup>.

- $1$  Reparaturdienstleistungen werden gemäß den Bedingungen der eingeschränkten Garantie und des optionalen Support-Servicevertrages geliefert, den Sie zusammen mit dem Computer erworben haben.
- <sup>2</sup> Alle standardmäßigen Dell-Komponenten, die in einem "Custom Factory Integration"- (CFI-)Projekt enthalten sind, werden von der begrenzten Dell Standardgarantie für Ihren Computer abgedeckt. Dell erweitert jedoch ein Ersatzteilprogramm, damit alle nicht dem Standard entsprechenden, Hardwarekomponenten von Fremdherstellern, die über CFI integriert wurden, für die Dauer des Servicevertrags für den Computer abgedeckt sind.

## Definition für Software und Peripheriegeräte, die von Dell installiert wurden

Zu den von Dell installierten Programmen gehört das Betriebssystem und einige Anwendungsprogramme, die während der Fertigung auf dem Computer installiert wurden (z. B. Microsoft Office, Norton Antivirus, usw.).

Zu den von Dell installierten Peripheriegeräten gehören interne Erweiterungskarten, ein Modulschacht der Marke Dell oder PC-Kartenzubehör. Außerdem gehören alle Monitore, Tastaturen, Mäuse, Lautsprecher, Mikrofone für Telefonmodems, Docking-Stationen/Port Replicatoren sowie Netzwerkprodukte mit allen zugehörigen Kabeln der Marke Dell dazu.

## Definition für Software und Peripheriegeräte von Fremdherstellern

Zu den Programmen und Peripheriegeräten von Fremdherstellern gehören alle Peripheriegeräte, Zubehörartikel und Anwendungsprogramme, die von Dell unter einem anderen Markennamen als Dell verkauft werden (Drucker, Scanner, Kameras, Spiele, usw.). Support für alle Programme und Peripheriegeräte von Fremdherstellern bietet der Originalhersteller des Produktes.

# <span id="page-113-0"></span>So erreichen Sie Dell

**HINWEIS:** Die gebührenfreien Nummern gelten in den entsprechend aufgeführten Ländern.

Wenn Sie sich mit Dell in Verbindung setzen möchten, können Sie die in der folgenden Tabelle angegebenen Telefonnummern, Codes und elektronischen Adressen verwenden. Im Zweifelsfall ist Ihnen die nationale oder internationale Auskunft gerne behilflich.

## Rufnummern und Adressen

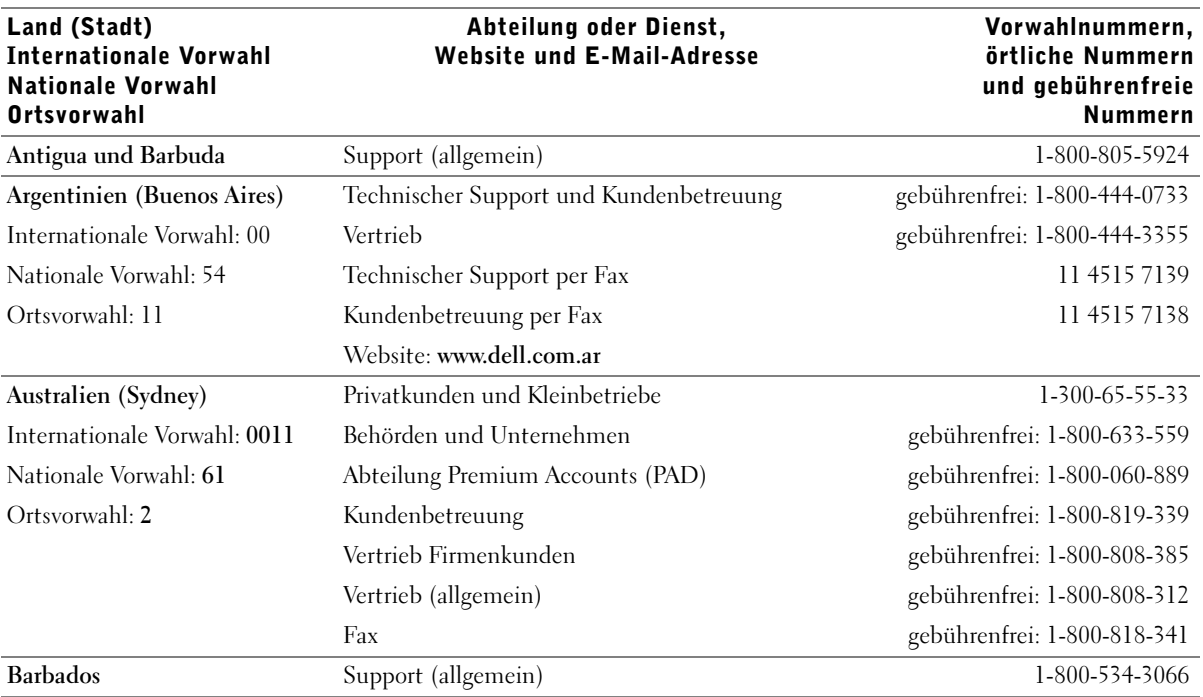

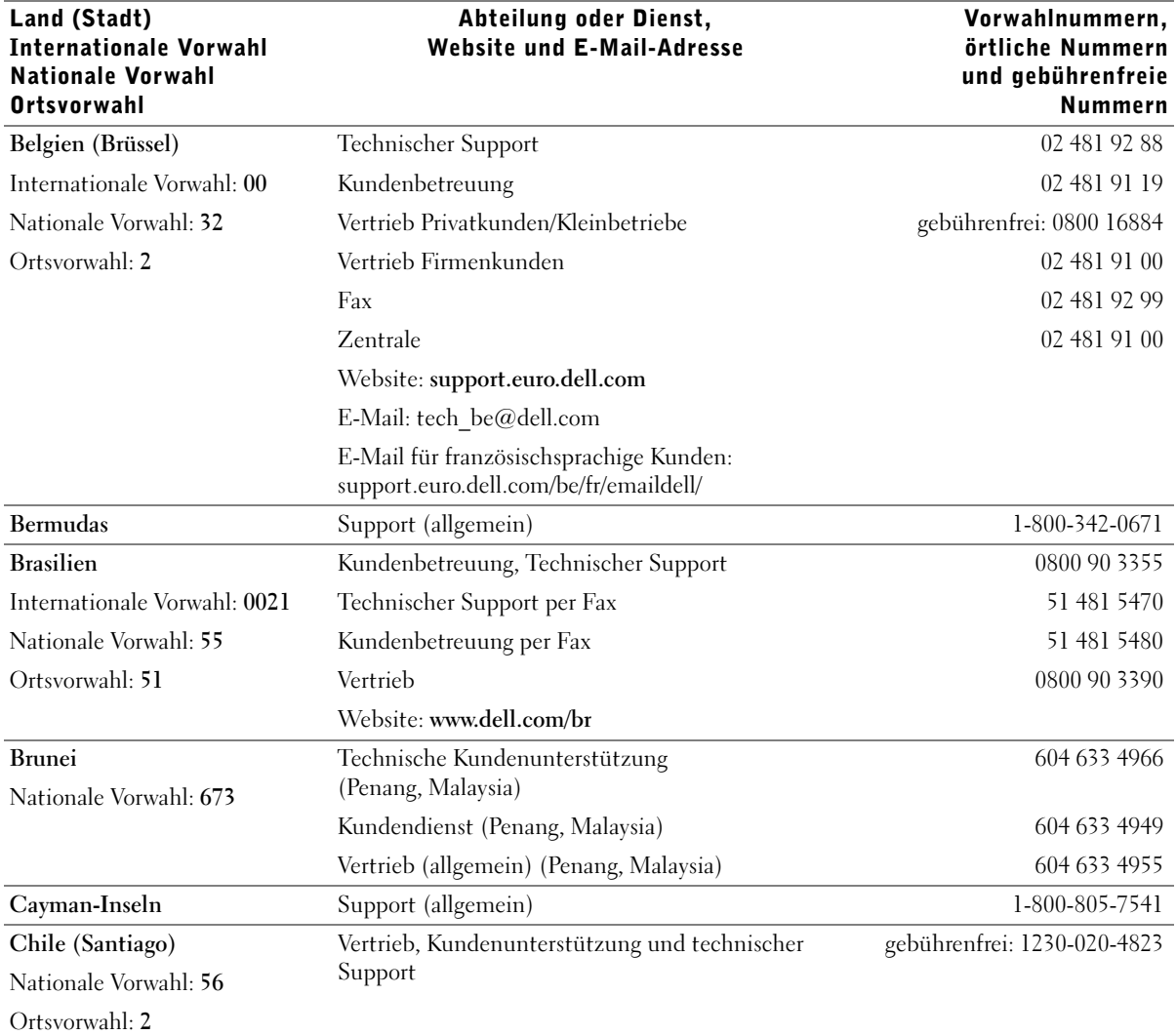

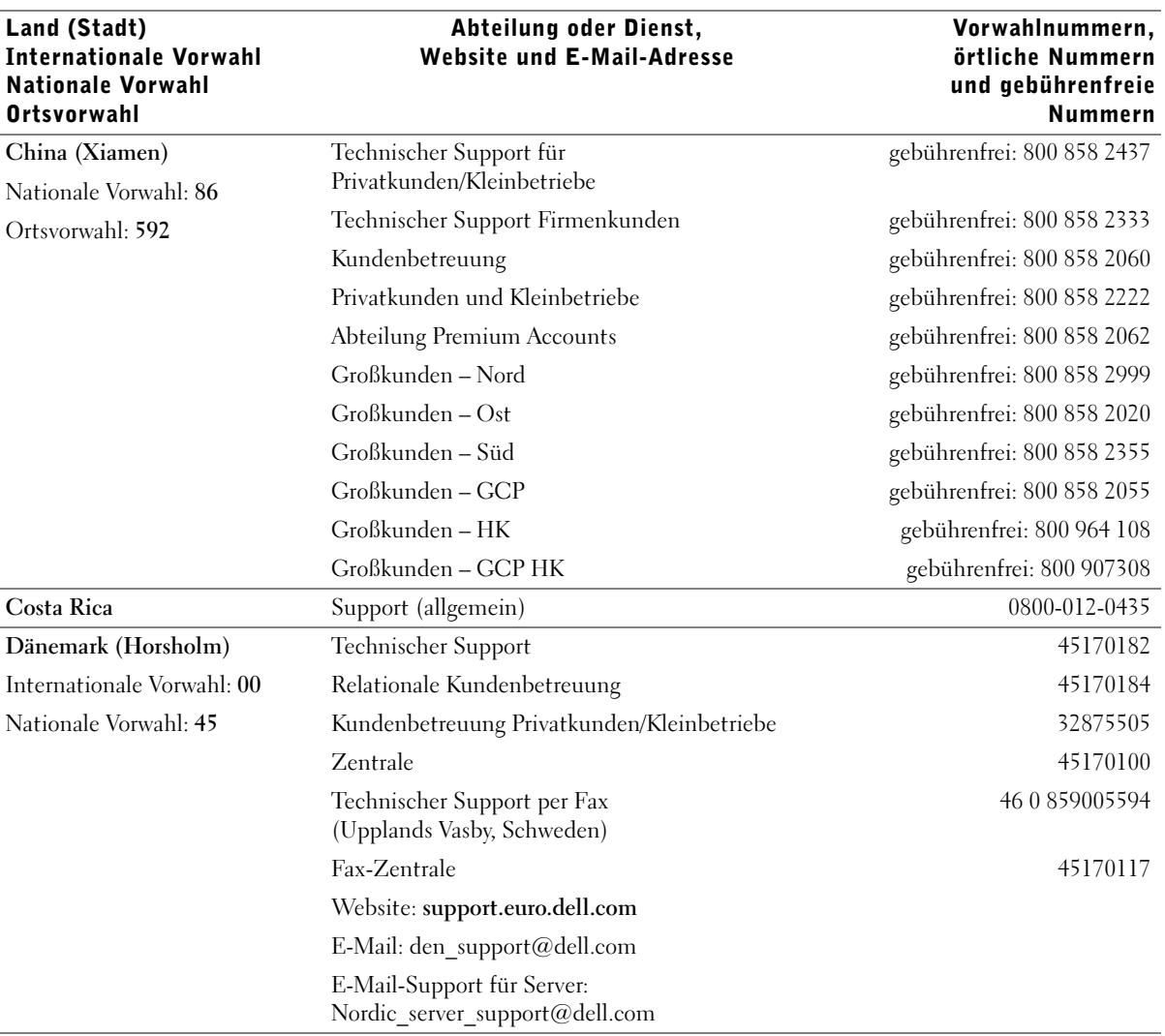

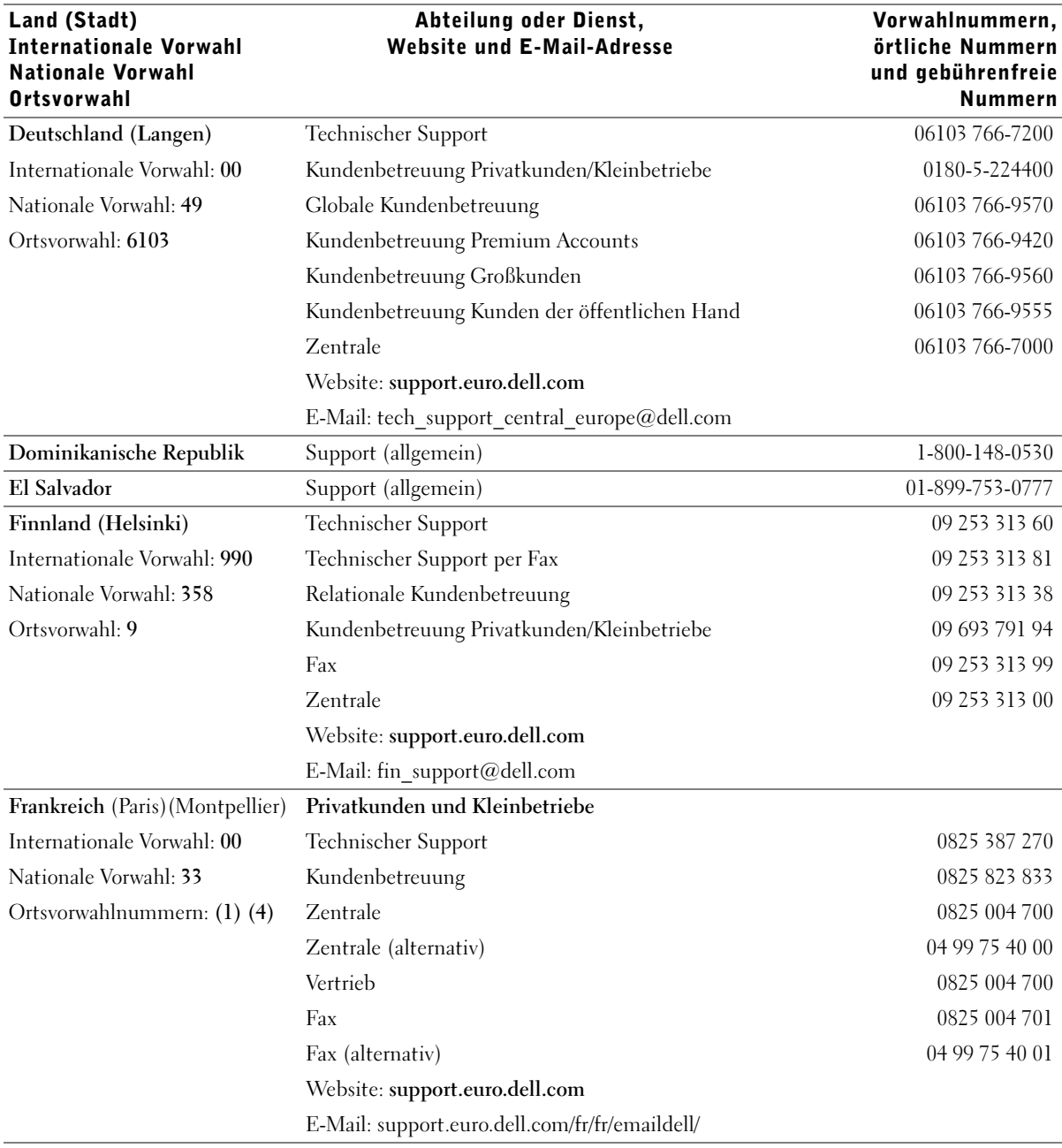

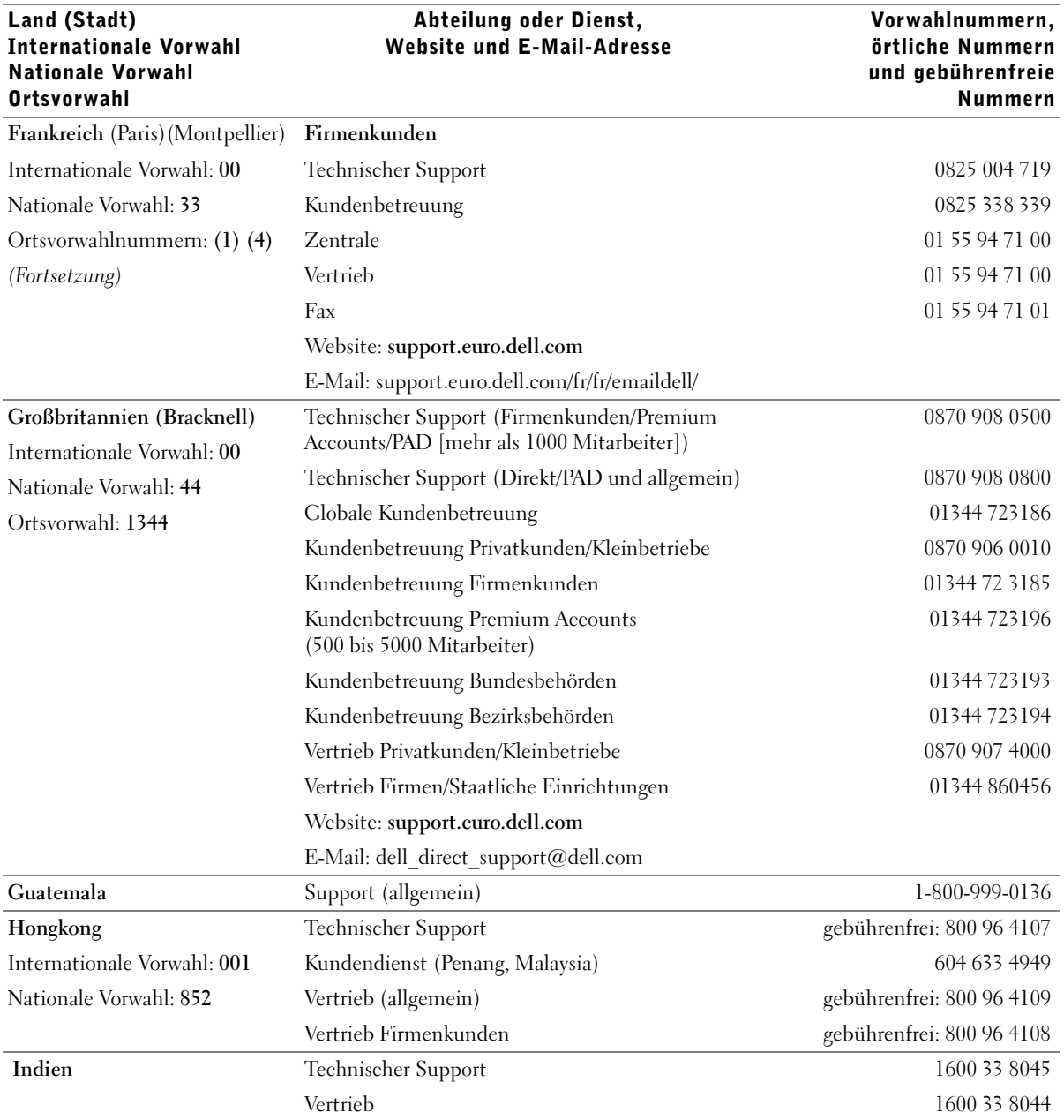

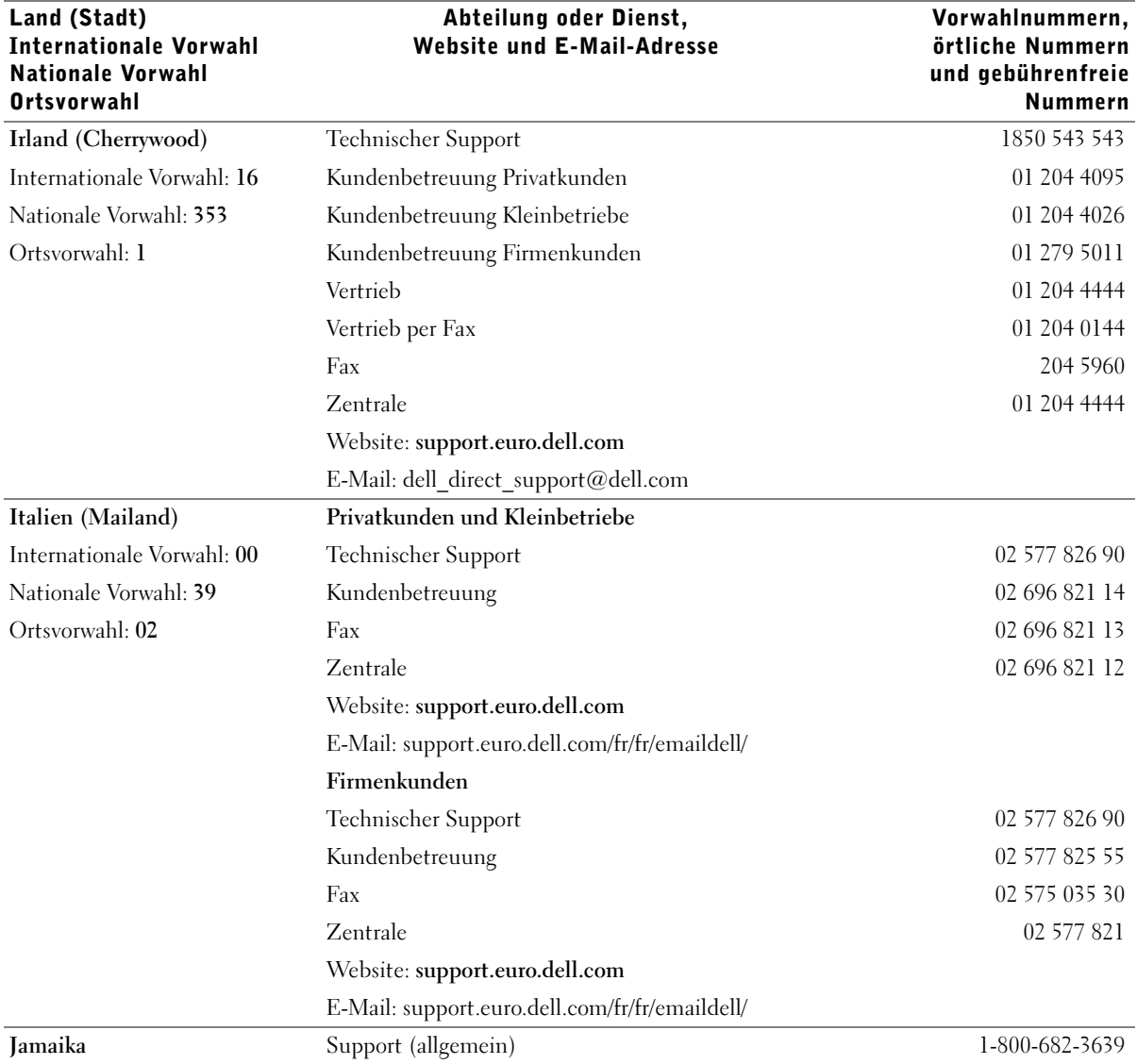

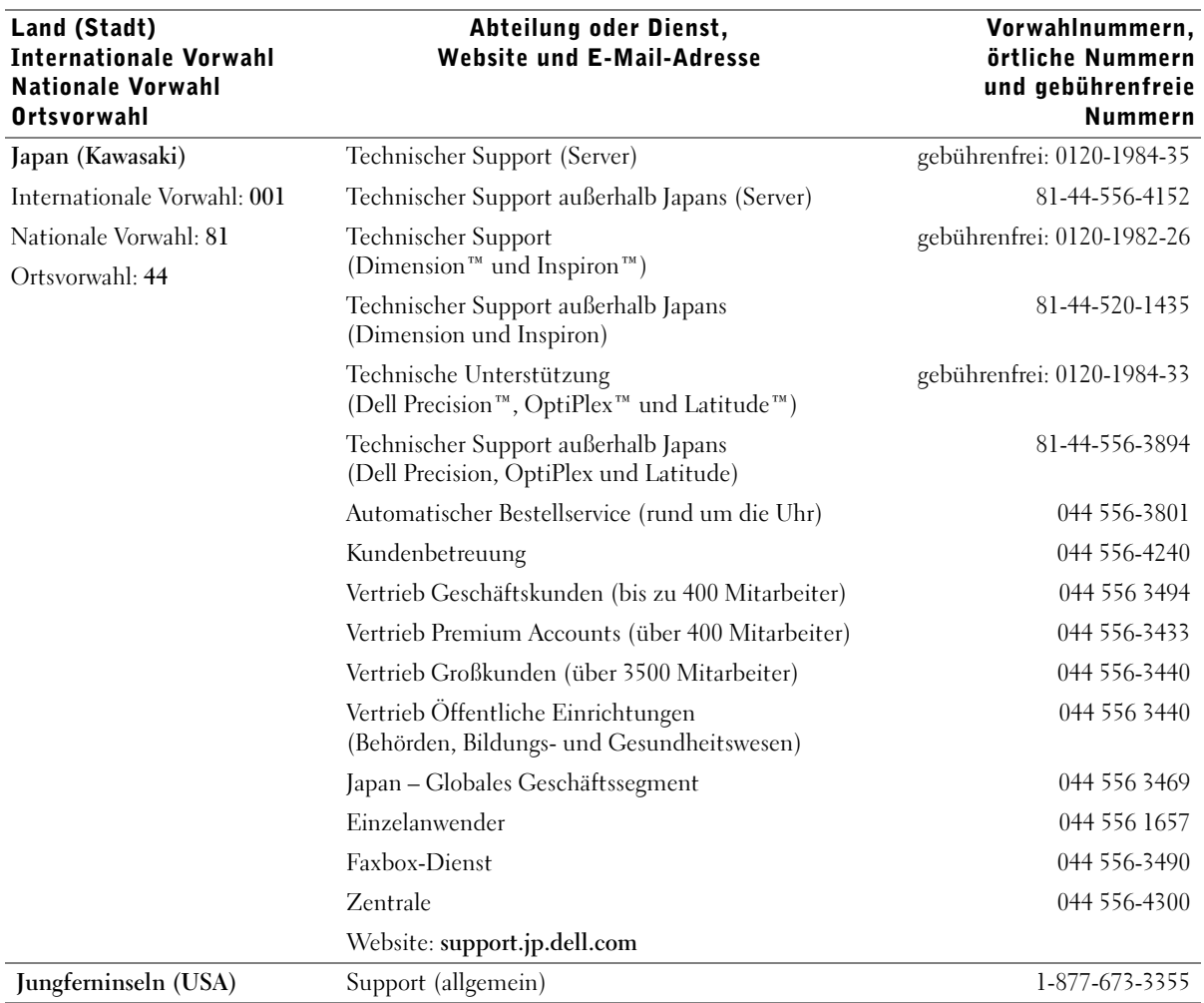

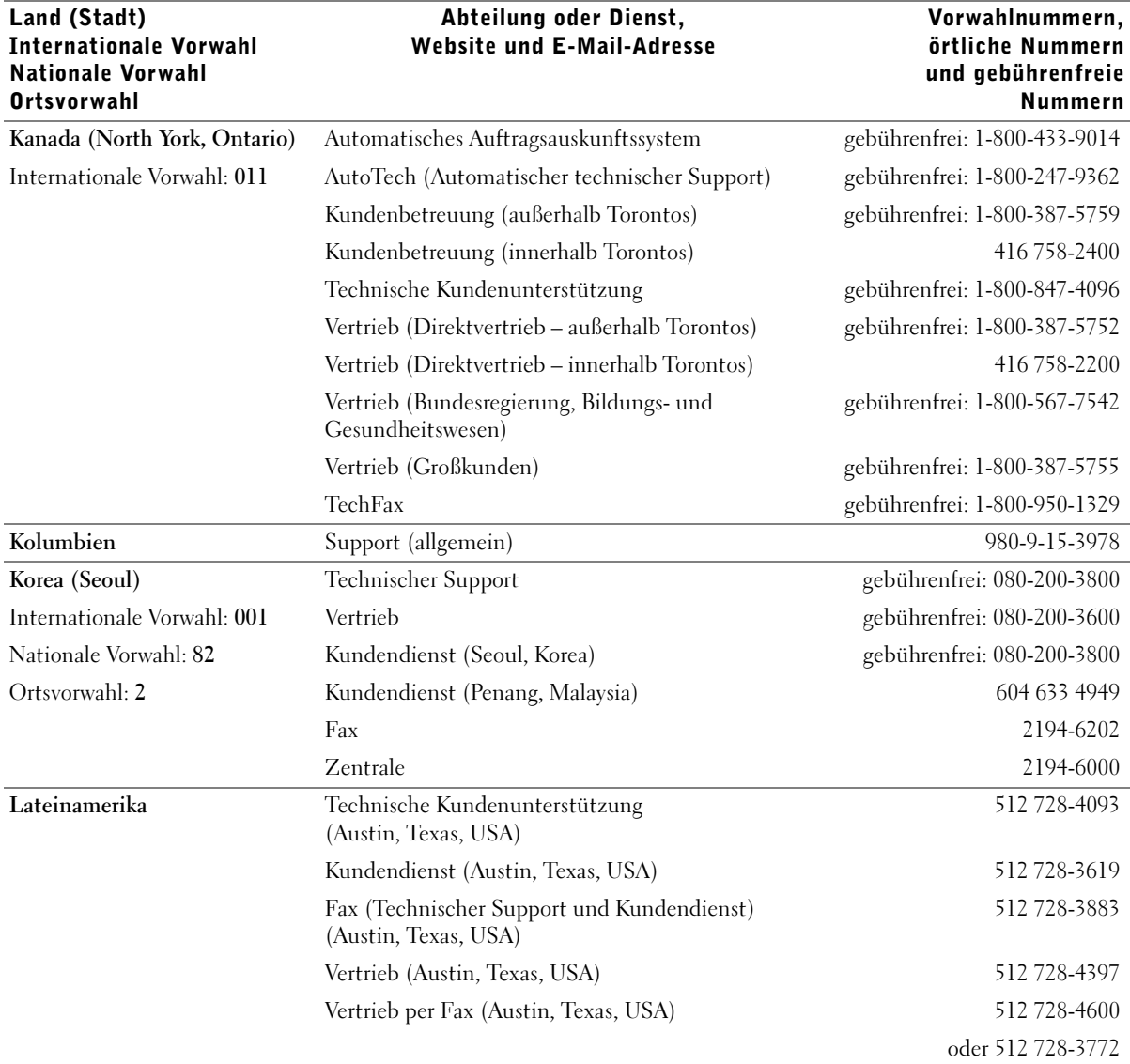

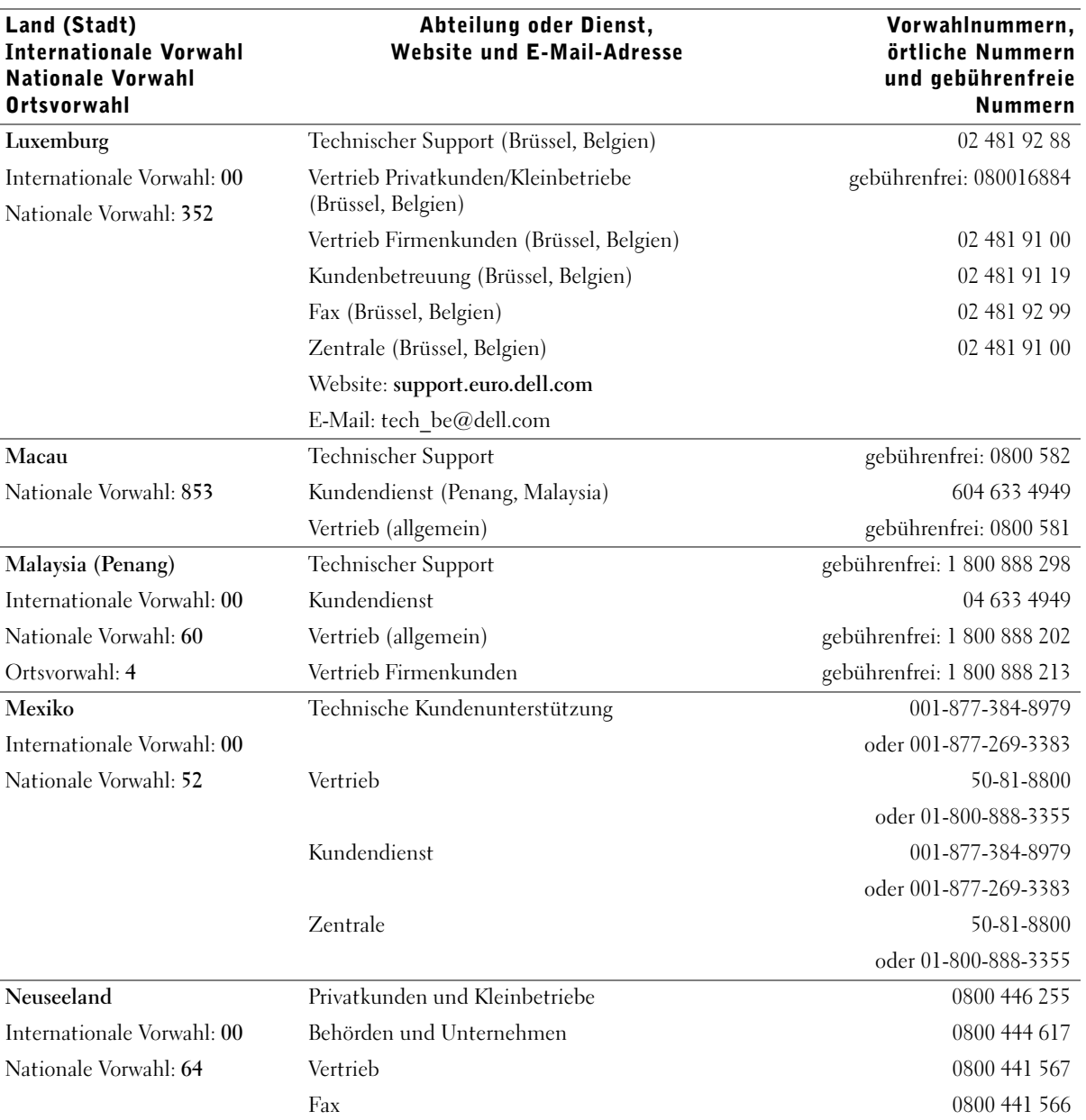

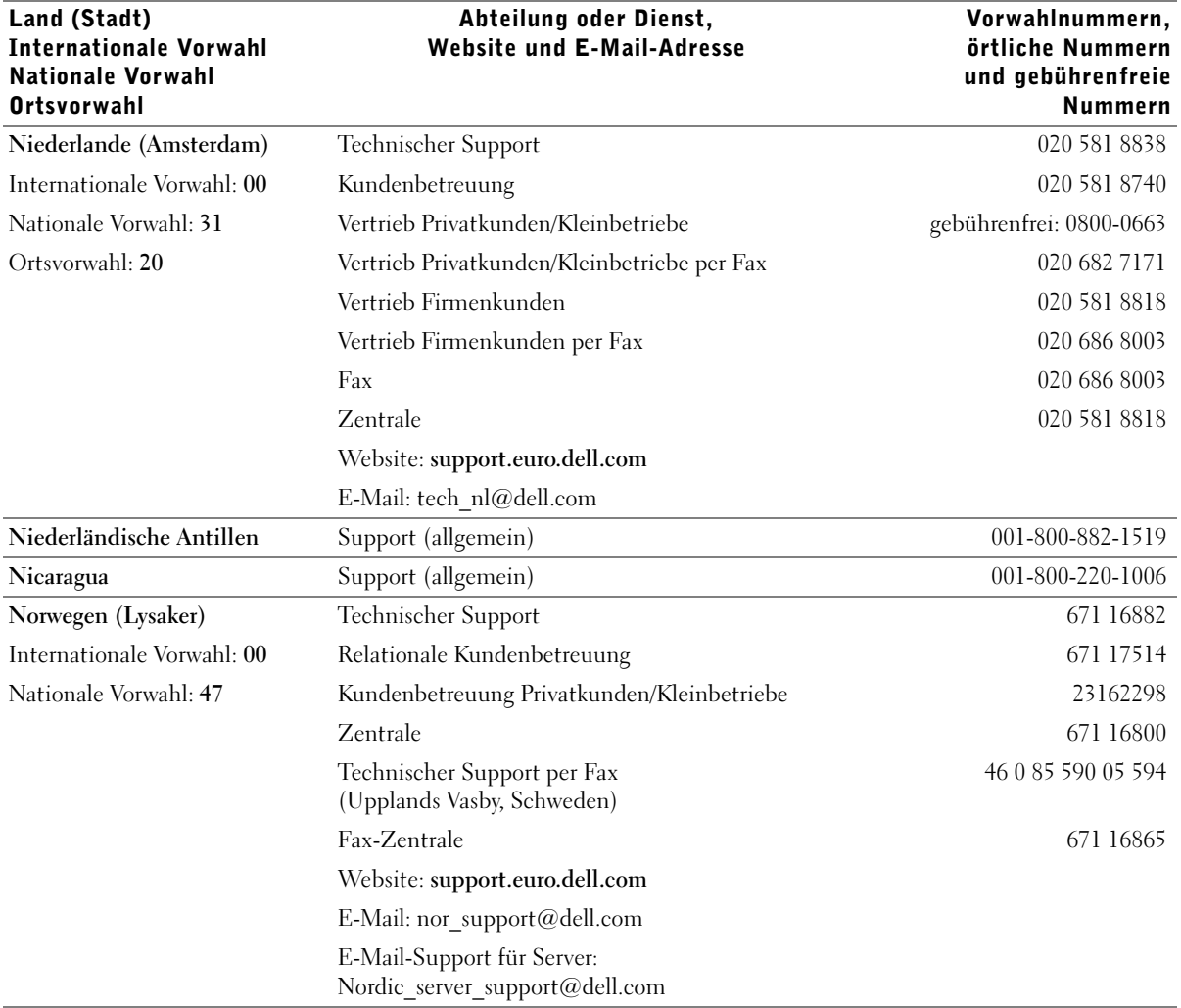

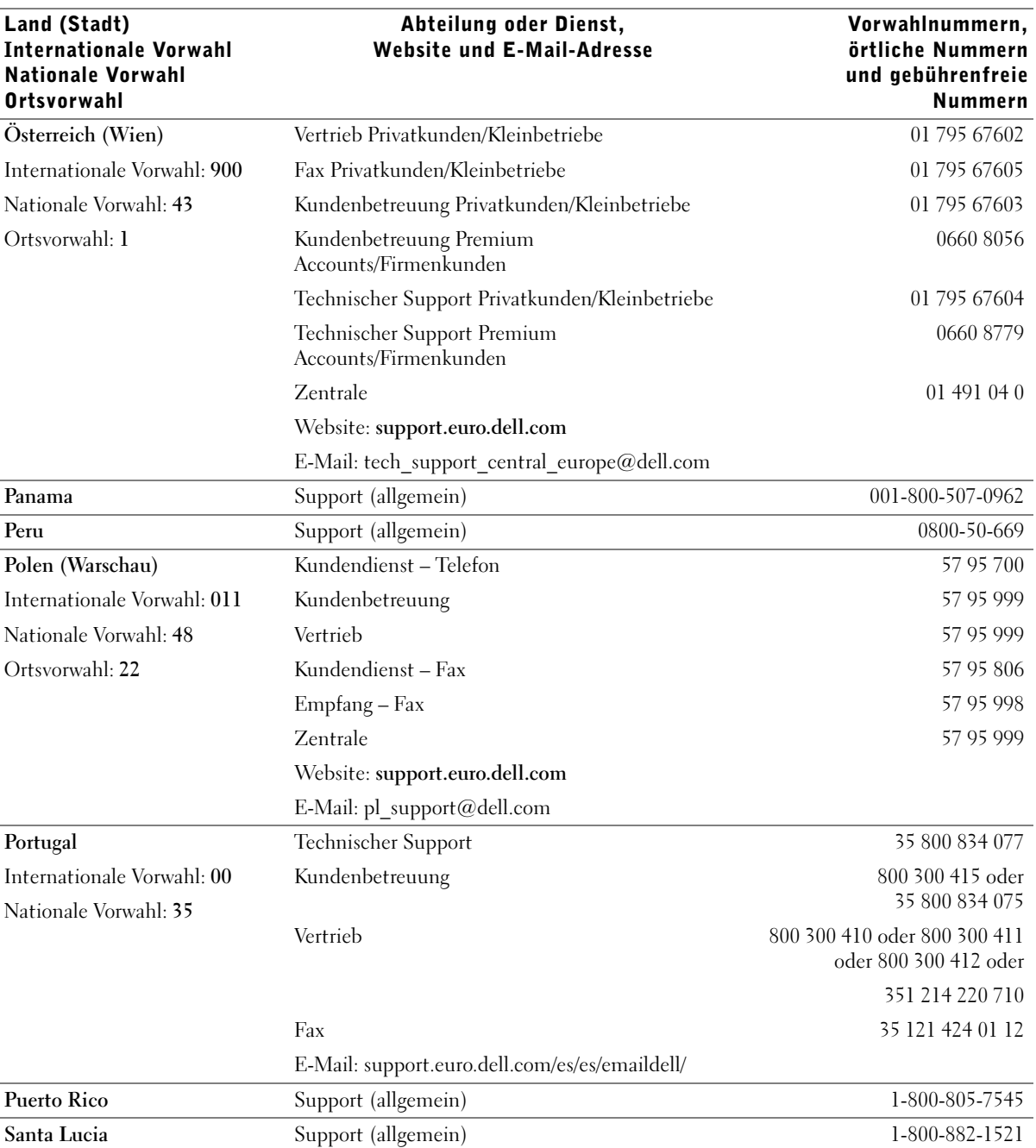

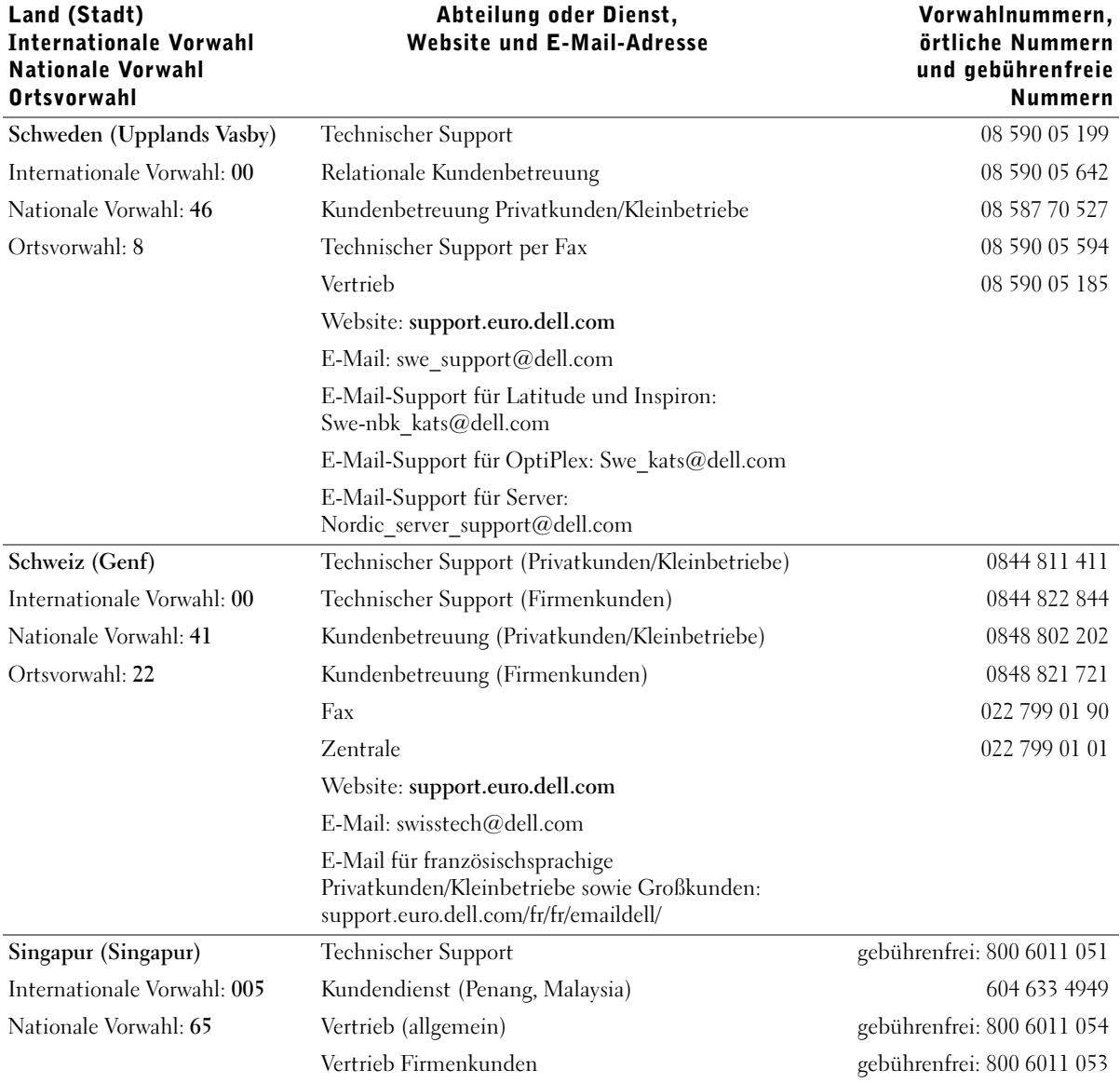

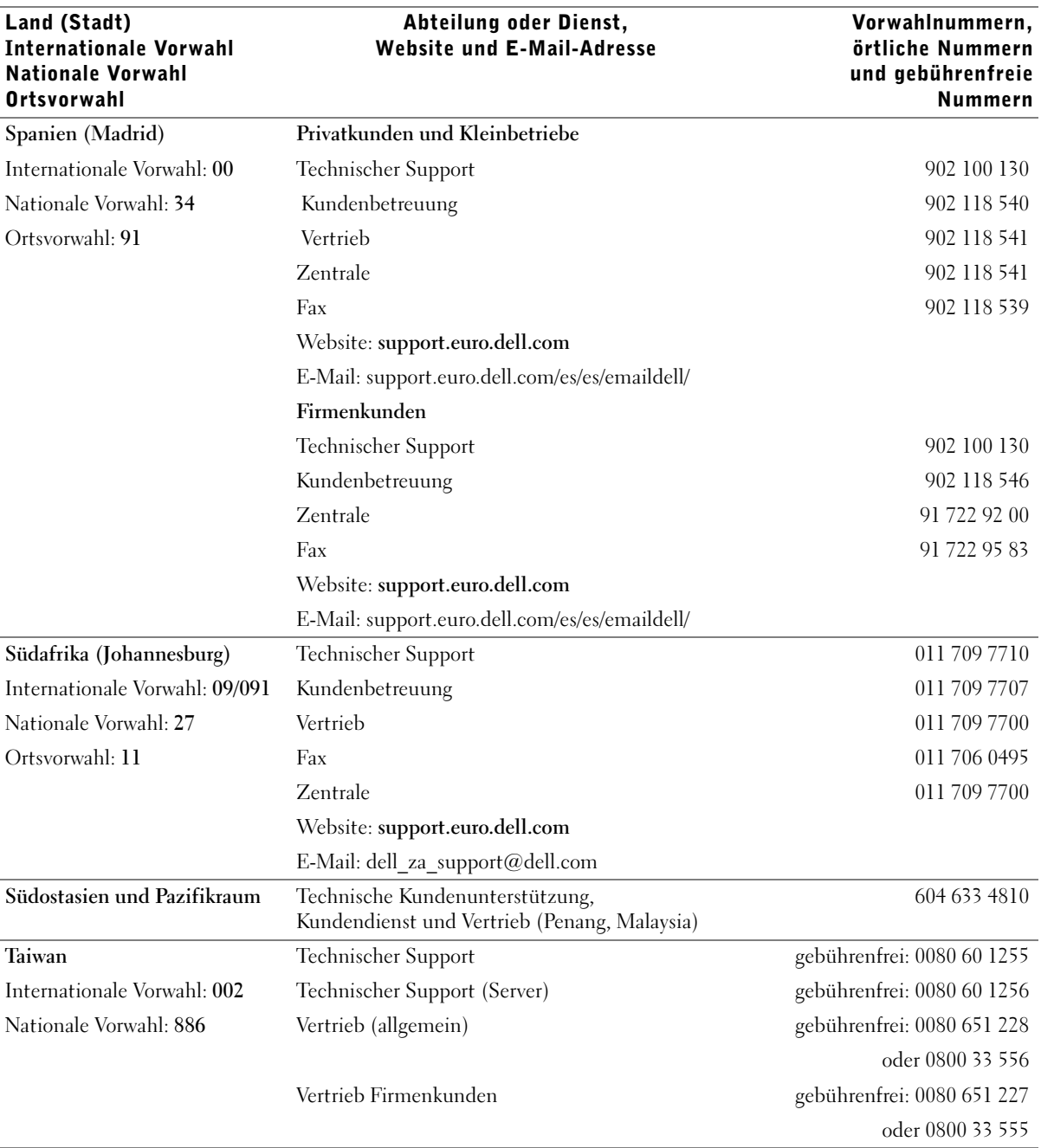

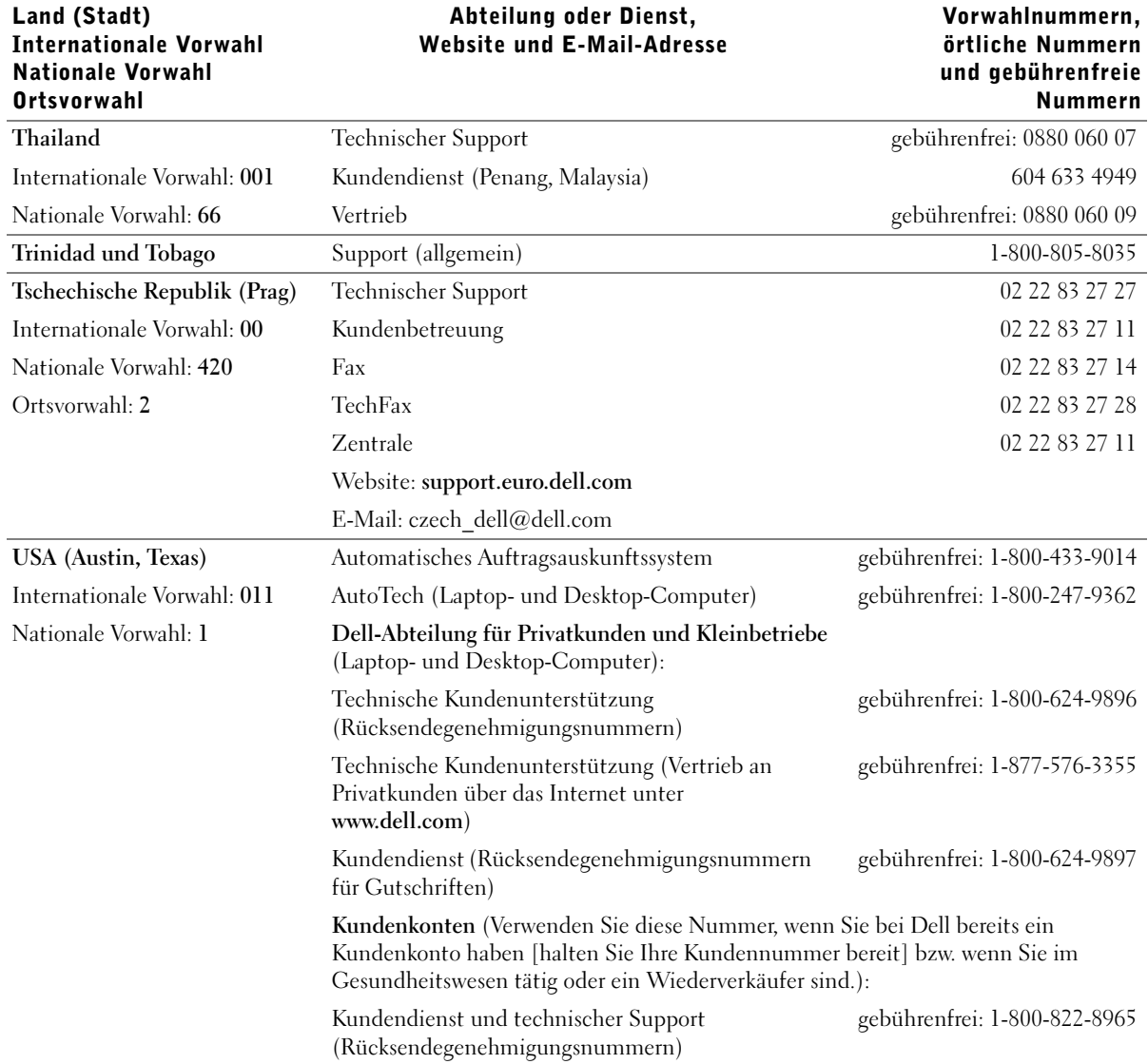

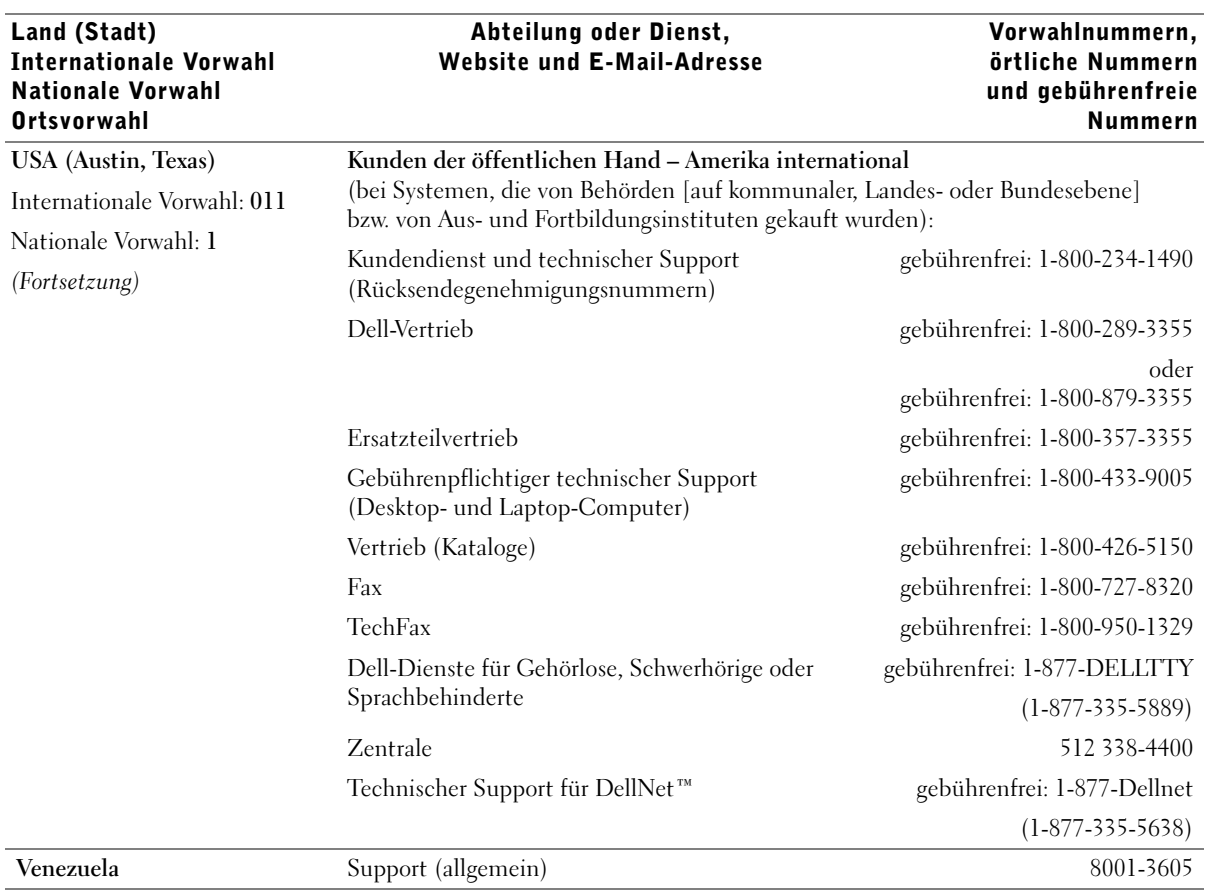

### Rücksendung von Teilen zur Garantiereparatur oder zur Gutschrift

- 1 Bei Dell anrufen, um eine Rücksendegenehmigungsnummer zu erhalten. Diese Nummer ist deutlich lesbar außen auf den Versandkarton zu schreiben.
- 2 Eine Kopie der Rechnung und ein Begleitschreiben beilegen, in dem der Grund der Rücksendung erklärt wird.
- 3 Falls das Gerät zur Gutschrift zurückgesendet wird, alle Zubehörteile (z. B. Netzkabel, CDs, Handbücher usw.) beilegen.
- 4 Die Geräte in der Originalverpackung (oder einer gleichwertigen Verpackung) zurücksenden.

Beachten Sie, dass Sie die Versandkosten tragen müssen. Sie sind zudem für die Versicherung der zurückgegebenen Produkte verantwortlich und übernehmen die volle Haftung, falls die Sendung auf dem Weg zu Dell verloren geht. Die Annahme von Nachnahmesendungen wird verweigert.

Die Annahme von unvollständigen Rücksendungen wird von unserer Annahmestelle verweigert, und die Geräte werden an Sie zurückgeschickt.

## Zulassungsbestimmungen

## Allgemeine EMV-Richtlinien

- Abgeschirmte Signalkabel: Durch abgeschirmte Kabel wird sichergestellt, dass die entsprechende EMV-Klassifikation für die vorgesehene Einsatzumgebung eingehalten wird. Ein Kabel für Drucker, die über die parallele Schnittstelle angeschlossen werden, erhalten Sie bei der Dell Computer Corporation. Sie können ein solches Kabel auch über die Website von Dell unter http://www.dell.com bestellen.
- Schutz vor elektrostatischen Entladungen: Elektrostatische Entladungen können die elektronischen Bauteile des Computers beschädigen. Um Beschädigungen durch elektrostatische Entladungen zu vermeiden, sollten Sie die statische Elektrizität Ihres Körpers entladen, bevor Sie elektronische Bauteile (z. B. ein Speichermodul) des Computers berühren. Berühren Sie dazu eine nicht lackierte Metallfläche an der E/A-Leiste des Computers.

• Elektromagnetische Interferenz (EMI) ist ein Signal oder eine Emission, die in den freien Raum abgegeben bzw. entlang von Strom- oder Signalleitungen geleitet wird und den Betrieb der Funknavigation oder anderer Sicherheitsgeräte beeinträchtigt bzw. deren Qualität extrem verschlechtert, behindert oder wiederholt lizenzierte Funkdienste unterbricht. Ihr Dell-Computer ist so konzipiert, dass er die geltenden EMI-Richtlinien einhält. Änderungen, die nicht ausdrücklich von Dell genehmigt wurden, können dazu führen, dass der Benutzer die Berechtigung zum Betrieb des Gerätes verliert.

Weitere Zulassungsinformationen für Ihren Computer finden Sie in der Hilfedatei Anleitungen. Hinweise zum Öffnen der Hilfedatei Anleitungen finden Sie auf [Seite 54.](#page-53-0)

## FCC-Hinweise (nur USA)

Die meisten Computer von Dell sind von der Federal Communications Commission (FCC [US-Bundesbehörde für das Kommunikationswesen]) als digitale Geräte der Klasse B klassifiziert. Werden bestimmte Ausstattungsoptionen hinzugefügt, müssen einige Systeme allerdings möglicherweise der Klasse A zugerechnet werden. Um die Klassifikation Ihres Computers zu ermitteln, prüfen Sie alle FCC-Registrierungsschilder an der Unter- oder Rückseite des Computers, auf den Montageblechen der Karten sowie auf den Karten selbst. Findet sich auf einem der Schilder die Bezeichnung "Klasse A", gilt der gesamte Computer als digitales Gerät der Klasse A. Wenn alle Schilder die FCC-Bezeichnung "Klasse B" tragen, was entweder aus der FCC-ID-Nummer oder dem FCC-Logo (FC) hervorgeht, gilt das System als digitales Gerät der Klasse B.

Nach der Bestimmung der FCC-Klassifizierung Ihres Computers lesen Sie bitte die entsprechende FCC-Mitteilung. Beachten Sie, dass Ihnen nach den FCC-Bestimmungen bei nicht ausdrücklich von Dell zugelassenen Änderungen oder Modifikationen die Betriebserlaubnis für das Gerät entzogen werden kann.

Dieses Gerät entspricht Abschnitt 15 der FCC-Bestimmungen. Der Betrieb unterliegt den beiden folgenden Bedingungen:

- Dieses Gerät darf keine gefährdenden Störungen verursachen.
- Dieses Gerät muss jede empfangene Störung akzeptieren, einschließlich einer Störung, die zu unerwünschtem Betrieb führen könnte.

#### Klasse A

Dieses Gerät wurde getestet und entspricht den in Abschnitt 15 der FCC-Bestimmungen für digitale Geräte der Klasse A festgelegten Grenzwerten. Diese Werte sollen einen angemessenen Schutz vor Störungen gewährleisten, wenn das Gerät in einer gewerblichen Umgebung betrieben wird. Dieses Gerät erzeugt und verwendet Hochfrequenzenergie und kann diese abstrahlen. Wird das Gerät nicht entsprechend der Bedienungsanleitung des Herstellers installiert und verwendet, kann es Fernmeldeeinrichtungen stören. Beim Betrieb dieses Gerätes in Wohngebieten können Störungen auftreten. In diesem Fall müssen Sie die Störungen auf eigene Kosten beseitigen.

#### Klasse B

Dieses Gerät wurde getestet und entspricht den in Abschnitt 15 der FCC-Bestimmungen für digitale Geräte der Klasse B festgelegten Grenzwerten. Diese Werte sollen einen angemessenen Schutz vor Störungen in Wohngebieten gewährleisten. Dieses Gerät erzeugt und verwendet Hochfrequenzenergie und kann diese abstrahlen. Wird das Gerät nicht entsprechend der Bedienungsanleitung des Herstellers installiert und verwendet, kann es Fernmeldeeinrichtungen stören. Es kann jedoch nicht garantiert werden, dass bei einer bestimmten Installation nicht doch Störungen auftreten. Wenn dieses Gerät den Radio- oder Fernsehempfang stört, was sich durch Aus- und Wiedereinschalten des Gerätes feststellen lässt, sollten Sie versuchen, die Störungen mit Hilfe einer oder mehrerer der folgenden Maßnahmen zu beheben:

- Die Empfangsantenne neu ausrichten oder an einem anderen Ort aufstellen.
- Den Abstand zwischen Gerät und Empfänger vergrößern.
- Das Gerät an eine Steckdose eines anderen Stromkreises als das Empfangsgerät anschließen.
- Rat bei einem Händler oder erfahrenen Radio- und Fernsehtechniker einholen.

Auf dem im vorliegenden Dokument beschriebenen Gerät (bzw. den Geräten) finden Sie entsprechend den FCC-Bestimmungen die folgenden Informationen:

- Modellnummer: PP01X
- Hersteller: Dell Computer Corporation One Dell Way Round Rock, Texas 78682 USA

#### Informationen über Bestimmungen für Modems

Dieses Gerät entspricht Abschnitt 68 der FCC-Bestimmungen. Unten auf dem Computer befindet sich ein Schild, auf dem neben anderen Informationen die FCC-Registrierungsnummer und die Ringer Equivalence Number (REN) Ihres Gerätes angegeben werden. Diese Informationen müssen Sie der Telefongesellschaft mitteilen, wenn Sie dazu aufgefordert werden.

Mit Hilfe der REN wird die Anzahl der Geräte ermittelt, die an die Telefonleitung angeschlossen werden dürfen. Sind an die Telefonleitung zu viele RENs angeschlossen, klingeln die Geräte bei einem eingehenden Anruf unter Umständen nicht. In den meisten Gebieten sollte die Summe aller RENs an der Telefonleitung kleiner sein als fünf, damit sichergestellt ist, dass die von der Telefongesellschaft bereitgestellten Dienste nicht beeinträchtigt werden. Wenn Sie genau wissen möchten, wie viele Geräte an eine Leitung angeschlossen werden dürfen, was durch die Gesamtanzahl der RENs festgelegt wird, wenden Sie sich an Ihre Telefongesellschaft.

Der Universal Service Order Code (USOC) der für dieses Gerät benötigten Registrierungsbuchse lautet RJ-11C. Dieses Gerät wird mit einem FCCkonformen Telefonkabel und einem modularen Stecker geliefert. Es darf nur mit einem kompatiblen Modularstecker, der den Bestimmungen in Abschnitt 68 entspricht, an das Telefonnetz oder das Standortnetz angeschlossen werden.

Dieses Gerät kann nicht in öffentlichen Münzfernsprechern der Telefongesellschaft verwendet werden. Verbindungen mit Reihenanlagendiensten unterliegen den bundesstaatlichen Tarifen.

Das im Computer installierte Modem enthält keine Bauteile, die vom Benutzer gewartet werden können.

Wenn Ihr Telefongerät Störungen im Telefonnetz verursacht, werden Sie von der Telefongesellschaft im Voraus darüber informiert, dass sein Betrieb vorübergehend eingestellt werden kann. Kann die Benachrichtigung nicht im Voraus erfolgen, werden Sie von der Telefongesellschaft so bald wie möglich benachrichtigt. Außerdem werden Sie darüber informiert, dass Sie berechtigt sind, eine Beschwerde bei der FCC einzureichen, falls Sie dies für notwendig erachten.

Die Telefongesellschaft kann ihre Anlagen, Geräte, Arbeitsweise oder Verfahren ändern, so dass der Betrieb Ihres Gerätes unter Umständen beeinträchtigt wird. Darüber werden Sie von der Telefongesellschaft im Voraus informiert, damit Sie die nötigen Änderungen vornehmen können und der Betrieb nicht gestört wird.

Wenn Probleme mit diesem Telefongerät auftreten sollten, lesen Sie den Abschnitt ["So erreichen Sie Dell" auf Seite 114.](#page-113-0) Dort finden Sie die entsprechenden Rufnummern des Kundendienstes. Wenn das Gerät Störungen im Telefonnetz verursacht, kann die Telefongesellschaft fordern, dass das Gerät vom Netz genommen wird, bis das Problem behoben ist.

#### Fax-Kennzeichnung

Das Telefonverbraucherschutzgesetz von 1991 untersagt allen Personen, über einen Computer oder ein anderes elektronisches Gerät einschließlich Faxgeräten Nachrichten zu senden, falls am oberen oder unteren Rand jeder übertragenen Seite oder auf der ersten Seite der Übertragung nicht deutlich das Datum und der Sendezeitpunkt, die Bezeichnung der Firma, der Name der juristischen oder natürlichen Person, die die Nachricht sendet, sowie die Rufnummer des sendenden Gerätes oder der Firma, der juristischen oder natürlichen Person angegeben sind. Die angegebene Rufnummer darf keine 900er Nummer oder eine Nummer sein, deren Gebühren die Gebühren für Orts- oder Ferngespräche überschreiten.

#### Entsorgen von Batterien

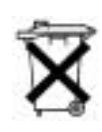

In Ihrem Computer sind eine Lithium-Ionen-Batterie sowie eine NiMH-Knopfzellenbatterie eingesetzt. Anleitungen zum Austausch der Lithium-Ionen-Batterie finden Sie in der Hilfedatei Anleitungen. Weitere Hinweise zum Öffnen der Hilfedateien finden Sie auf [Seite 54](#page-53-0).

Die Knopfzellenbatterie hat eine lange Lebensdauer und muss voraussichtlich nie ausgewechselt werden. Wenn die Batterie dennoch ausgewechselt werden muss, sollte der Austausch von einem qualifizierten Servicetechniker vorgenommen werden.

Entsorgen Sie die Batterie nicht im Hausmüll. Die Adresse der nächstgelegenen Annahmestelle für Altbatterien erhalten Sie bei Ihrem örtlichen Abfallentsorgungsbetrieb.

## NOM-Informationen (nur Mexiko)

Die folgenden Informationen beziehen sich auf die in diesem Dokument beschriebenen Geräte und gründen auf der mexikanischen Norm NOM:

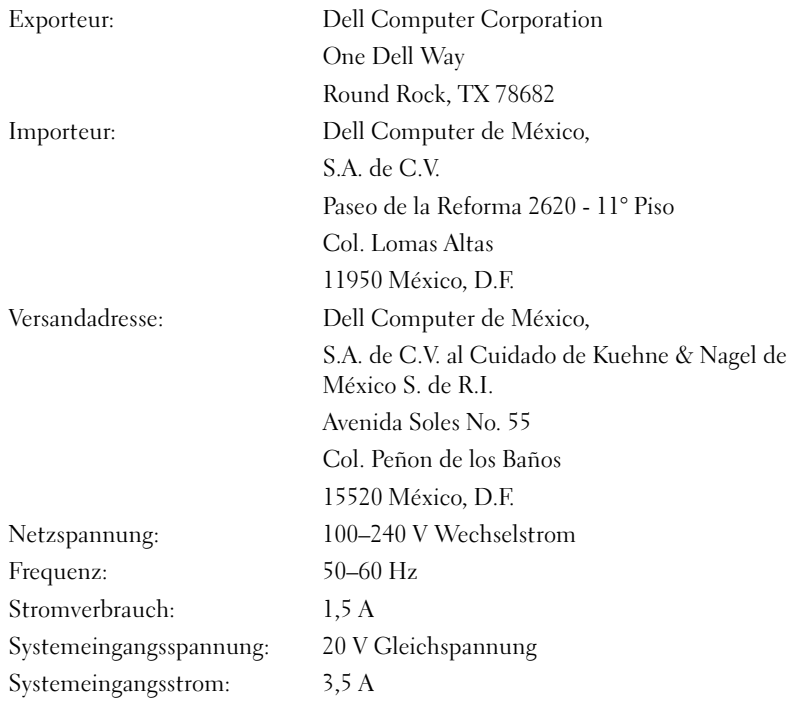

## Eingeschränkte Garantie und Rückgaberecht

Auf Hardwareprodukte der Marke Dell, die in den USA oder Kanada erworben wurden, wird eine eingeschränkte Garantie von entweder einem Jahr, zwei oder drei Jahren gewährt. Welche Garantie Sie erworben haben, ersehen Sie aus der Rechnung des Dell-Computers. In den folgenden Abschnitten werden diese eingeschränkten Garantien und die Rückgabebedingungen beschrieben.

## Eingeschränkte Einjahresgarantie (nur USA)

Die Dell Computer Corporation ("Dell") stellt ihre Hardwareprodukte gemäß der in der Industrie üblichen Praxis aus neuen oder neuwertigen Teilen her. Dell garantiert, dass die hergestellten Hardwareprodukte frei von Material- oder Herstellungsfehlern sind. Der eingeschränkte Garantiezeitraum umfasst ein Jahr ab Rechnungsdatum und deckt folgende Schäden ab:

Durch den Transport zum Endkunden entstandene Transportschäden sind in die eingeschränkte Garantie eingeschlossen. Im Rahmen der eingeschränkten Garantie bestehen keine Ansprüche für Schäden, die durch äußere Einflüsse entstanden sind. Dazu zählen Unfall, Missbrauch, falscher Gebrauch, Unzulänglichkeiten der Stromversorgung, nicht von Dell autorisierte Wartungsarbeiten, Gebrauch entgegen den Produktanweisungen, nicht durchgeführte vorbeugende Wartung sowie Probleme, die durch nicht von Dell gelieferte Teile verursacht wurden.

Diese eingeschränkte Garantie gilt nicht für Teile, die zu einer der folgenden Kategorien gehören: Software, externe Geräte (außer, wenn ausdrücklich angegeben), Zubehör oder sonstige Teile, die zu einem Dell-System hinzugefügt werden, nachdem es das Werk verlassen hat, Zubehör oder sonstige Teile, die von der Dell-Systemintegrationsabteilung zu einem Dell-System hinzugefügt werden, Zubehör oder sonstige Teile, die nicht im Dell-Werk installiert worden sind, oder Dell Software and Peripherals-Produkte. Diese Garantie gilt für Monitore, Tastaturen und Mäuse, die den Markennamen Dell tragen oder in der Standard-Preisliste von Dell enthalten sind. Für alle anderen Monitore, Tastaturen und Mäuse (einschließlich der über das Dell Software and Peripherals-Programm erworbenen Artikel) bestehen keine Ansprüche im Rahmen der eingeschränkten Garantie.

Produkte, für die die vorliegende eingeschränkte Garantie gilt und die an eine Betriebsstätte von Dell zurückgeschickt werden, werden von Dell repariert oder ersetzt. Um die Garantieleistung in Anspruch zu nehmen, müssen Sie sich innerhalb des eingeschränkten Garantiezeitraums an den technischen Kundendienst von Dell wenden. Unter "So erreichen Sie Dell" [auf Seite 114](#page-113-0) finden Sie die entsprechenden Telefonnummern der Kundenunterstützung. Bei Inanspruchnahme der Garantieleistung erhalten Sie von Dell eine Rücksendegenehmigungsnummer. Die Produkte sind in der Originalverpackung oder einer gleichwertigen Verpackung zurückzuschicken. Die Versandkosten trägt der Kunde. Außerdem ist die Lieferung zu versichern, oder der Kunde übernimmt das Risiko, wenn die Produkte während des Versandes verloren gehen bzw. beschädigt werden. Dell trägt die Kosten für die Rücksendung von reparierten oder ersetzten Produkten an Adressen in den Vereinigten Staaten (Festland). Die Kosten für Lieferungen an andere Orte sind vom Empfänger zu tragen.

HINWEIS: Bevor Sie die Produkte an Dell versenden, sichern Sie die Daten auf den Festplatten und auf anderen Speichergeräten der Produkte. Nehmen Sie alle entfernbaren Datenträger wie Disketten, CDs oder PC-Karten aus dem System. Dell übernimmt keine Haftung für Daten- oder Softwareverlust.

Dell ist Eigentümer aller Teile, die im Rahmen der Garantie aus reparierten Produkten ausgebaut werden. Dell verwendet für Garantiereparaturen sowie für die Herstellung von Ersatzprodukten neue und erneuerte Teile von verschiedenen Herstellern. Wenn Dell Produkte repariert oder ersetzt, verlängert sich der Garantiezeitraum nicht.

AUS DIESER EINGESCHRÄNKTEN GARANTIE ERGEBEN SICH FÜR SIE BESTIMMTE RECHTE, UND SIE VERFÜGEN UNTER UMSTÄNDEN NOCH ÜBER WEITERE, DIE SICH JE NACH STAAT (ODER GERICHTSBARKEIT) UNTERSCHEIDEN KÖNNEN. DELL HAFTET FÜR HARDWARESTÖRUNGEN UND -MÄNGEL NUR IM HINBLICK AUF REPARATUR UND AUSTAUSCH ENTSPRECHEND DEN BEDINGUNGEN IN DER VORLIEGENDEN ERKLÄRUNG DER EINGESCHRÄNKTEN GARANTIE. ALLE AUSDRÜCKLICHEN UND STILLSCHWEIGENDEN GARANTIEN FÜR DAS PRODUKT, EIN-SCHLIESSLICH, JEDOCH NICHT BEGRENZT AUF JEGLICHE STILLSCHWEIGENDEN GARANTIEN UND BESTIMMUNGEN FÜR MARKTGÄNGIGE QUALITÄT UND TAUGLICHKEIT FÜR EINEN BESTIMMTEN ZWECK, SIND IN IHRER DAUER AUF DEN OBEN FESTGELEGTEN GARANTIEZEITRAUM BEGRENZT.

ES KÖNNEN ZU KEINER ZEIT GARANTIEANSPRÜCHE, WEDER AUSDRÜCKLICH NOCH STILLSCHWEIGEND, NACH ABLAUF DIESES ZEITRAUMS GELTEND GEMACHT WERDEN.

IN EINIGEN STAATEN (ODER GERICHTSBARKEITEN) SIND KEINE BESCHRÄNKUNGEN DER GÜLTIGKEITSDAUER VON STILLSCH-WEIGENDEN GARANTIEN ZULÄSSIG; DESHALB IST DIE OBEN AUFGEFÜHRTE BESCHRÄNKUNG MÖGLICHERWEISE FÜR SIE NICHT ANWENDBAR.

DELL ÜBERNIMMT KEINERLEI HAFTUNG, DIE ÜBER DIE IN DIESER ERKLÄRUNG DER EINGESCHRÄNKTEN GARANTIE ZUGESTANDENEN ABHILFEMASSNAHMEN HINAUSGEHT, UND LEHNT AUCH JEDWEDE HAFTUNG FÜR BEILÄUFIG ENTSTAND-ENE ODER FOLGESCHÄDEN AB. DIES SCHLIESST OHNE EIN-SCHRÄNKUNG JEDWEDE HAFTUNG FÜR PRODUKTE, DIE NICHT ZUM GEBRAUCH VERFÜGBAR SIND, ODER DEN VERLUST VON DATEN ODER SOFTWARE MIT EIN.

IN EINIGEN STAATEN (ODER GERICHTSBARKEITEN) IST KEIN AUSSCHLUSS ODER KEINE BESCHRÄNKUNG DER HAFTUNG FÜR BEILÄUFIG ENTSTANDENE ODER FOLGESCHÄDEN ZULÄSSIG; DESHALB IST DIE OBEN AUFGEFÜHRTE BESCHRÄNKUNG MÖGLICHERWEISE FÜR SIE NICHT ANWENDBAR.

Diese Bestimmungen gelten nur für die eingeschränkte Einjahresgarantie von Dell. Die Bestimmungen des Servicevertrages für Ihr System finden Sie auf Ihrer Rechnung oder im Servicevertrag, den Sie getrennt erhalten haben.

Wenn Dell ein Produkt oder ein Teil davon ersetzt, unterliegt der Austausch den am Tage des Austauschs gültigen Rückgabebestimmungen von Dell. In jedem Fall, in dem Dell eine Rücksendegenehmigungsnummer vergibt, muss Dell das (die) zu reparierende(n) Produkt(e) vor Ablauf des Garantiezeitraums erhalten, damit die Reparatur(en) durch die eingeschränkte Garantie gedeckt ist (sind).

### Eingeschränkte Zweijahresgarantie (nur USA)

Die Dell Computer Corporation ("Dell") stellt ihre Hardwareprodukte gemäß der in der Industrie üblichen Praxis aus neuen oder neuwertigen Teilen her. Dell garantiert, dass die hergestellten Hardwareprodukte frei von Material- oder Herstellungsfehlern sind. Der eingeschränkte Garantiezeitraum umfasst zwei Jahre ab Rechnungsdatum und deckt folgende Schäden ab:

Transportschäden durch den Transport zum Endkunden sind in die eingeschränkte Garantie eingeschlossen. Im Rahmen der eingeschränkten Garantie bestehen keine Ansprüche für Schäden, die durch äußere Einflüsse entstanden sind. Dazu zählen Unfall, Missbrauch, falscher Gebrauch, Unzulänglichkeiten der Stromversorgung, nicht von Dell autorisierte Wartungsarbeiten, Gebrauch entgegen den Produktanweisungen, nicht durchgeführte vorbeugende Wartung sowie Probleme, die durch nicht von Dell gelieferte Teile verursacht wurden.

Diese eingeschränkte Garantie gilt nicht für Teile, die zu einer der folgenden Kategorien gehören: Software, externe Geräte (außer, wenn ausdrücklich angegeben), Zubehör oder sonstige Teile, die zu einem Dell-System hinzugefügt werden, nachdem es das Werk verlassen hat, Zubehör oder sonstige Teile, die von der Dell-Systemintegrationsabteilung zu einem Dell-System hinzugefügt werden, Zubehör oder sonstige Teile, die nicht im Dell-Werk installiert worden sind, oder Dell Software and Peripherals-Produkte. Diese Garantie gilt für Monitore, Tastaturen und Mäuse, die den Markennamen Dell tragen oder in der Standard-Preisliste von Dell enthalten sind. Für alle anderen Monitore, Tastaturen und Mäuse (einschließlich der über das Dell Software and Peripherals-Programm erworbenen Artikel) bestehen keine Ansprüche im Rahmen der eingeschränkten Garantie. Für Batterien in tragbaren Computern gilt die eingeschränkte Garantie nur für das erste Jahr des Garantiezeitraums.

#### Eingeschränkte Garantieansprüche im ersten Jahr

Während eines einjährigen Zeitraums, vom Rechnungsdatum an gerechnet, repariert oder ersetzt Dell die Produkte, für welche die vorliegende eingeschränkte Garantie gilt, wenn sie an eine zuständige Betriebsstätte der Firma Dell zurückgegeben werden. Um die Garantieleistung in Anspruch zu nehmen, müssen Sie sich innerhalb des Garantiezeitraums an den technischen Kundendienst von Dell wenden. Unter "So erreichen Sie Dell" [auf Seite 114](#page-113-0) finden Sie die entsprechenden Telefonnummern der Kundenunterstützung. Bei Inanspruchnahme der Garantieleistung erhalten Sie von Dell eine Rücksendegenehmigungsnummer. Die Produkte sind in der Originalverpackung oder einer gleichwertigen Verpackung zurückzuschicken. Die Versandkosten trägt der Kunde. Außerdem ist die Lieferung zu versichern, oder der Kunde übernimmt das Risiko, wenn die Produkte während des Versandes verloren gehen bzw. beschädigt werden. Dell trägt die Kosten für die Rücksendung von reparierten oder ersetzten Produkten an Adressen in den Vereinigten Staaten (Festland). Die Kosten für Lieferungen an andere Orte sind vom Empfänger zu tragen.

HINWEIS: Bevor Sie die Produkte an Dell versenden, sichern Sie die Daten auf den Festplatten und auf anderen Speichergeräten der Produkte. Nehmen Sie alle entfernbaren Datenträger wie Disketten, CDs oder PC-Karten aus dem System. Dell übernimmt keine Haftung für Daten- oder Softwareverlust.

Dell ist Eigentümer aller Teile, die im Rahmen der Garantie aus reparierten Produkten ausgebaut werden. Dell verwendet für Garantiereparaturen sowie für die Herstellung von Ersatzprodukten neue und erneuerte Teile von verschiedenen Herstellern. Wenn Dell Produkte repariert oder ersetzt, verlängert sich der Garantiezeitraum nicht.

#### Eingeschränkte Garantieansprüche im zweiten Jahr

Während des zweiten Jahres des Garantiezeitraums stellt Ihnen Dell Ersatzteile für die eigenen Hardwareprodukte zur Verfügung, wenn ein Teil im Rahmen dieser eingeschränkten Garantie ersetzt werden muss. Dabei muss das zu ersetzende Teil an Dell zurückgegeben werden, und es gelten die am Tage des Austauschs gültigen Rückgabebestimmungen von Dell. Der technische Kundendienst von Dell muss über jeden Hardwarefehler informiert werden, bevor Dell die Zustimmung geben kann, dass ein Teil ersetzt oder ein Ersatzteil zugeschickt wird. Dell versendet Ersatzteile (frachtfrei) an Adressen in den Vereinigten Staaten (Festland). Die Kosten für Lieferungen an andere Orte sind gegebenenfalls vom Empfänger zu tragen. Dell fügt jedem Ersatzteil eine bereits frankierte Rücksendeverpackung bei, die Sie zur Rücksendung des ausgetauschten Teils verwenden können. Die Ersatzteile sind neu oder neuwertig. Bei den Ihnen von Dell zugesendeten Ersatzteilen kann es sich unter Umständen um Teile unterschiedlicher Hersteller handeln. Für das Ersatzteil gilt der verbleibende Garantiezeitraum.

Die Kosten für das Ersatzteil trägt der Kunde, wenn das ersetzte Teil nicht an Dell zurückgeschickt wird. Die Vorgehensweise für die Rückgabe der ersetzten Teile und Ihre Verpflichtung, die Kosten für die Ersatzteile zu tragen, wenn die ersetzten Teile nicht an Dell zurückgeschickt werden, entsprechen den am Tage des Austauschs gültigen Rückgabebestimmungen von Dell.

Sie übernehmen die volle Verantwortung für Ihre Software und Daten. Dell ist nicht verpflichtet, Sie darauf hinzuweisen oder daran zu erinnern, Sicherungskopien zu erstellen und andere Sicherheitsvorkehrungen zu treffen.

#### Allgemeine Bestimmungen

AUS DIESER EINGESCHRÄNKTEN GARANTIE ERGEBEN SICH FÜR SIE BESTIMMTE RECHTE, UND SIE VERFÜGEN UNTER UMSTÄNDEN NOCH ÜBER WEITERE, DIE SICH JE NACH STAAT (ODER GERICHTSBARKEIT) UNTERSCHEIDEN KÖNNEN. DELL HAFTET FÜR HARDWARESTÖRUNGEN UND -MÄNGEL NUR IM HINBLICK AUF REPARATUR UND AUSTAUSCH ENTSPRECHEND DEN BEDINGUNGEN IN DER VORLIEGENDEN ERKLÄRUNG DER EINGESCHRÄNKTEN GARANTIE. ALLE AUSDRÜCKLICHEN UND STILLSCHWEIGENDEN GARANTIEN FÜR DAS PRODUKT, EIN-SCHLIESSLICH, JEDOCH NICHT BEGRENZT AUF JEGLICHE STILLSCHWEIGENDEN GARANTIEN UND BESTIMMUNGEN FÜR MARKTGÄNGIGE QUALITÄT UND TAUGLICHKEIT FÜR EINEN BESTIMMTEN ZWECK, SIND IN IHRER DAUER AUF DEN OBEN FESTGELEGTEN GARANTIEZEITRAUM BEGRENZT. ES KÖNNEN ZU KEINER ZEIT GARANTIEANSPRÜCHE, WEDER AUSDRÜCK-LICH NOCH STILLSCHWEIGEND, NACH ABLAUF DIESES ZEI-TRAUMS GELTEND GEMACHT WERDEN. IN EINIGEN STAATEN (ODER GERICHTSBARKEITEN) SIND KEINE BESCHRÄNKUNGEN DER GÜLTIGKEITSDAUER VON STILLSCHWEIGENDEN GARANTIEN ZULÄSSIG; DESHALB IST DIE OBEN AUFGE-FÜHRTE BESCHRÄNKUNG MÖGLICHERWEISE FÜR SIE NICHT ANWENDBAR.

DELL ÜBERNIMMT KEINERLEI HAFTUNG, DIE ÜBER DIE IN DIESER ERKLÄRUNG DER EINGESCHRÄNKTEN GARANTIE ZUGESTANDENEN ABHILFEMASSNAHMEN HINAUSGEHT, UND LEHNT AUCH JEDWEDE HAFTUNG FÜR BEILÄUFIG ENTSTAND-ENE ODER FOLGESCHÄDEN AB. DIES SCHLIESST OHNE EIN-SCHRÄNKUNG JEDWEDE HAFTUNG FÜR PRODUKTE, DIE NICHT ZUM GEBRAUCH VERFÜGBAR SIND, ODER DEN VERLUST VON DATEN ODER SOFTWARE MIT EIN. IN EINIGEN STAATEN (ODER GERICHTSBARKEITEN) IST KEIN AUSSCHLUSS ODER KEINE BESCHRÄNKUNG DER HAFTUNG FÜR BEILÄUFIG ENTSTANDENE ODER FOLGESCHÄDEN ZULÄSSIG; DESHALB IST DIE OBEN AUFGEFÜHRTE BESCHRÄNKUNG MÖGLICHERWEISE FÜR SIE NICHT ANWENDBAR.

Diese Bestimmungen gelten nur für die eingeschränkte Zweijahresgarantie von Dell. Die Bestimmungen des Servicevertrages für Ihr System finden Sie auf Ihrer Rechnung oder im Servicevertrag, den Sie getrennt erhalten haben.

Wenn Dell ein System oder ein Teil ersetzt, unterliegt der Austausch den am Tage des Austauschs gültigen Rückgabebestimmungen von Dell. In jedem Fall, in dem Dell eine Rücksendegenehmigungsnummer vergibt, muss Dell das (die) zu reparierende(n) Produkt(e) vor Ablauf des Garantiezeitraums erhalten, damit die Reparatur(en) durch die eingeschränkte Garantie gedeckt ist (sind).

#### Eingeschränkte Dreijahresgarantie (nur USA)

Die Dell Computer Corporation ("Dell") stellt ihre Hardwareprodukte gemäß der in der Industrie üblichen Praxis aus neuen oder neuwertigen Teilen her. Dell garantiert, dass die hergestellten Hardwareprodukte frei von Material- oder Herstellungsfehlern sind. Der Zeitraum der eingeschränkten Garantie umfasst drei Jahre ab Rechnungsdatum und deckt folgende Schäden ab:

Durch den Transport zum Endkunden entstandene Transportschäden sind in die eingeschränkte Garantie eingeschlossen. Im Rahmen der eingeschränkten Garantie bestehen keine Ansprüche für Schäden, die durch äußere Einflüsse entstanden sind. Dazu zählen Unfall, Missbrauch, falscher Gebrauch, Unzulänglichkeiten der Stromversorgung, nicht von Dell autorisierte Wartungsarbeiten, Gebrauch entgegen den Produktanweisungen, nicht durchgeführte vorbeugende Wartung sowie Probleme, die durch nicht von Dell gelieferte Teile verursacht wurden.

Diese eingeschränkte Garantie gilt nicht für Teile, die zu einer der folgenden Kategorien gehören: Software, externe Geräte (außer, wenn ausdrücklich angegeben), Zubehör oder sonstige Teile, die zu einem Dell-System hinzugefügt werden, nachdem es das Werk verlassen hat, Zubehör oder sonstige Teile, die von der Dell-Systemintegrationsabteilung zu einem Dell-System hinzugefügt werden, Zubehör oder sonstige Teile, die nicht im Dell-Werk installiert worden sind, oder Dell Software and Peripherals-Produkte.

Diese Garantie gilt für Monitore, Tastaturen und Mäuse, die den Markennamen Dell tragen oder in der Standard-Preisliste von Dellenthalten sind. Für alle anderen Monitore, Tastaturen und Mäuse (einschließlich der über das Dell Software and Peripherals-Programm erworbenen Artikel) bestehen keine Ansprüche im Rahmen der eingeschränkten Garantie. Für Batterien in tragbaren Computern gilt die Garantie nur für das erste Jahr des Garantiezeitraums.

#### Garantieansprüche während des ersten Jahres

Während eines einjährigen Zeitraums, vom Rechnungsdatum an gerechnet, repariert oder ersetzt Dell die Produkte, für welche die vorliegende eingeschränkte Garantie gilt, wenn sie an eine zuständige Betriebsstätte der Firma Dell zurückgegeben werden. Um die Garantieleistung in Anspruch zu nehmen, wenden Sie sich innerhalb des Garantiezeitraums an die technische Kundenunterstützung von Dell. Unter "So erreichen Sie Dell" [auf Seite 114](#page-113-0) finden Sie die entsprechenden Telefonnummern der Kundenunterstützung. Bei Inanspruchnahme der Garantieleistung erhalten Sie von Dell eine Rücksendegenehmigungsnummer. Die Produkte sind in der Originalverpackung oder einer gleichwertigen Verpackung zurückzuschicken. Die Versandkosten trägt der Kunde. Außerdem ist die Lieferung zu versichern, oder der Kunde übernimmt das Risiko, wenn die Produkte während des Versandes verloren gehen bzw. beschädigt werden. Dell trägt die Kosten für die Rücksendung von reparierten oder ersetzten Produkten an Adressen in den Vereinigten Staaten (Festland). Die Kosten für Lieferungen an andere Orte sind vom Empfänger zu tragen.

HINWEIS: Bevor Sie die Produkte an Dell versenden, sichern Sie die Daten auf den Festplatten und auf anderen Speichergeräten der Produkte. Nehmen Sie alle entfernbaren Datenträger wie Disketten, CDs oder PC-Karten aus dem System. Dell übernimmt keine Haftung für Daten- oder Softwareverlust.

Dell ist Eigentümer aller Teile, die im Rahmen der Garantie aus reparierten Produkten ausgebaut werden. Dell verwendet für Garantiereparaturen sowie für die Herstellung von Ersatzprodukten neue und erneuerte Teile von verschiedenen Herstellern. Wenn Dell Produkte repariert oder ersetzt, verlängert sich der Garantiezeitraum nicht.

#### Garantieansprüche während des zweiten und dritten Jahres

Während des zweiten und dritten Jahres des Garantiezeitraums stellt Dell Ersatzteile für die eigenen Hardwareprodukte, wenn ein Teil im Rahmen dieser eingeschränkten Garantie ersetzt werden muss. Dabei muss das zu ersetzende Teil an Dell zurückgegeben werden, und es gelten die am Tage des Austauschs gültigen Rückgabebestimmungen von Dell. Der technische Kundendienst von Dell muss über jeden Hardwarefehler informiert werden, bevor Dell die Zustimmung geben kann, dass ein Teil ersetzt oder ein Ersatzteil zugeschickt wird. Dell versendet Ersatzteile (frachtfrei) an Adressen in den Vereinigten Staaten (Festland). Die Kosten für Lieferungen an andere Orte sind vom Empfänger zu tragen. Dell fügt jedem Ersatzteil eine bereits frankierte Rücksendeverpackung bei, die Sie zur Rücksendung des ausgetauschten Teils verwenden können. Die Ersatzteile sind neu oder neuwertig. Bei den Ihnen von Dell zugesendeten Ersatzteilen kann es sich unter Umständen um Teile unterschiedlicher Hersteller handeln. Für das Ersatzteil gilt der verbleibende Garantiezeitraum.

Die Kosten für das Ersatzteil trägt der Kunde, wenn das ersetzte Teil nicht an Dell zurückgeschickt wird. Die Vorgehensweise für die Rückgabe der ersetzten Teile und Ihre Verpflichtung, die Kosten für die Ersatzteile zu tragen, wenn die ersetzten Teile nicht an Dell zurückgeschickt werden, entsprechen den am Tage des Austauschs gültigen Rückgabebestimmungen von Dell.

Sie übernehmen die volle Verantwortung für Ihre Software und Daten. Dell ist nicht verpflichtet, Sie darauf hinzuweisen oder daran zu erinnern, Sicherungskopien zu erstellen und andere Sicherheitsvorkehrungen zu treffen.
#### Allgemeine Bestimmungen

AUS DIESER EINGESCHRÄNKTEN GARANTIE ERGEBEN SICH FÜR SIE BESTIMMTE RECHTE, UND SIE VERFÜGEN UNTER UMSTÄNDEN NOCH ÜBER WEITERE, DIE SICH JE NACH STAAT (ODER GERICHTSBARKEIT) UNTERSCHEIDEN KÖNNEN. DELL HAFTET FÜR HARDWARESTÖRUNGEN UND -MÄNGEL NUR IM HINBLICK AUF REPARATUR UND AUSTAUSCH ENTSPRECHEND DEN BEDINGUNGEN IN DER VORLIEGENDEN ERKLÄRUNG DER EINGESCHRÄNKTEN GARANTIE. ALLE AUSDRÜCKLICHEN UND STILLSCHWEIGENDEN GARANTIEN FÜR DAS PRODUKT, EINSCHLIESSLICH, JEDOCH NICHT BEGRENZT AUF JEGLICHE STILLSCHWEIGENDEN GARANTIEN UND BESTIMMUNGEN FÜR MARKTGÄNGIGE QUALITÄT UND TAUGLICHKEIT FÜR EINEN BESTIMMTEN ZWECK, SIND IN IHRER DAUER AUF DEN OBEN FESTGELEGTEN GARANTIEZEITRAUM BEGRENZT. ES KÖNNEN ZU KEINER ZEIT GARANTIEANSPRÜCHE, WEDER AUSDRÜCK-LICH NOCH STILLSCHWEIGEND, NACH ABLAUF DIESES ZEITRAUMS GELTEND GEMACHT WERDEN.

IN EINIGEN STAATEN (ODER GERICHTSBARKEITEN) SIND KEINE BESCHRÄNKUNGEN DER GÜLTIGKEITSDAUER VON STILLSCH-WEIGENDEN GARANTIEN ZULÄSSIG; DESHALB IST DIE OBEN AUFGEFÜHRTE BESCHRÄNKUNG MÖGLICHERWEISE FÜR SIE NICHT ANWENDBAR.

DELL ÜBERNIMMT KEINERLEI HAFTUNG, DIE ÜBER DIE IN DIESER ERKLÄRUNG DER EINGESCHRÄNKTEN GARANTIE ZUGESTANDENEN ABHILFEMASSNAHMEN HINAUSGEHT, UND LEHNT AUCH JEDWEDE HAFTUNG FÜR BEILÄUFIG ENTSTAND-ENE ODER FOLGESCHÄDEN AB. DIES SCHLIESST OHNE EIN-SCHRÄNKUNG JEDWEDE HAFTUNG FÜR PRODUKTE, DIE NICHT ZUM GEBRAUCH VERFÜGBAR SIND, ODER DEN VERLUST VON DATEN ODER SOFTWARE MIT EIN.

IN EINIGEN STAATEN (ODER GERICHTSBARKEITEN) IST KEIN AUSSCHLUSS ODER KEINE BESCHRÄNKUNG DER HAFTUNG FÜR BEILÄUFIG ENTSTANDENE ODER FOLGESCHÄDEN ZULÄSSIG; DESHALB IST DIE OBEN AUFGEFÜHRTE BESCHRÄNKUNG MÖGLICHERWEISE FÜR SIE NICHT ANWENDBAR.

Diese Bestimmungen gelten nur für die eingeschränkte Dreijahresgarantie von Dell. Die Bestimmungen des Servicevertrages für Ihr System finden Sie auf Ihrer Rechnung oder im Servicevertrag, den Sie getrennt erhalten haben.

Wenn Dell ein System oder ein Teil ersetzt, unterliegt der Austausch den am Tage des Austauschs gültigen Rückgabebestimmungen von Dell. In jedem Fall, in dem Dell eine Rücksendegenehmigungsnummer vergibt, muss Dell das (die) zu reparierende(n) Produkt(e) vor Ablauf des Garantiezeitraums erhalten, damit die Reparatur(en) durch die eingeschränkte Garantie gedeckt ist (sind).

# Index

## A

[Absturz, 70](#page-69-0) [Advanced Port Replicator](#page-47-0)  Siehe APR APR Herstellen einer [Netzwerkverbindung, 48](#page-47-0) [Audio](#page-57-0) Siehe Sound [Ausschalten des](#page-25-0)  Computers, 26

## B

Beschädigter Computer [Testen, 74](#page-73-0) [Betriebsbestimmungen, 130](#page-129-0) Bildschirm [Problemlösung, 56](#page-55-0) [BIOS, 111](#page-110-0)

## C

CD-Laufwerk [Problemlösung, 66](#page-65-0) CD-RW-Laufwerk [Problemlösung, 67](#page-66-0) Computer [Absturz, 70](#page-69-0) [Ausschalten, 26](#page-25-0) [Fehlermeldungen, 56](#page-55-1) [Technische Daten, 104](#page-103-0)

#### D

Diskettenlaufwerk [Problemlösung, 65](#page-64-0) Dolby Headphone [Einrichten, 48](#page-47-1) Drucker [Anschließen, 22](#page-21-0) [Einrichten, 22](#page-21-0) [Fehlerbeseitigung, 60](#page-59-0) [Neuinstallieren von](#page-23-0)  Treibern, 24 [Problemlösung, 60](#page-59-0) DVD-Laufwerk

[Problemlösung, 67](#page-66-1)

E

Einstellungen [System-Setup-Programm, 111](#page-110-0) [Elektrostatische Entladung.](#page-18-0)  Siehe ESE

E-Mail [Problemlösung, 72](#page-71-0) [ESE, 19](#page-18-0) Externe Tastatur [Problemlösung, 64](#page-63-0)

## F

Fehlerbeseitigung [Abspielen eines DVD-Films](#page-66-1)  nicht möglich, 67 [Anzeige schlecht lesbar, 57](#page-56-0) [Blauer Bildschirm, 70](#page-69-1) [CD-RW-Laufwerk unterbricht](#page-66-0)  den Schreibvorgang, 67 [Computer, der fallen gelassen](#page-73-0)  oder beschädigt wurde, 74 [E-Mail-Probleme, 72](#page-71-0) [Fehlermeldungen beim](#page-55-2)  Systemstart, 56 [Info, 52](#page-51-0) [Keine Anzeige auf dem](#page-55-3)  Bildschirm, 56 [Modemprobleme, 62](#page-61-0) [Nass gewordener](#page-72-0)  Computer, 73 [Netzwerkprobleme, 68](#page-67-0) [Probleme bei Druckern mit](#page-59-1)  Parallelanschluss, 60 [Probleme mit CDs, 66](#page-65-1)

Fehlerbeseitigung (Fortsetzung) [Probleme mit dem](#page-63-1)  Touch-Pad, 64 [Probleme mit der externen](#page-63-2)  Tastatur, 64 Probleme mit der [Internetverbindung, 71](#page-70-0) Probleme mit der [Stromversorgung, 55](#page-54-0) [Probleme mit externen](#page-58-0)  Lautsprechern, 59 [Probleme mit integrierten](#page-57-1)  Lautsprechern, 58 Probleme mit [USB-Druckern, 61](#page-60-0) [Programm reagiert nicht](#page-69-2)  mehr, 70 [Programmabsturz, 70](#page-69-3) [Scannerprobleme, 63](#page-62-0) [Speichern auf Diskette](#page-64-0)  nicht möglich, 65 [Unerwartete Zeichen, 64](#page-63-3) Windows-[Fehlermeldungen, 69](#page-68-0) [Fehlermeldungen](#page-55-1) [Start, 56](#page-55-2) [Windows, 69](#page-68-0) Festplattenlaufwerk [Austauschen, 100](#page-99-0) [Fehlerbeseitigung, 68](#page-67-1) [Problemlösung, 68](#page-67-1) Vermeiden von

[Datenverlust, 100](#page-99-1) [Vermeiden von Schäden, 101](#page-100-0) [Zurückschicken an Dell, 102](#page-101-0)

## G

[Garantie, 135](#page-134-0)

## H

[Herunterfahren, 26](#page-25-0) Hilfedatei [Öffnen, 54](#page-53-0) Hilfedatei "Anleitungen" [Öffnen, 54](#page-53-1)

## I

Infrarotsensor [Aktivieren, 31](#page-30-0) Internet [Problemlösung, 71](#page-70-0) [IRQ-Konflikte, 80](#page-79-0)

## K

Konflikt [Software- und Hardware-](#page-79-0)Inkompatibilitäten beheben, 80

#### L

Laufwerke [Problemlösung, 65](#page-64-1) Lautsprecher [Einstellen der Lautstärke, 58](#page-57-0) [Problemlösung, 58](#page-57-0)

#### M

Medienschacht [Austauschen von Geräten](#page-28-0)  (Normalbetrieb), 29 [Geräte, 27](#page-26-0)

Meldungen [Start, 56](#page-55-1) [Windows, 69](#page-68-0)

Modem [Problemlösung, 62](#page-61-0)

#### N

[Nass gewordener](#page-72-0)  Computer, 73 Netzwerk

[Einrichten des APR, 48](#page-47-0) [Problemlösung, 68](#page-67-0)

Neuinstallieren von [Treibern und Dienst](#page-74-0)programmen, 75

## P

Port Replicator Herstellen einer [Netzwerkverbindung, 48](#page-47-0)

Programme [Absturz, 70](#page-69-3) [Problemlösung, 70](#page-69-0) [Reagieren nicht, 70](#page-69-2)

# R

[RAM.](#page-96-0) Siehe Speicher [Rücksetzfunktion, 79](#page-78-0) [Rufnummern, 114](#page-113-0) Ruhezustandsdatei [Unterstützung aktivieren, 93](#page-92-0)

## S

[ScanDisk, 68](#page-67-1) Schutz der Stromversorgung [Leitungsfilter, 50](#page-49-0) [Überspannungsschalter, 49](#page-48-0) [USV, 50](#page-49-1) Sicherheitshinweise [ESE-Schutz, 19](#page-18-0) Software [Problemlösung, 70](#page-69-0) Sound [Einstellen der Lautstärke, 58](#page-57-0) [Problemlösung, 58](#page-57-0) Speicher [Entfernen, 98](#page-97-0) [Hinzufügen, 97](#page-96-0) Stromversorgung [Ausschalten, 26](#page-25-0) [Problemlösung, 55](#page-54-0) [Suchen von Lösungen, 52](#page-51-0) [Support von Dell, 112](#page-111-0) [System-Setup-Programm, 111](#page-110-0) [Systemwiederherstellung, 83](#page-82-0)

## T

Tastatur [Problemlösung, 64](#page-63-2) [Unerwartete Zeichen, 64](#page-63-3)

[Technische Daten, 104](#page-103-0)

Technische Unterstützung [Garantiereparatur oder](#page-128-0)  Gutschrift, 129 [Telefonnummern und](#page-113-0)  Adressen, 114

Touch-Pad [Problemlösung, 64](#page-63-1)

## V

Video [Problemlösung, 56](#page-55-0)

#### W

Windows Me [Herunterfahren, 27](#page-26-1)

Windows XP [Herunterfahren, 26](#page-25-1)

Windows 2000 [Anzeigeeinstellungen, 58](#page-57-2) [Drucker, 60](#page-59-2) [Fehlermeldungen, 69](#page-68-0) [Hilfe, 54](#page-53-2) [Neu installieren, 92](#page-91-0)

Windows Me [Anzeigeeinstellungen, 58](#page-57-3) [Drucker, 60](#page-59-3) [Fehlermeldungen, 69](#page-68-0) [Hilfe, 54](#page-53-3) [Neu installieren, 90](#page-89-0)

Windows XP [Drucker, 60](#page-59-4) [Hilfe, 54](#page-53-4) [Neu installieren, 88](#page-87-0) [Rücksetzfunktion, 79](#page-78-0)

## Z

Zeichen [Unerwartete, 64](#page-63-3)